### SMT-i5343 and SDM Guide

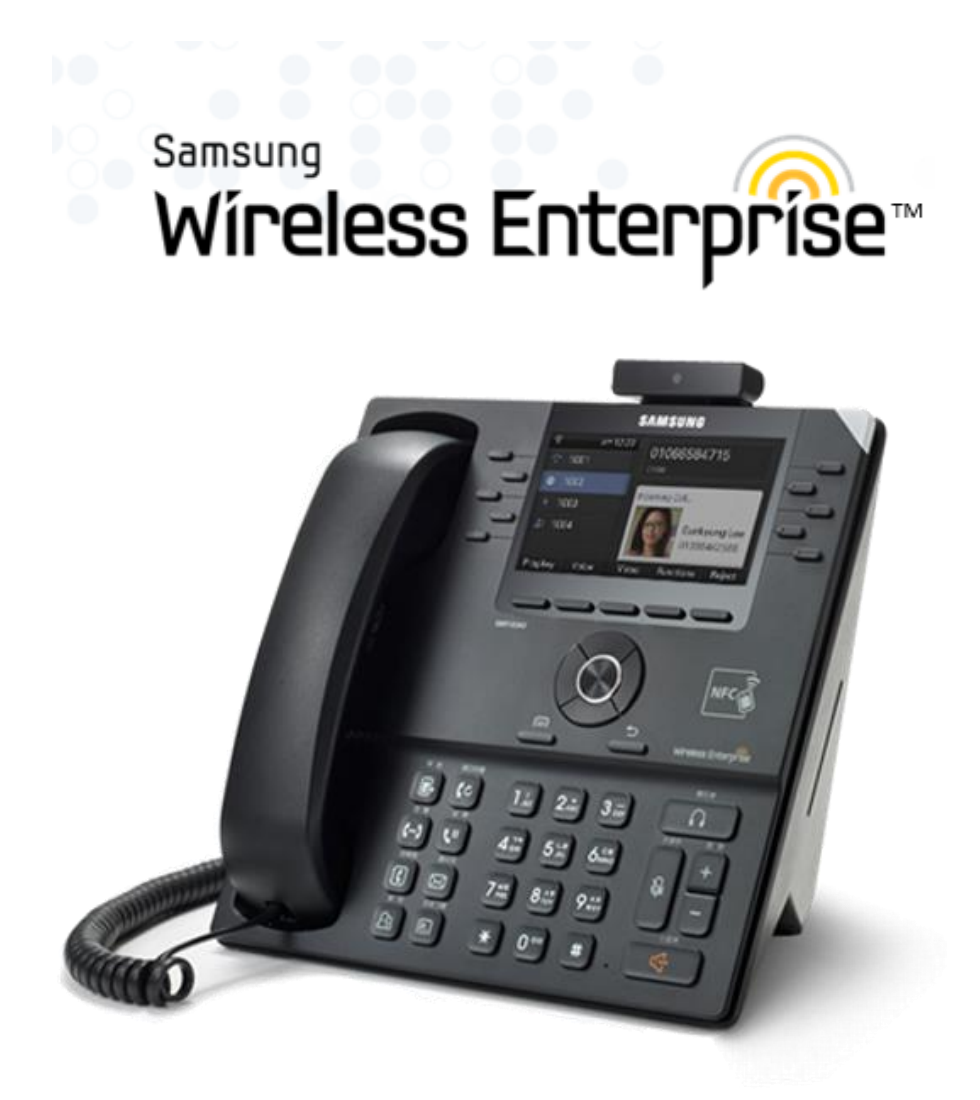

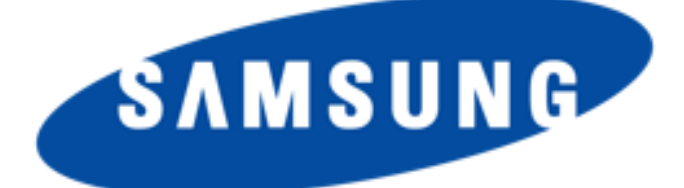

Every effort has been made to eliminate errors and ambiguities in the information contained in this guide. Any questions concerning information presented here should be directed to SAMSUNG TELECOMMUNICATIONS AMERICA, 1301 E. Lookout Dr. Richardson, TX. SAMSUNG TELECOMMUNICATIONS AMERICA disclaims all liabilities for damages arising from the erroneous interpretation or use of information presented in this guide.

Publication Information

SAMSUNG TELECOMMUNICATIONS AMERICA reserves the right without prior notice to revise information in this publication for any reason. SAMSUNG TELECOMMUNICATIONS AMERICA also reserves the right without prior notice to make changes in design or components of equipment as engineering and manufacturing may warrant.

Copyright 2014

Samsung Telecommunications America

All rights reserved. No part of this manual may be reproduced in any form or by any means—graphic, electronic or mechanical, including recording, taping, photocopying or information retrieval systems—without express written permission of the publisher of this material.

#### PRINTED IN THE USA.

# <span id="page-2-0"></span>SAFETY CONCERNS

The purpose of the Safety Concerns section is to ensure the safety of users and prevent property damage. Please read this document carefully for proper use.

### <span id="page-2-1"></span>**Conventions**

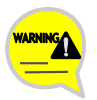

#### **Warning**

Provides information or instructions that you should follow in order to avoid personal injury or fatality.

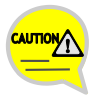

#### **Caution**

Provides information or instructions that you should follow in order to avoid a service failure or damage to your phone.

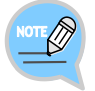

#### **Note**

Indicates additional information for referrence.

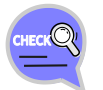

#### **Checks**

Provides the operator with checkpoints for stable system operation.

### <span id="page-2-2"></span>Symbols

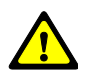

**Caution** Indication of a general caution

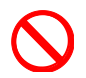

**Restriction** Indication for prohibiting an action for a product

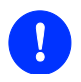

**Instruction** Indication for commanding a specifically required action

<span id="page-3-0"></span>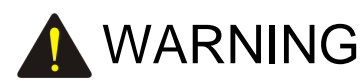

#### **Power**

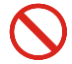

Do not use damaged power cord or loose outlets.

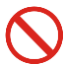

Do not pull or bend the cord by force, and do not touch the power plug with wet hand.

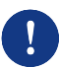

When the phone is out of use for a long time, leave the plug pulled out of the outlet.

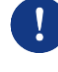

For the power connection port of the phone, use the provided optional power adapter. Use of a power adapter that does not meet the specifications may cause the product to become damaged, to overheat, or to explode.

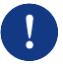

If there is dirt or moisture on the pin contact surface of a power plug, pull out the plug and wipe it away with a cloth. If dirt or moisture remains on the product even after wiping, contact the service center.

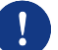

If an abnormal sound, smell or smoke is emitted from the phone, pull out the power plug immediately, and then contact the service center.

#### **Installation/Maintenance**

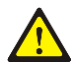

Do not place the phone in a location with a lot of dust, in a location that is subject to severe changes in temperature, or near a heating device (cigarette heat, heater, etc.)

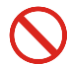

Do not use or store flammable spray or materials near the phone.

Do not place objects containing water such as vases, flowerpots, cups, cosmetics, or medicines near your phone. Humidity or liquid may damage the parts and circuits of this product.

## <span id="page-4-0"></span>CAUTION

**Power**

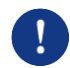

Do not power off the phone while upgrading a program.

#### **General**

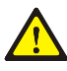

The LAN cable to the network should be connected to the LAN port of a phone, NOT to the PC connection port.

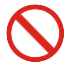

Do not place a heavy object on top of the phone.

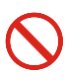

Do not drop the product or apply impact on the product. It may damage product screen or exterior and its internal parts.

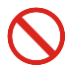

Do not install the phone under direct sunlight.

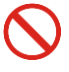

Safety is not guaranteed if expendable items or additional goods are used unauthorized by Samsung.

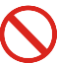

Do not attempt to disassemble, fix, or rebuild the phone yourself.

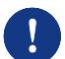

Use a soft and dry cloth when cleaning the phone. Do not spray water directly onto the product; and do not use chemicals such as wax, benzene, alcohol, thinner, mosquito killer, perfume spray, lubricant, detergent, etc.

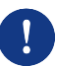

Listening with a headset or earphone at high volume may damage your hearing.

 $\overline{1}$ 

 $10$ 

15

# **TABLE OF CONTENTS**

### **SAFETY CONCERNS**

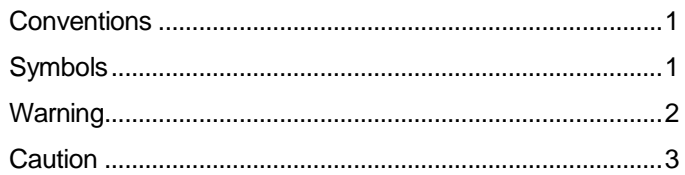

### **BEFORE USE**

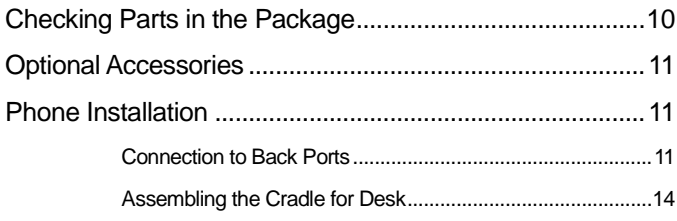

### THINGS YOU SHOULD KNOW

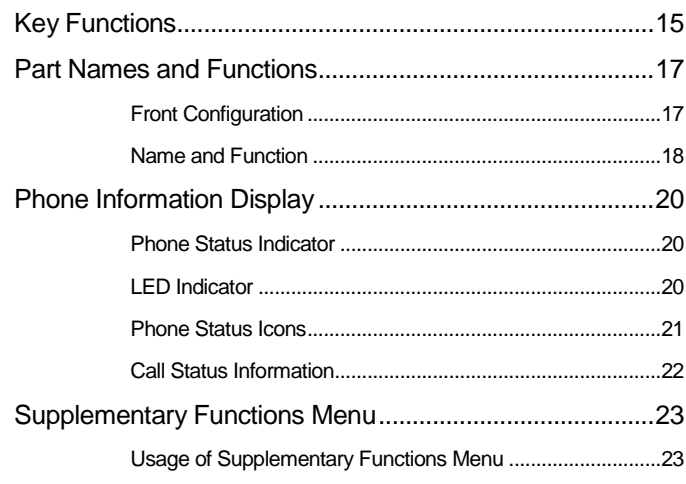

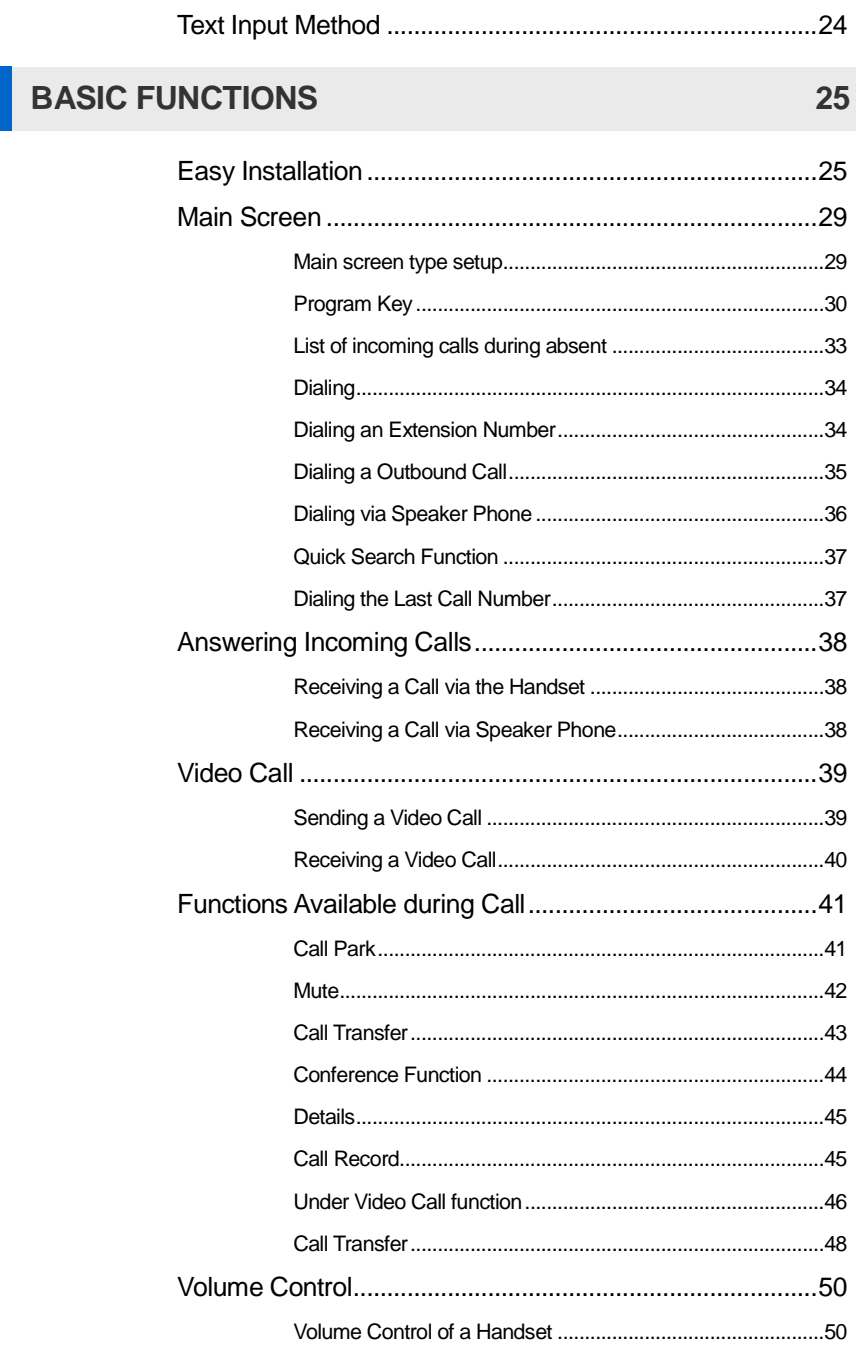

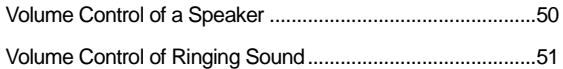

### **HOW TO USE MENUS**

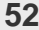

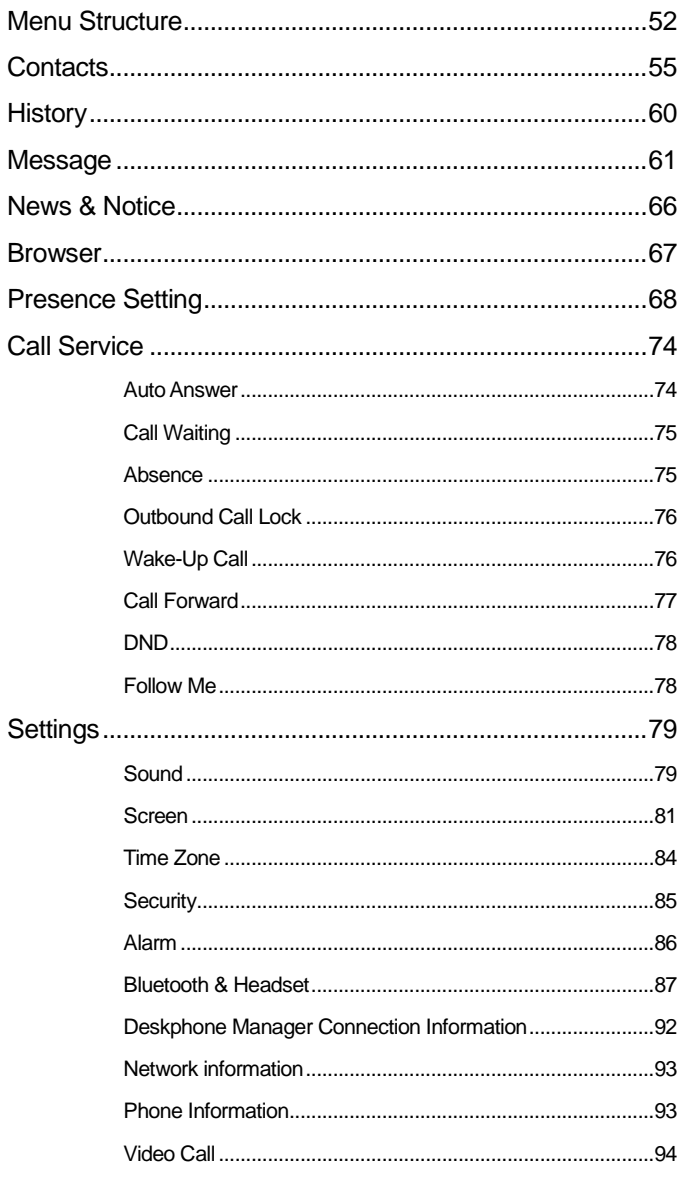

99

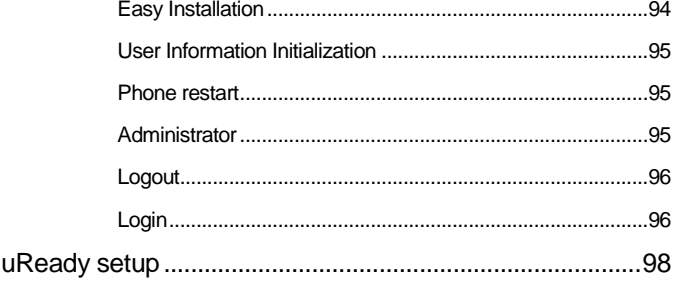

### INTEROPERATION SERVICE

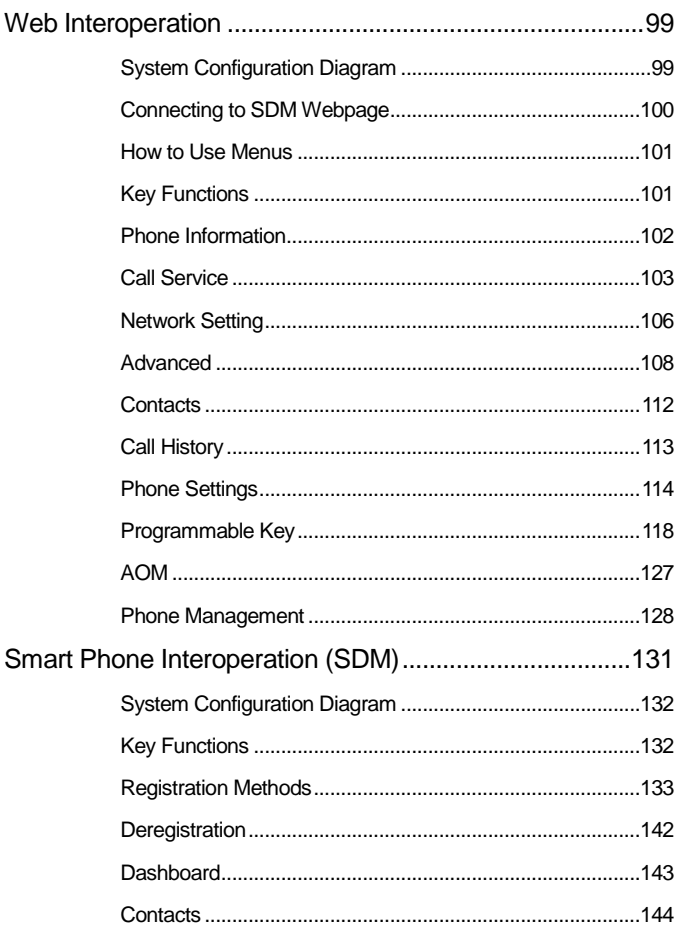

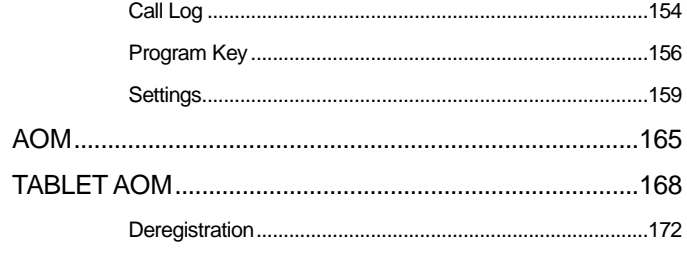

### SUBSCRIBER SERVICE

#### 173

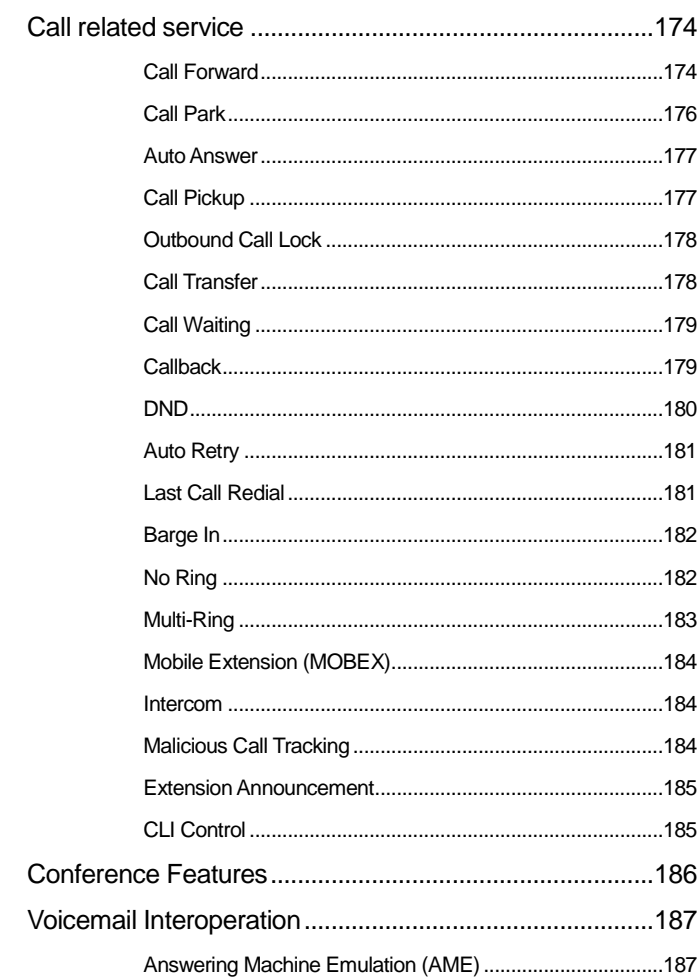

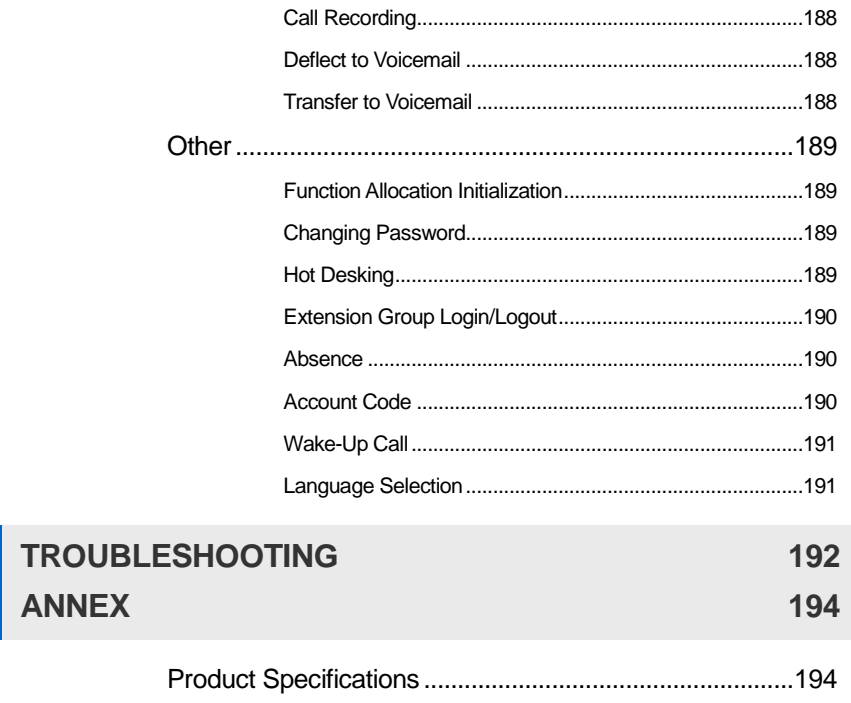

# <span id="page-11-0"></span>BEFORE USE

### <span id="page-11-1"></span>Checking Parts in the Package

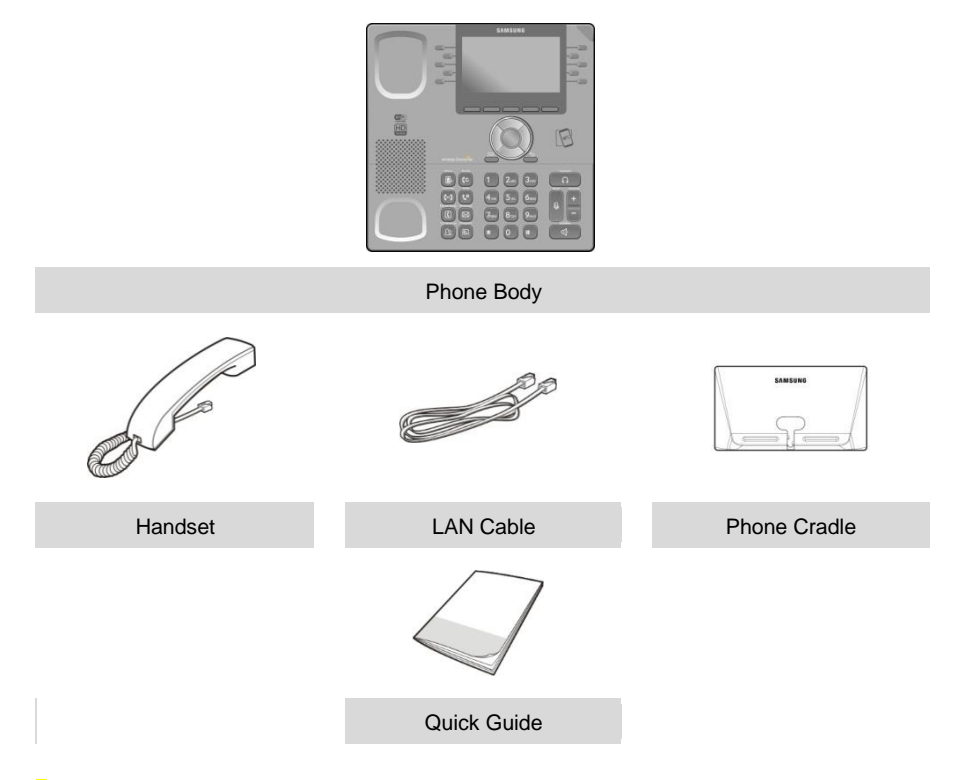

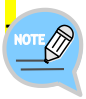

If any components are damaged or missing, contact the retailer. -The camera and power adapter are options. If necessary, contact the retailer.

1

### <span id="page-12-0"></span>Optional Accessories

Samsung provides the following optional devices for your i5343.

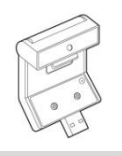

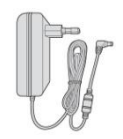

Camera (option) **Power Adaptor (option)** 

### <span id="page-12-1"></span>Phone Installation

### <span id="page-12-2"></span>Connection to Back Ports

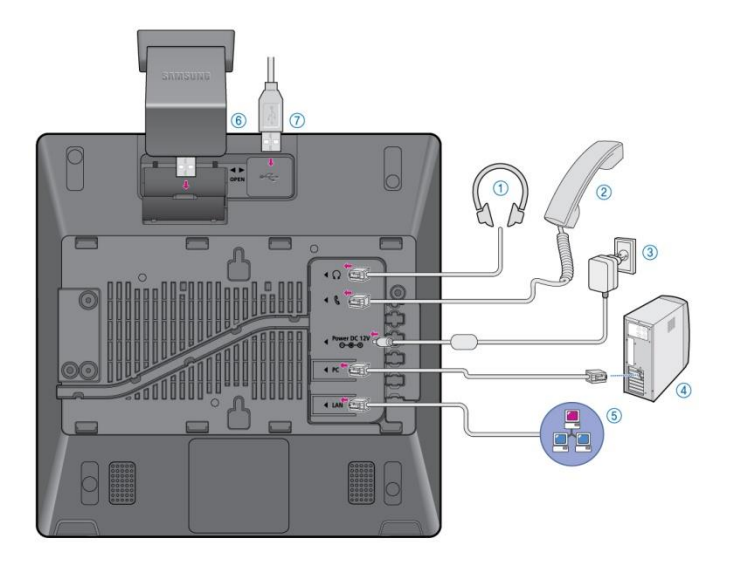

If a headset is used, connect it to the **headset port**.

2

- Connect a handset to the **handset port** of the phone.
- 3 Connect one end of the PC connection LAN cable, which was provided with the phone, to the PC connection port of the phone. Connect the other end to the PC network port.
- 4 **Connect the LAN cable connected to the network to the** LAN connection port of the phone. - When power is supplied from the LAN port (PoE), the phone is booted upon LAN connection.

#### 5 If PoE is not supported, connect the power adapter to the **power connection port**. When the plug of the connected power adapter is plugged into the outlet, the phone is booted up. (The power adapter is purchased separately.)

- When connecting the power cable, make it go through the center hole of phone cradle.

#### 6 For video call, connect a Samsung USB Video camera to the camera connection port.

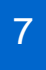

If a USB is used, connect a USB to the USB connection port. It can be used to power your smartphone.

### <span id="page-15-0"></span>**Assembling the Cradle for Desk**

The installation angle of a phone can be changed depending on the assembly direction of the cradle.

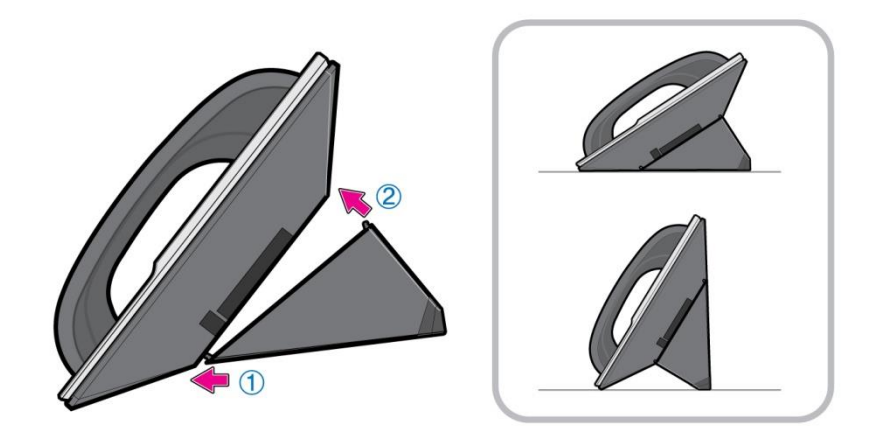

- 1 Fix one latch of the cradle to the top or bottom groove of the phone.
- 2 Push the remaining latch into the remaining groove on the opposite side.
- 3 Place the phone on the installation location and check whether it shakes.

## <span id="page-16-0"></span>THINGS YOU SHOULD KNOW

### <span id="page-16-1"></span>Key Functions

#### **IP Network**

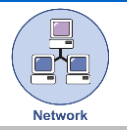

The SMT-i5343 phone enables voice telecommunication through an already-installed IP data network. It can save on telephone costs for the businesses, and people that use long distance and international phone calls frequently.

#### **Screen**

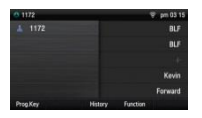

The SMT-i5343 phone displays various functions on the LCD screen. You can enjoy the functions easily using the navigation button, **[OK]** button, or the soft buttons that is on the right and bottom of the screen.

#### **Program Key**

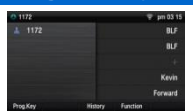

You can assign a frequently used function to each button. The i5343 Quick Reference guide also provides a quick set of steps to program these keys.

#### **Bluetooth Headset**

A user can talk to a counterpart by connecting a wireless Bluetooth headset to the phone. Samsung has tested and supports only a selected list of Bluetooth Headsets. Other Bluetooth headsets may or may not work. Please contact your dealer to verify the correct Bluetooth Headset.

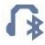

Supported Bluetooth Headsets: LG : HBM-585 Jabra : EASYGO, TALK, Supreme Plantronics : VOYAGER PRO HD Samsung : HM1700, HM3300

#### **Bluetooth Smart Phone Mode**

```
\mathbb{R}
```
Connect the phone and a smartphone via Bluetooth. You can use the phone to take the call received from the smartphone. You can also use the call move function.

#### **Video Call** By connecting a Samsung USB Video camera to the phone, you can make and receive video calls with other video-call enabled devices.

#### **Call Park**

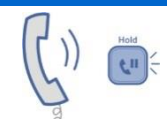

If you must interrupt a call, you can put the call on hold or transfer it to another person using the Call Park or Call transferring function.

#### **Conference**

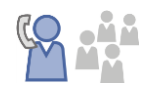

During a call, you can have a conference call with others by pressing the **[Conference]** button.

#### **Call Forward**

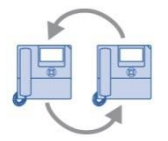

A call can be forwarded to another number when the call cannot be received.

#### **DND**

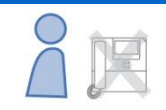

Do Not Disturb (DND) If this function is selected, the phone does not ring even when a call is placed to the phone.

#### **USB Charging**

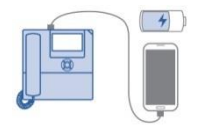

With a phone to which a power adaptor is connected, you can use the USB charging function. (When PoE is connected, the USB charging function is not available during call.)

### <span id="page-18-0"></span>Part Names and Functions

### <span id="page-18-1"></span>**Front Configuration**

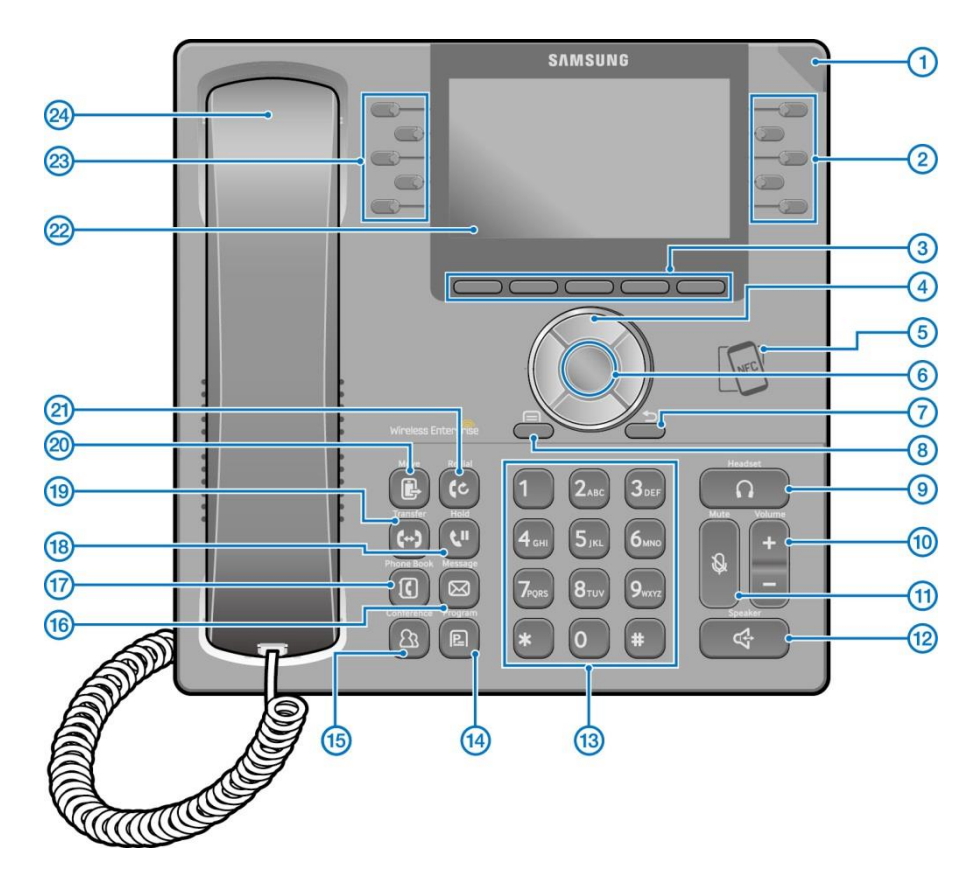

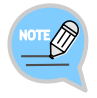

The color or image of the product in this manual may be different from the actual ones.

### <span id="page-19-0"></span>Name and Function

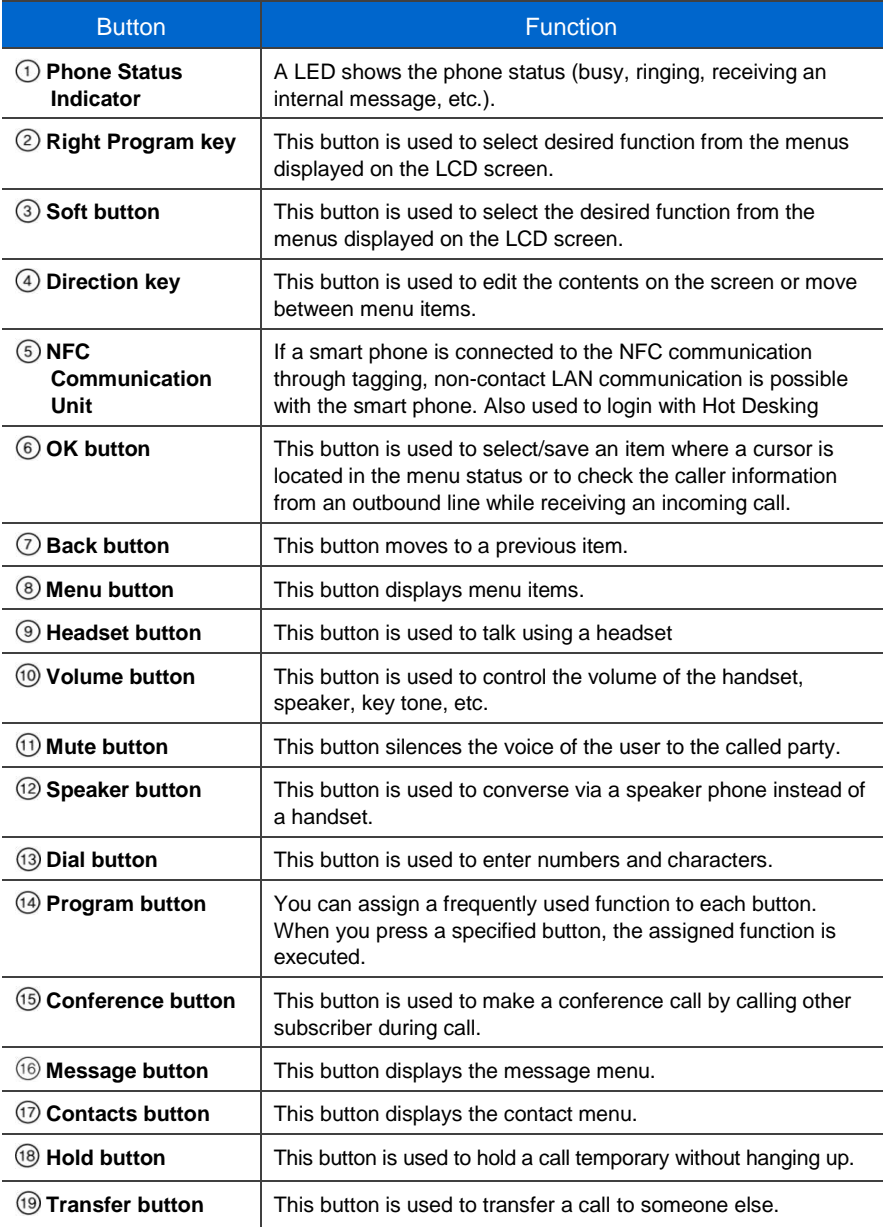

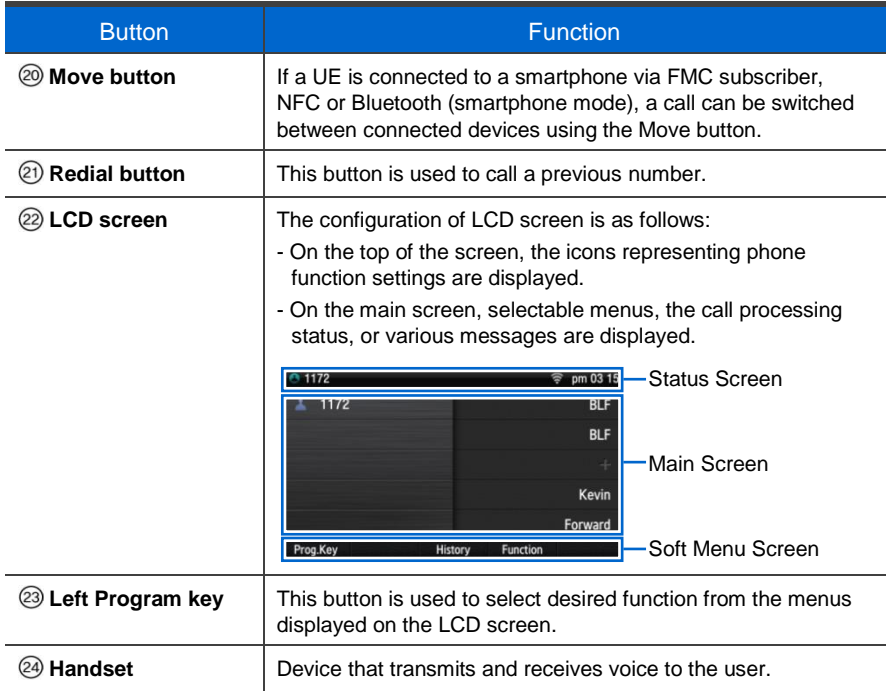

#### Navigation button

The SMT-i5343 phone has navigation buttons that allow users to use its functions easily.

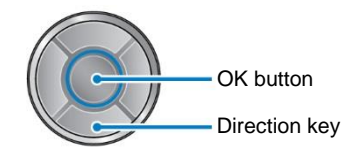

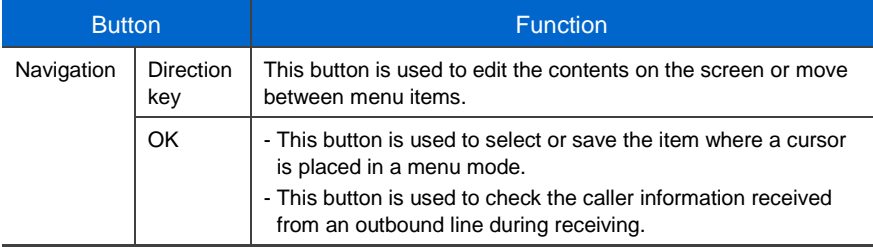

### <span id="page-21-0"></span>Phone Information Display

### <span id="page-21-1"></span>Phone Status Indicator

Indicator light is turned on or off depending on the phone status.

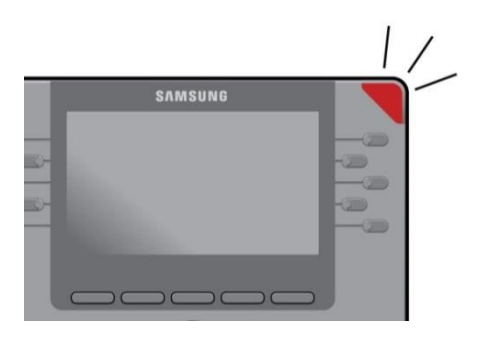

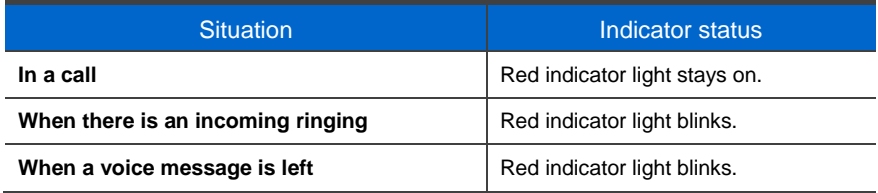

### <span id="page-21-2"></span>LED Indicator

The below button LED is turned on or off depending on status.

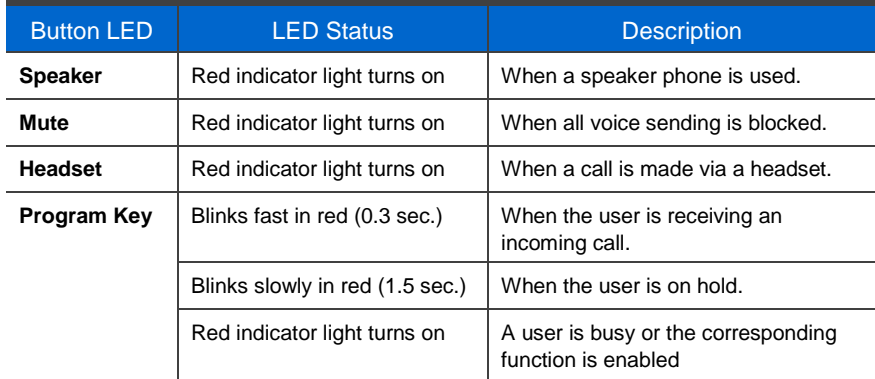

### <span id="page-22-0"></span>**Phone Status Icons**

Icon shows the phone setting status, being displayed on the right top side.

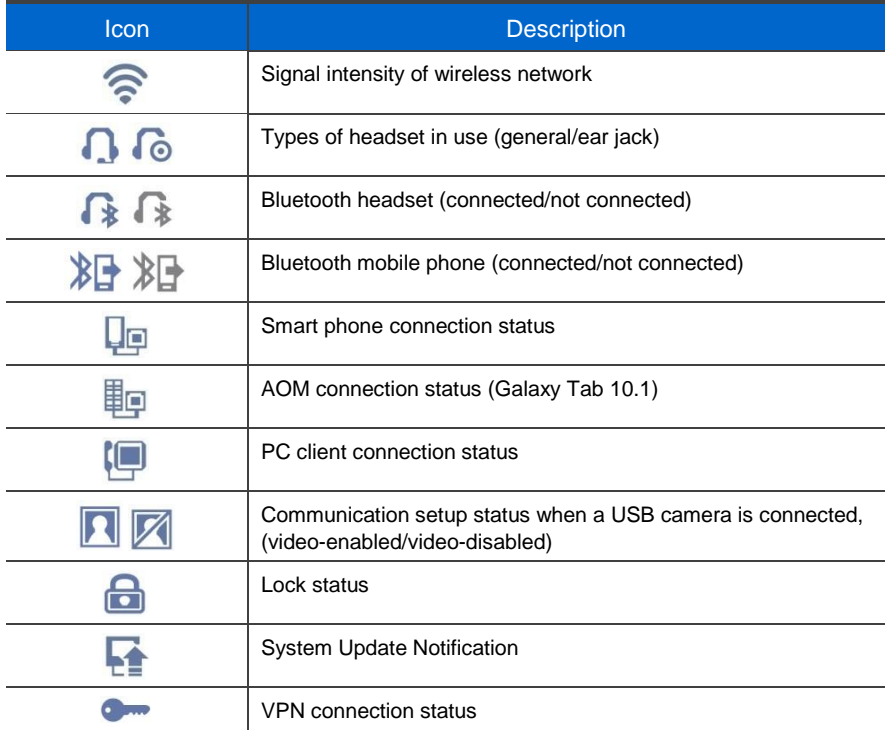

### <span id="page-23-0"></span>**Call Status Information**

This section describes the images displayed beside the line depending on the phone communication service setup status and communication status.

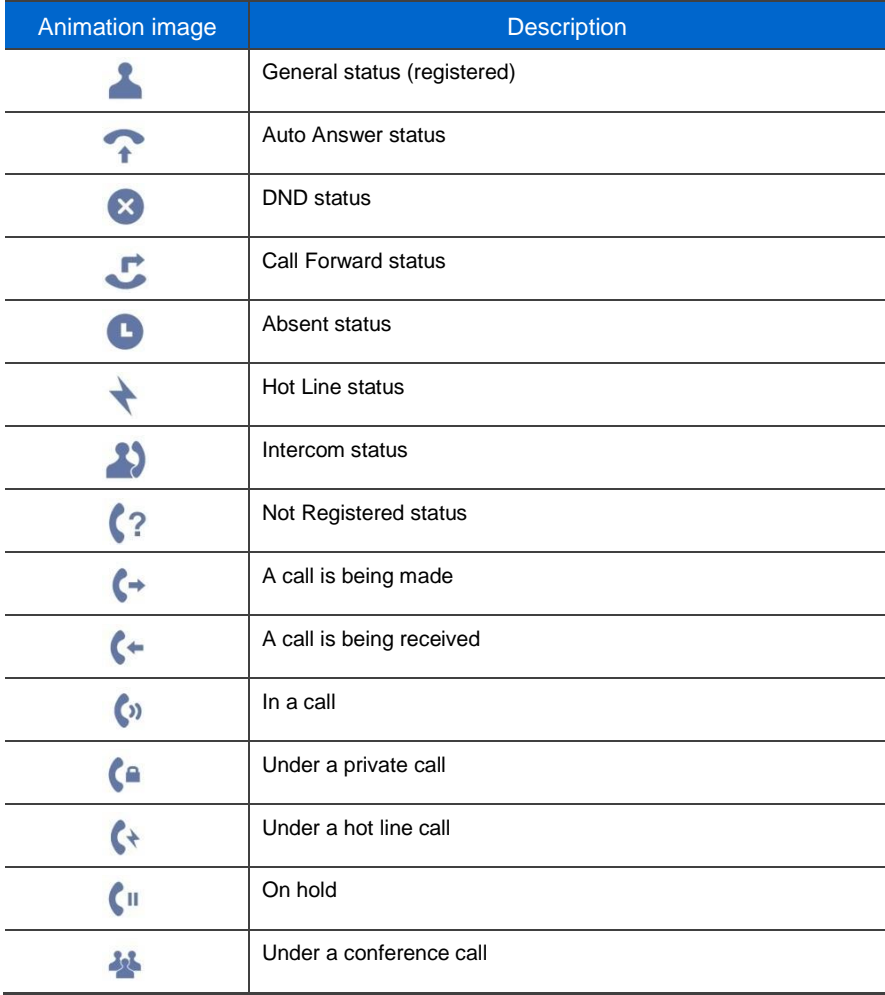

### <span id="page-24-0"></span>Supplementary Functions Menu

Supplementary functions menu is a user convenience function available per phone conditions.

It is provided via interworking with the system, and displayed as a menu on the right side of a screen.

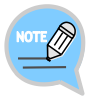

Supplementary functions menu varies depending on system version.

### <span id="page-24-1"></span>Usage of Supplementary Functions Menu

While pressing the **[Function]** soft button at the bottom of screen, press the right selection button of the menu you want to use.

#### Supplementary Functions Menu of Waiting Screen

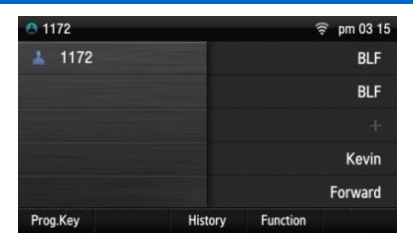

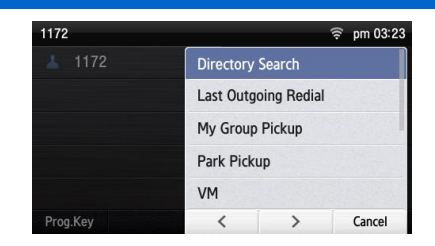

#### Supplementary Functions Menu of Communication Status

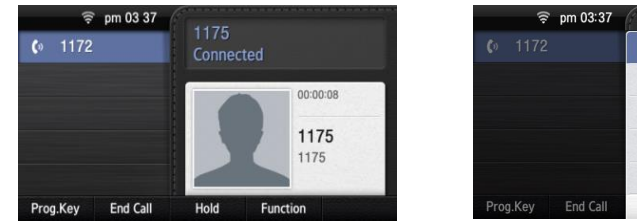

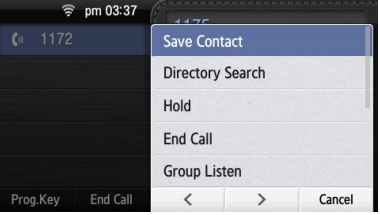

### <span id="page-25-0"></span>Text Input Method

Using the dial buttons and navigation buttons on the phone, the user can easily enter or modify the English, numbers, and special characters.

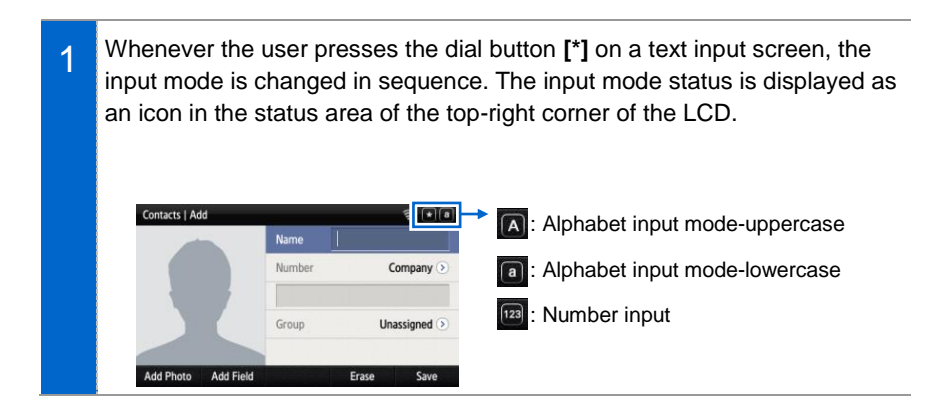

2 English alphabet and numbers can be input using the dial buttons. - Inputting special characters: Press the **[#]** button to select the special character input mode, and select characters using the navigation button to input or modify them.

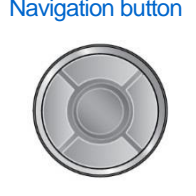

Navigation button **Dial button**  $3_{\circ}$ 

# <span id="page-26-0"></span>BASIC FUNCTIONS

### <span id="page-26-1"></span>Easy Installation

In the phone initialization status, a user can easily register to the system.

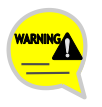

If incorrect information is entered during easy installation, the phone may not be properly registered or there may be a network fault. Make sure to enter the information provided by the system administrator.

The SMT-i5343 phone supports 3 types of phone registration.

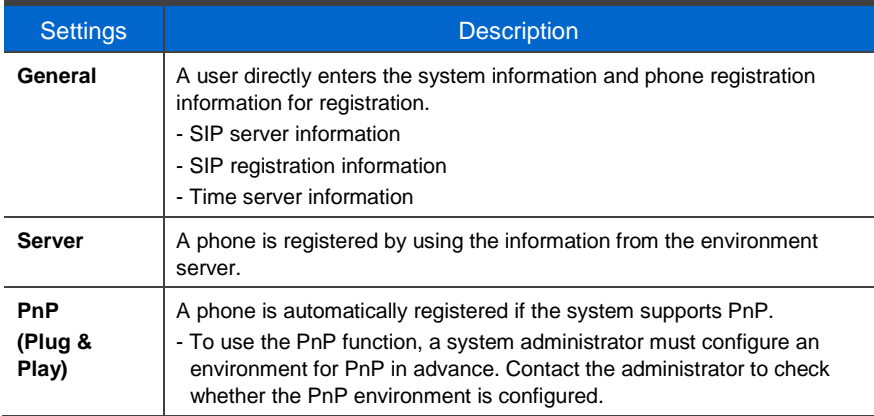

1 When the power is connected during initialization status, the **[Easy Install]** soft menu is displayed at the bottom of screen. Start easy installation by pressing the soft button. After connecting the LAN cable, press the **[>]** soft button to go to the next step. - In the phone initialization status, the default language is English.

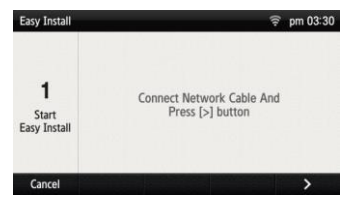

2

3

4

**令 pm 03 31** English <sup>O</sup> Normal  $\overline{\odot}$  $\frac{1}{2}$   $\frac{1}{2}$   $\frac{2}{2}$   $\frac{1}{2}$   $\frac{3}{2}$   $\frac{3}{2}$ 

 $\frac{1}{100}$  6  $\frac{6}{100}$ 

 $\frac{1}{9}$ 

<sup></sup> pm 03 31 Server <sup>O</sup>

 $\overline{\phantom{0}}$ 

 $\widehat{\mathcal{F}}$   $\widehat{[*]}$   $\widehat{[12]}$ 

 $R = \sqrt{a}$ 

 $\Box$ 

Korea

\*\*\*

23.30.152.189  $\prime$ 

> Erase  $\overline{\phantom{1}}$

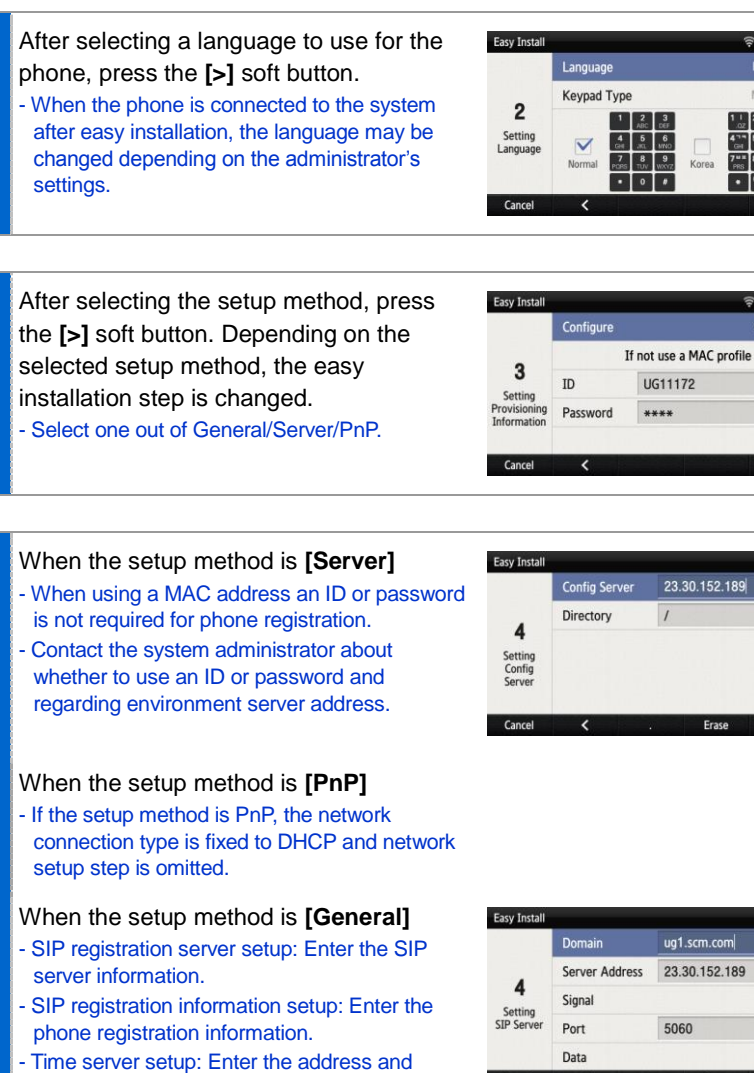

Press the **[>]** soft button.

update interval of time server.

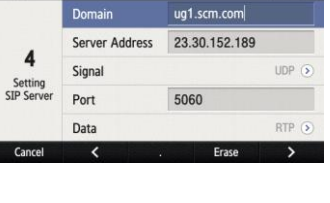

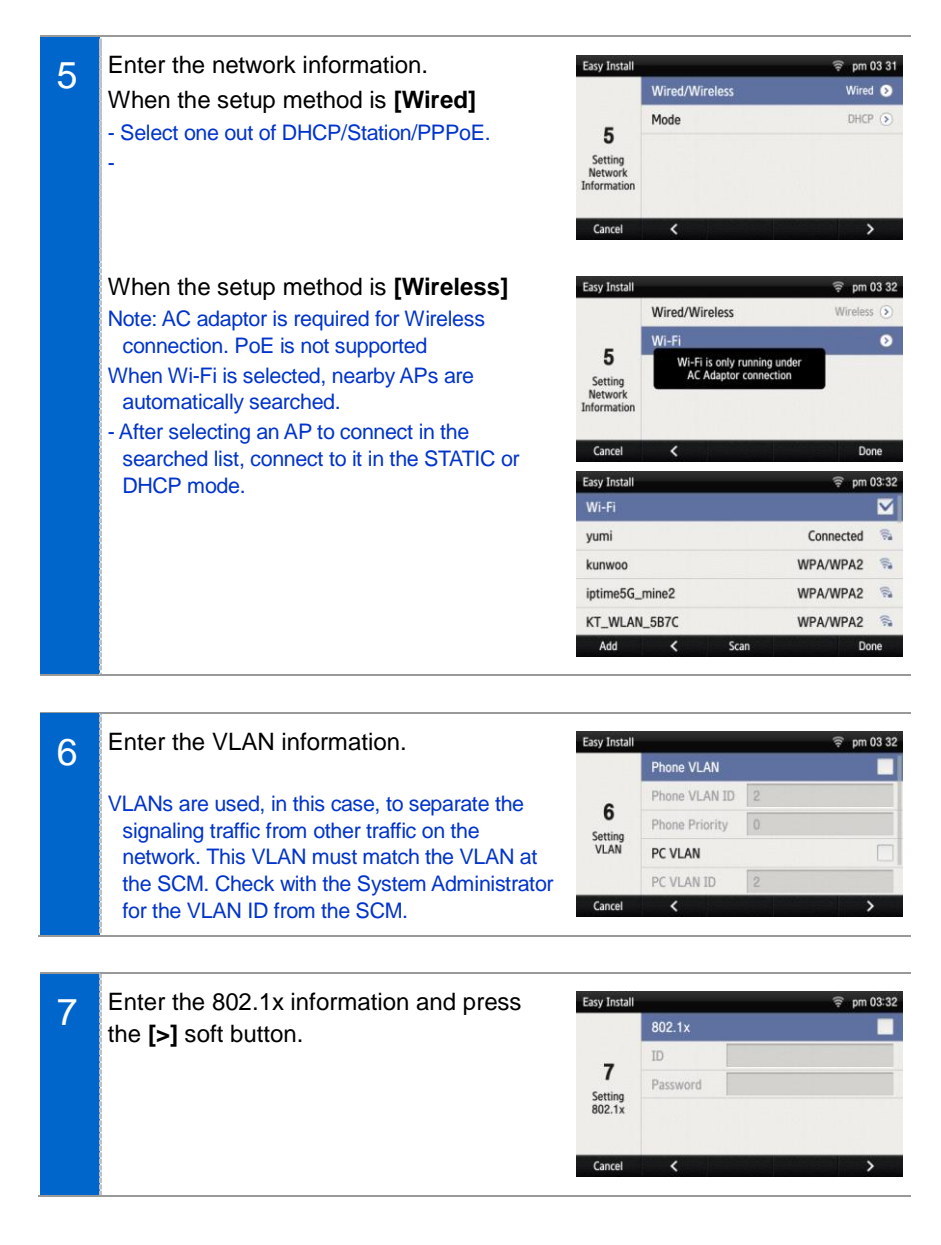

8 After configuring Link Layer Discovery Protocol LLDP, Complete easy installation by pressing the **[Done]** soft button, then the phone is restarted. - To modify already entered information, select

**[No]** and press the **[<]** soft button.

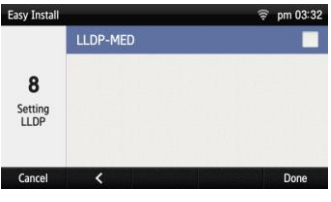

### <span id="page-30-0"></span>Main Screen

You can set up the phone main screen per your preference.

### <span id="page-30-1"></span>Main screen type setup

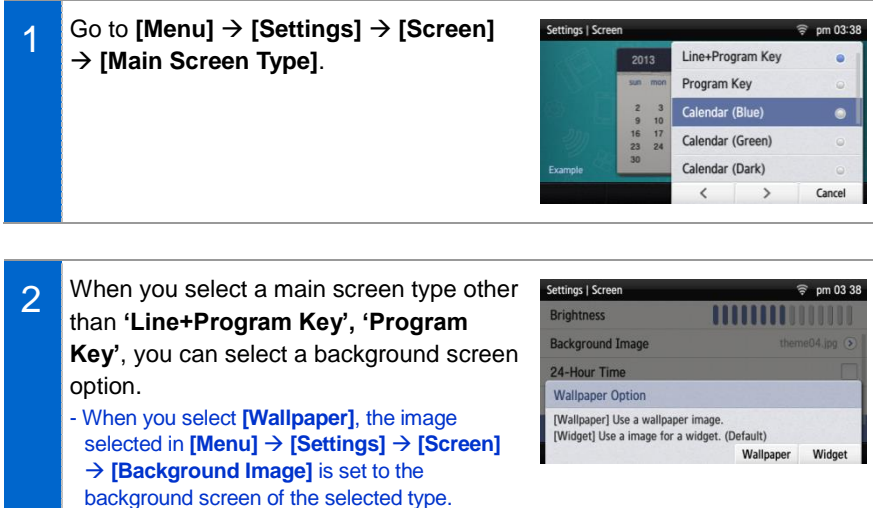

- When you select **[Widget]**, a default background screen for each main screen type is used.

### <span id="page-31-0"></span>Program Key

Program key is used to specify a frequently used function to a program key button. When you press a specified button, the assigned function is executed. You can register up to 10 keys.

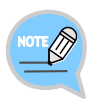

For details about how to use per program key type, refer to the 'Subscriber Service' part of the annex. The program key button setup function may not be available depending on system. If this function does not work properly, contact the system administrator.

#### Retrieving Program Key

1 If you select 'Line+Program Key', 'Program Key' in **[Menu] → [Settings] → [Screen] [Main Screen Type]**, you can retrieve the configured program key in the main screen.

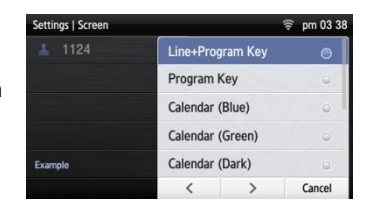

2 Press the **[Program Key]** button to retrieve.

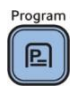

#### Adding Program Key

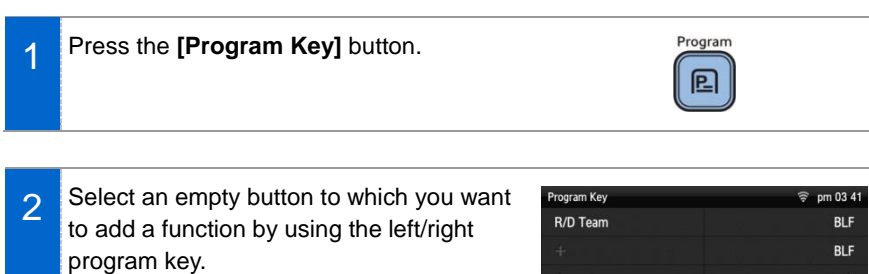

- An empty button without a registered function is displayed as **[+]**.

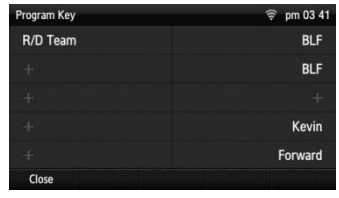

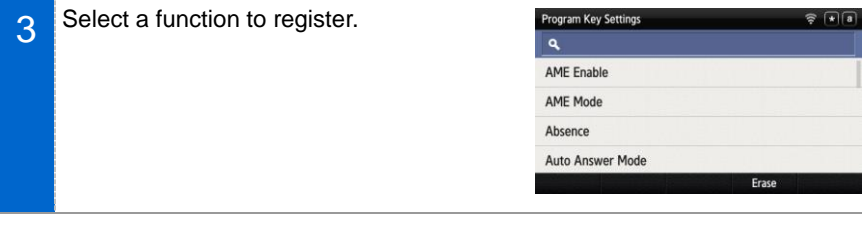

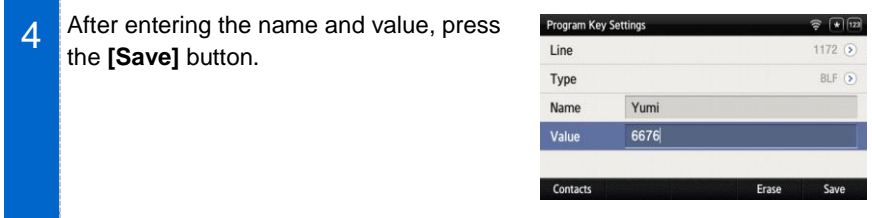

### Editing/Deleting Program Key

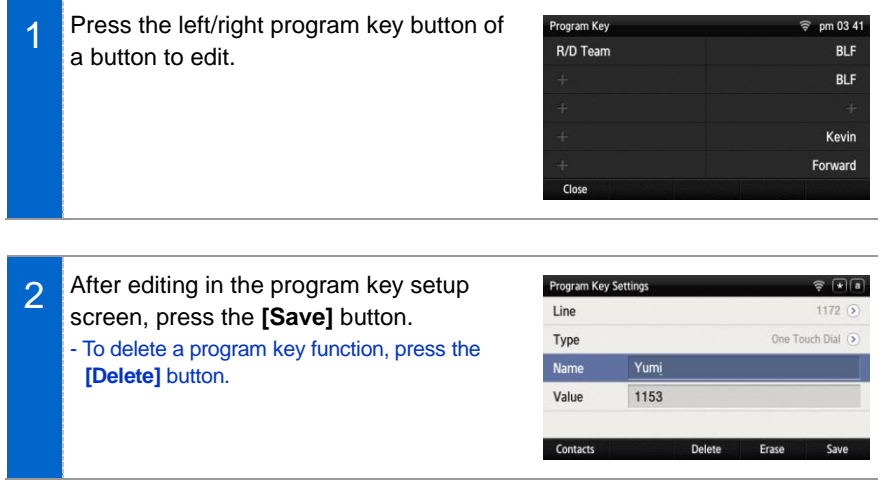

### <span id="page-34-0"></span>List of incoming calls during absent

You can easily check the incoming calls, messages, or voice messages received during absent on the main screen.

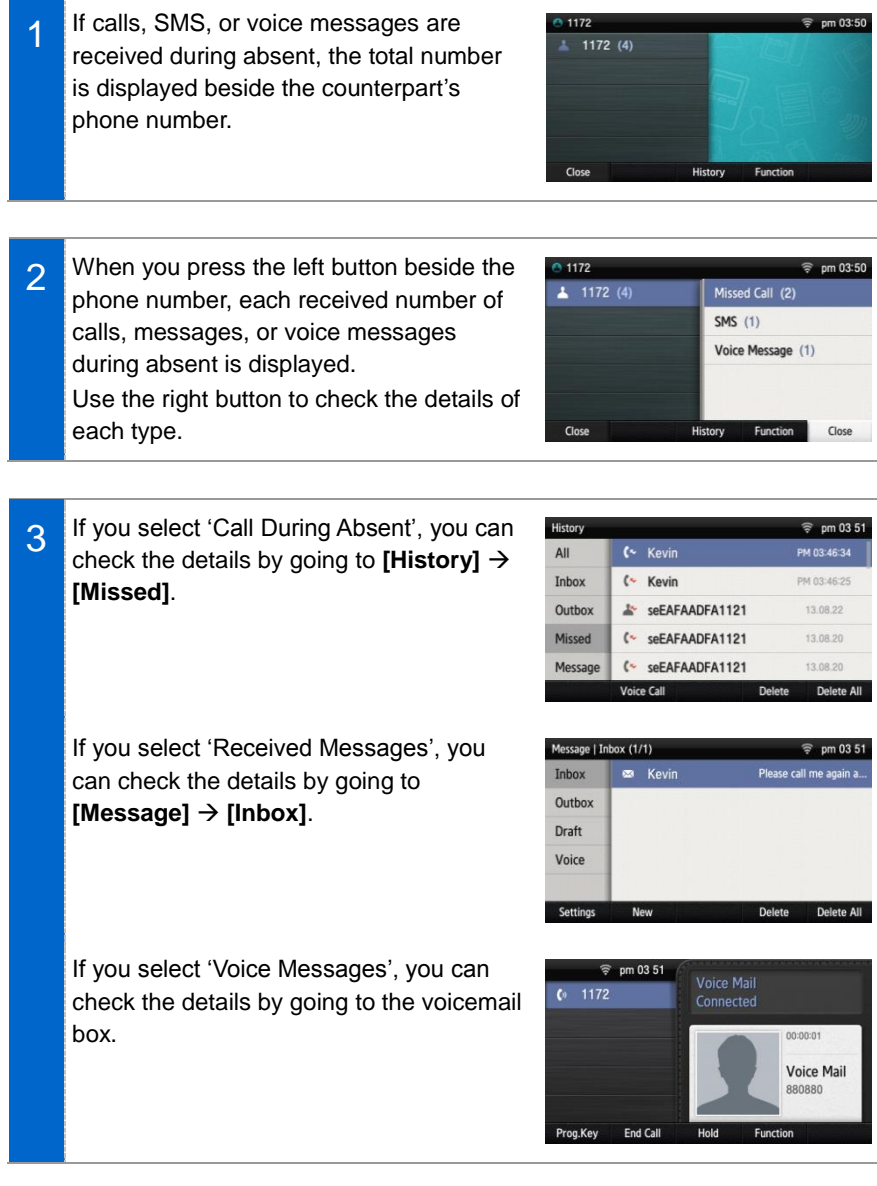

### <span id="page-35-0"></span>**Dialing**

This section describes how to make a call to an extension number or outbound number.

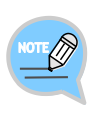

An extension line is the telephone line through which a call can be placed to another internal phone connected to the system of the office. An outbound line is the telephone line where the user can make or receive a call to/from outside (e.g. home), which is directly connected to the switching system of a central office.

### <span id="page-35-1"></span>Dialing an Extension Number

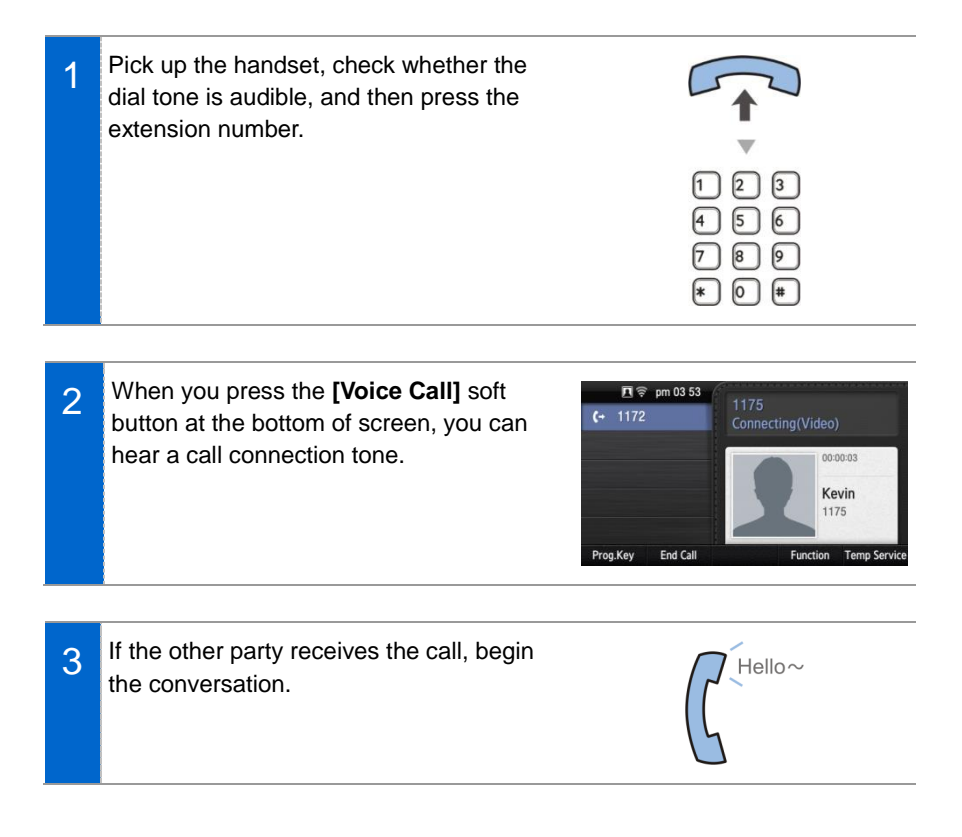
## Dialing a Outbound Call

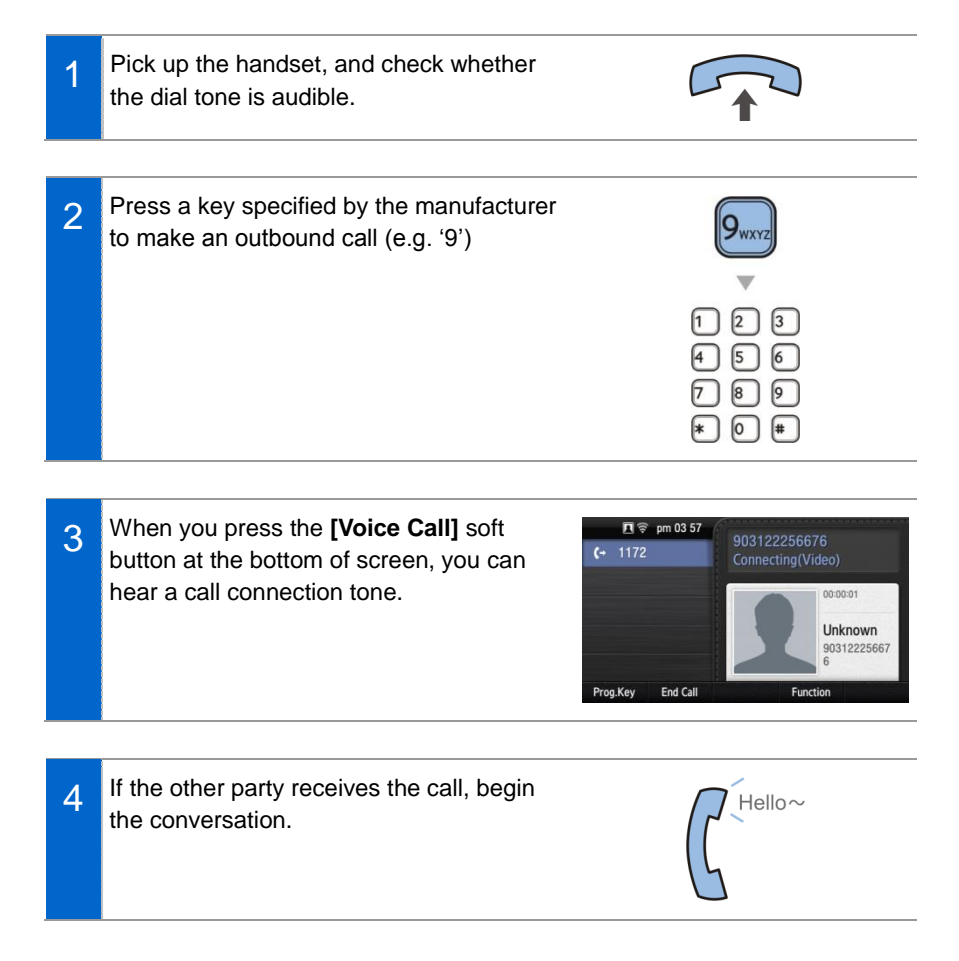

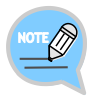

As the outbound call number may vary per system, contact the system administrator.

## Dialing via Speaker Phone

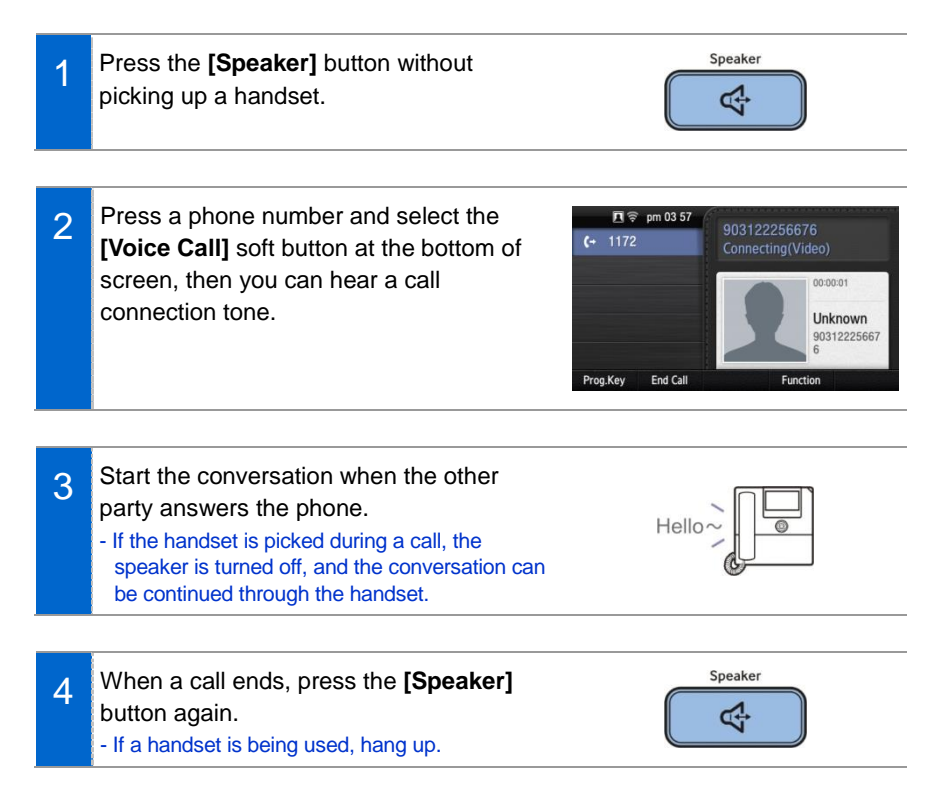

## Quick Search Function

You can make a call by searching for a phone number saved in the contacts or call log.

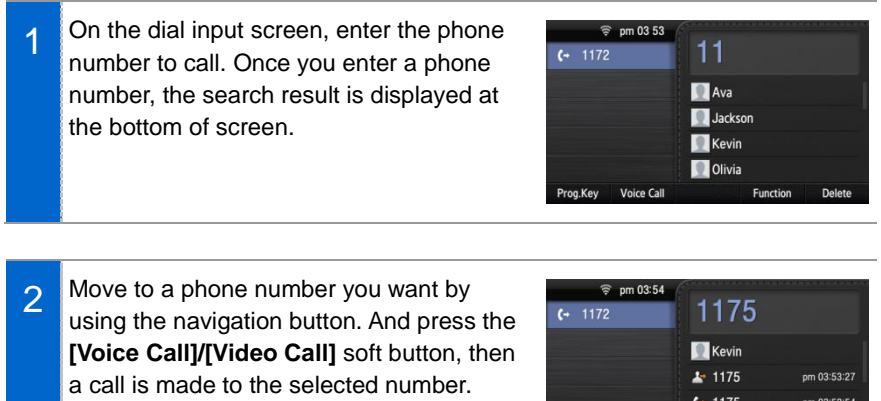

## Dialing the Last Call Number

1 When you press the **[History]** soft button at the bottom of waiting screen, the recent call log is displayed.

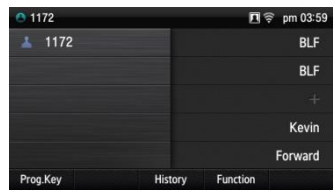

图 1175

Function

Prog.Key Voice Call

pm 03:49:01

Delete

2 Move to a phone number you want by using the navigation button. And press the **[Voice Call]/[Video Call]** soft button, then a call is made to the selected number.

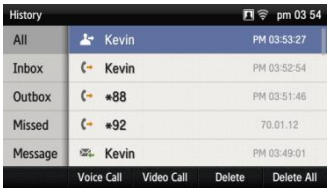

# Answering Incoming Calls

This section describes how to answer a call.

## Receiving a Call via the Handset

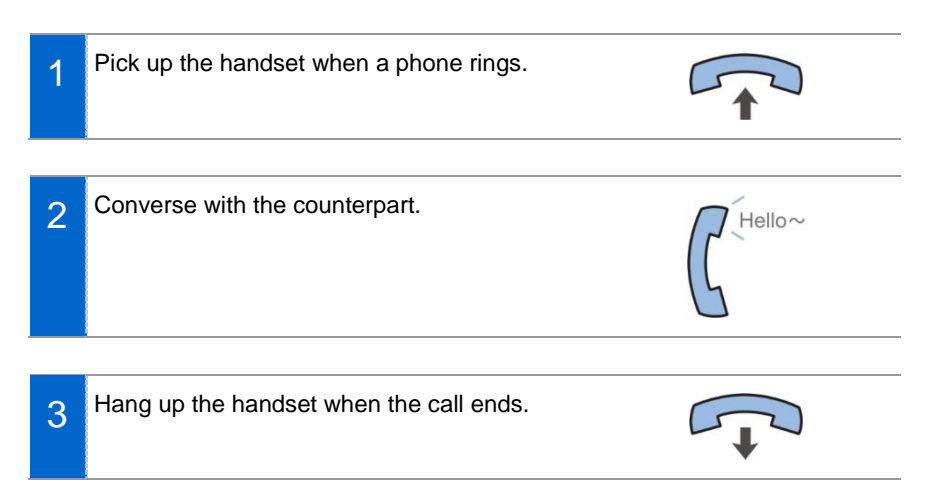

## Receiving a Call via Speaker Phone

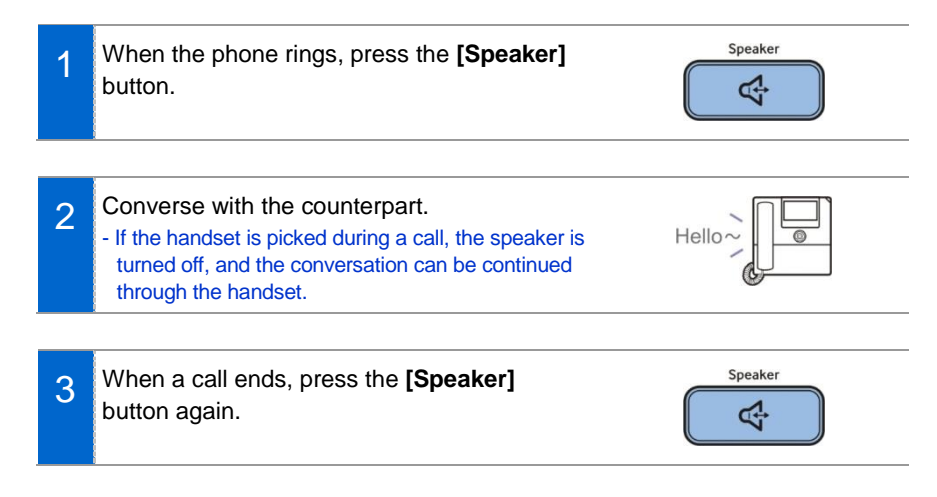

# Video Call

If a Samsung USB Video camera is connected to the phone, you can make a video call.

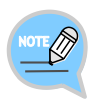

- A Samsung USB Video camera required for video call is not included in this product.
- Purchase it separately.
- The video call function is available from V2.0 version or later.

## Sending a Video Call

You can send a video call if your counterpart has a phone that supports video call.

1 In the video call mode, your video is displayed at the right bottom of screen. - After entering a phone number, you can start a video call using the **[Video Call]** soft button.

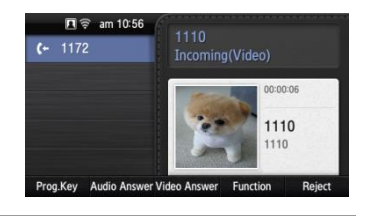

- 2 When a video call is connected, the other party's image is displayed on the left, and the user's image is at the bottom right of the screen.
	- During video call, you can turn on/off your video using the **[Video Off]/[Video On]** soft button.

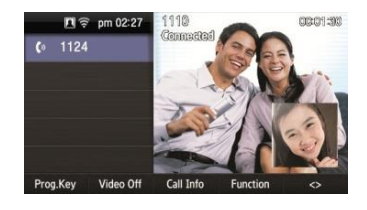

## Receiving a Video Call

You can talk via the video call received from the other party.

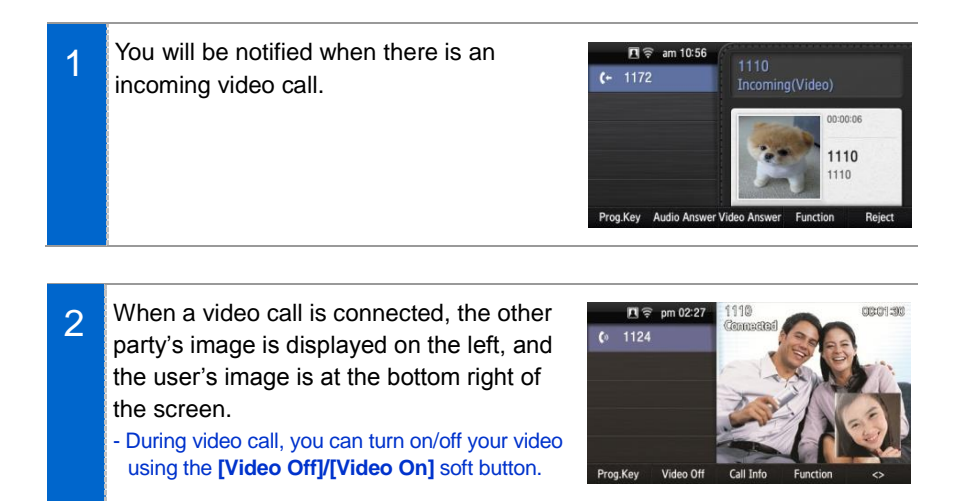

# Functions Available during Call

The functions below are convenient to use while making a call via an extension or outbound line.

## Call Park

A call can be held temporarily to make the caller wait, and then the conversation can be continued when convenient.

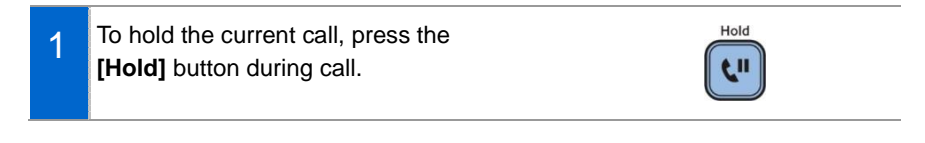

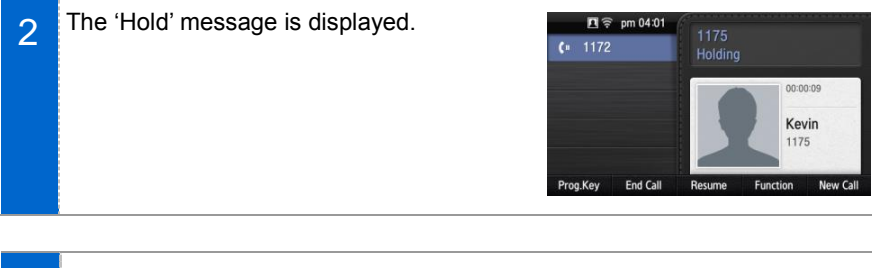

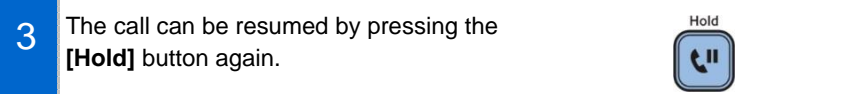

## **Mute**

This function is used to silence the user's voice during a call via an extension line, but the user can still hear the voice of the other party.

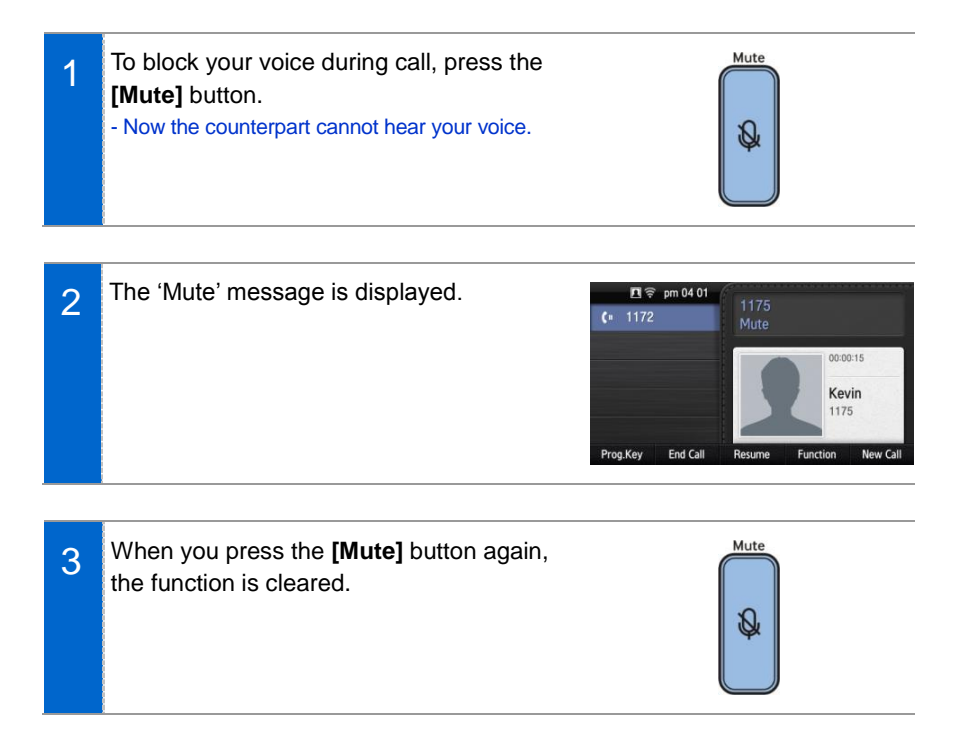

## Call Transfer

A current call can be transferred to another extension or outbound line's subscriber.

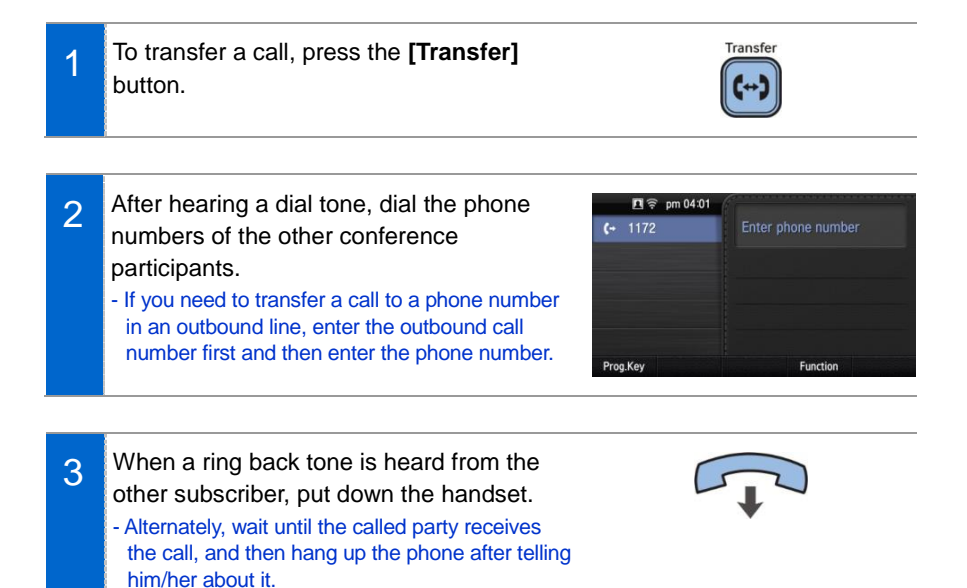

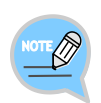

#### **If the subscriber who received a transferred call is busy or does not receive the call:**

To return to the original call, press the **[end call]** button. Then you can retry by press the **[Transfer]** button again to retry, or, return to the existing call by pressing the **[Hold]** button.

## Conference Function

During a call, other subscribers of extension line can be invited to participate in a conference call.

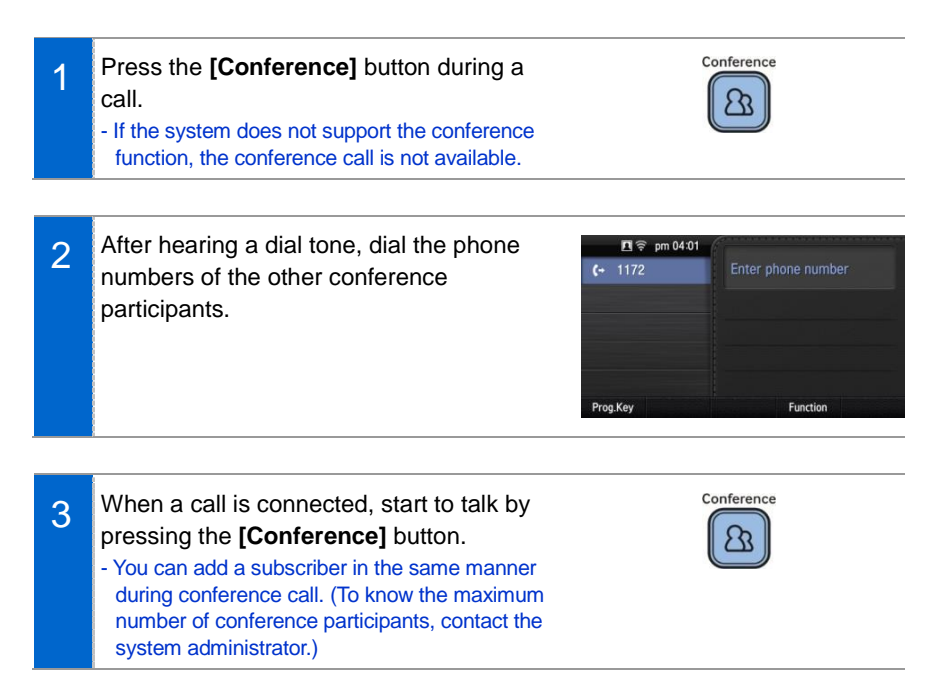

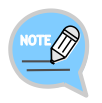

To support the conference call service, the phone number should be registered with the system. If this function does not work properly, contact the system administrator.

## **Details**

Displays the counterpart's information on the screen during communication.

When the information is received, the counterpart's detail information is displayed on the screen.

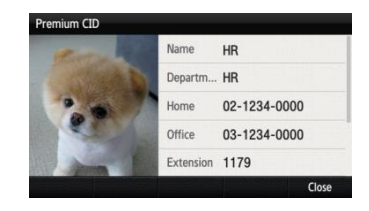

## Call Record

If the phone is connected to Samsung Communicator, you can record a call.

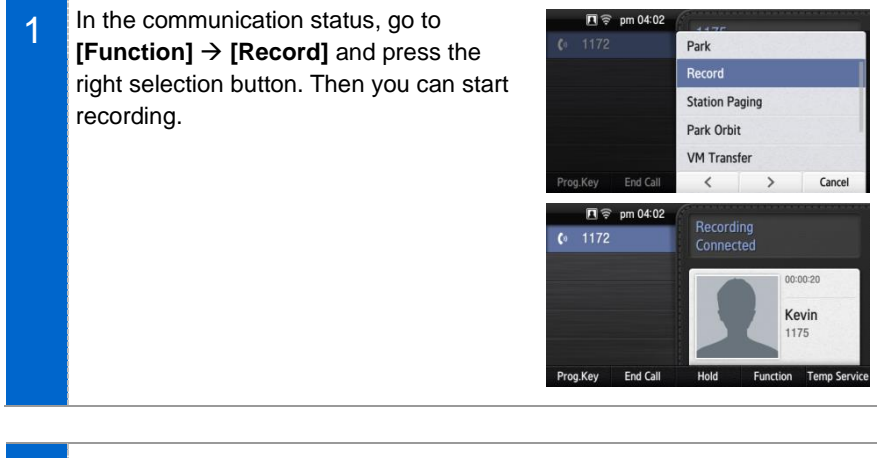

- 2 To stop recording, go to **[Function] [Record off]** and press the right selection button.
	- You can check the recorded file via the **[View Recordings]** function of the Samsung Communicator.

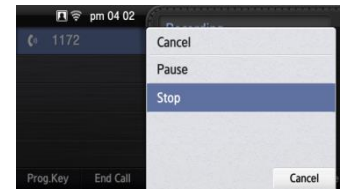

## Under Video Call function

The video call function is available from V2.0 version or later.

#### Video Swap

During video call, if you press the **[Function]** soft button and select **[Video Swap]**, you can switch your video with the counterpart's video.

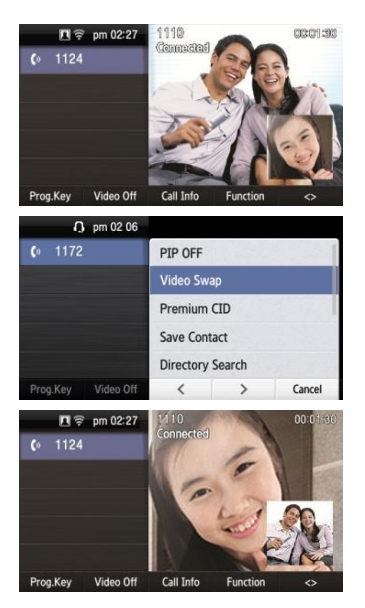

#### Video Off

During video call, you can turn a video off by pressing the **[Video Off]** soft button.

- If you press **[Video On]** at the bottom of screen, the video off function is cleared.
- If you press **[< >]** (screen zoom in) at the bottom of screen, you can see the video call screen in full screen. When you press **[> <]** (screen zoom out), it returns back to the default screen.

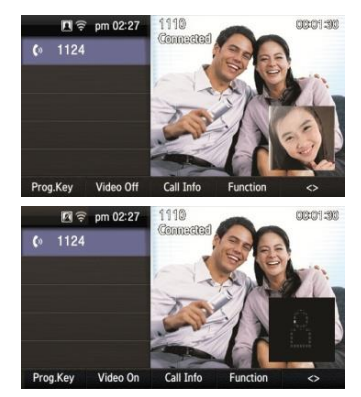

#### Video PIP ON/OFF

During video call, if you press the **[Function]** soft button and select **[PIP OFF]**, your video disappears from the screen.

- In the PIP OFF status, if you select **[Function] [PIP ON]**, your video appears again.

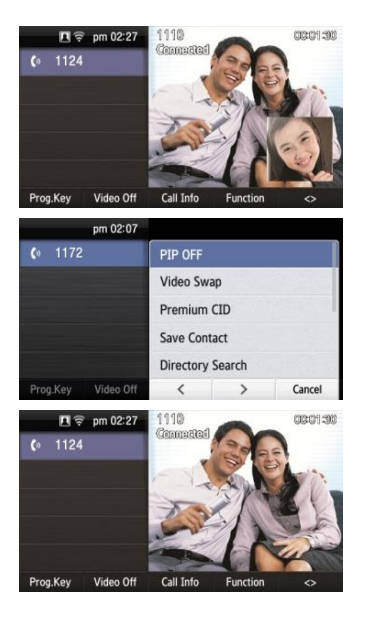

## **Call Transfer**

You can move a call back and forth between the IP phone and mobile phone.

Go to **[Menu] [Settings] [Bluetooth**  1 1172 难() pm 04:07  $\frac{1}{2}$  1172 **& Headset]** After setting the **[Bluetooth BLF \* Bluetooth BLF Mode]** to the smartphone, connect your smartphone to the IP phone. Kevin - For more information about how to setup, refer Forward to the 'Bluetooth & Headset' part of this manual. Prog.Key History Function During communication using the IP phone, 糖膏 pm 04:08 2 0222256676 1172 if you press the **[Move]** button, you can Bluetooth still talk through the smartphone.0:00:05 02222566. 0222256676 End Call Prog.Key SAMSUNG<sup>O</sup>  $\bullet$ ● 国际国际 11 회사 O 02-2225-6676  $\left( \frac{1}{2} \right)$ II 일시중단 嘂 통화 총료 Ý  $\mathbf{G}$  $\blacktriangleleft$ 한병통화 송화음 차단 히드셋

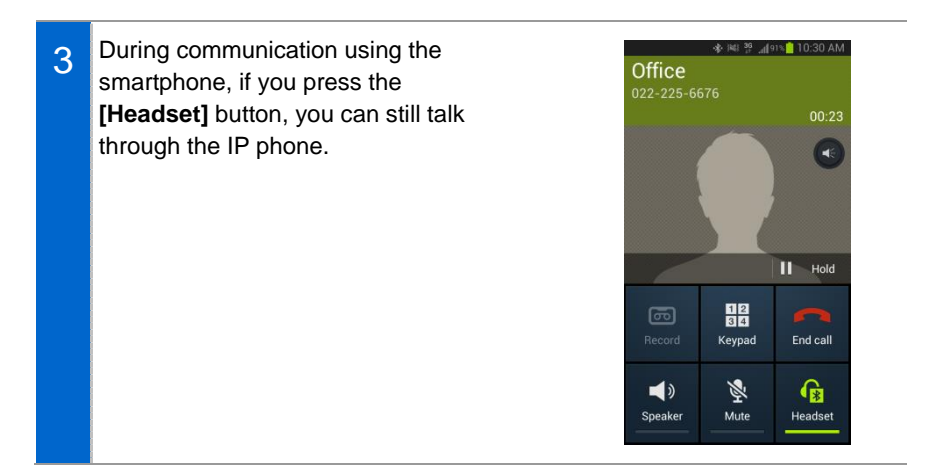

1

# Volume Control

The user can adjust the volume of a handset, speaker and tone sound.

## Volume Control of a Handset

- The user can adjust the volume in the following way while making a call via a handset.
- 2 To increase the volume of a handset, press the upper part (+) of the **[Volume]** button.

3 To decrease the volume, press the lower part (-) of the **[Volume]** button.

# Volume Control of a Speaker

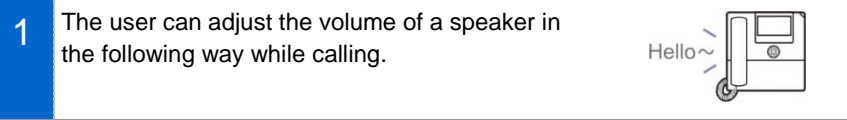

To increase the speaker volume, press the Volum 2 upper part (+) of the **[Volume]** button.

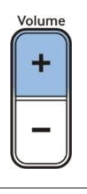

Volum

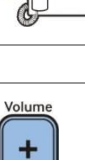

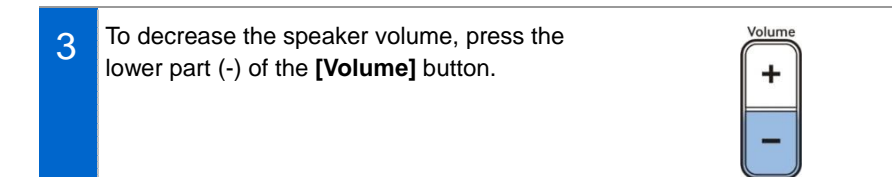

## **Volume Control of Ringing Sound**

To increase the volume of the ringtone, press **BULLED** 1 the upper part (+) of the **[Volume]** button while the bell is ringing. To decrease the volume of the ringtone, press 2 the lower part (-) of the **[Volume]** button while

the bell is ringing.

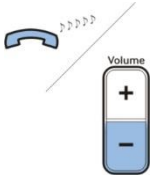

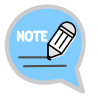

By pressing the **[Volume]** button in standby mode, the user can also adjust the key tone volume.

# HOW TO USE MENUS

This section describes menu functions. Call, phone, and setup are displayed as a menu.

# Menu Structure

Clicking the **[Menu]** soft button when a phone is in standby mode displays menus on a screen. The desired menu can be selected by using the navigation button or the selection button on the right side of screen or the soft button at the bottom of screen.

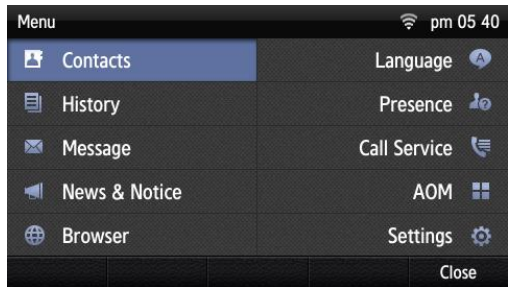

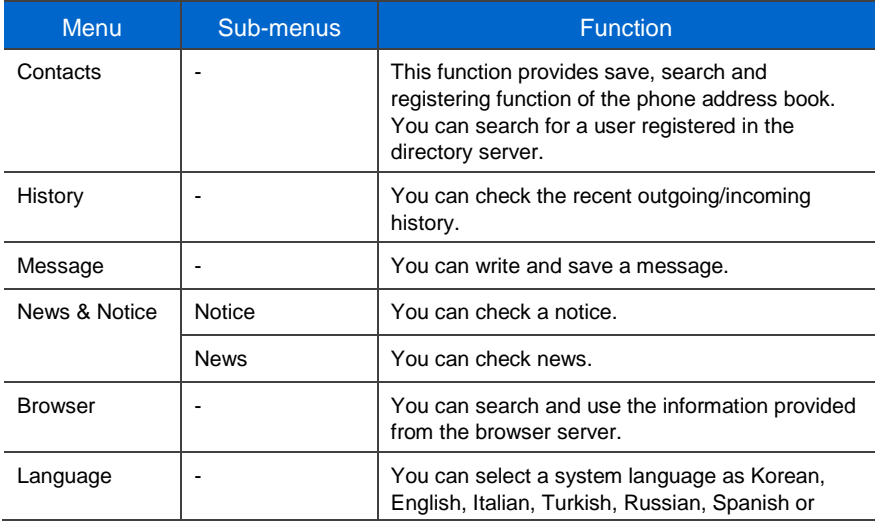

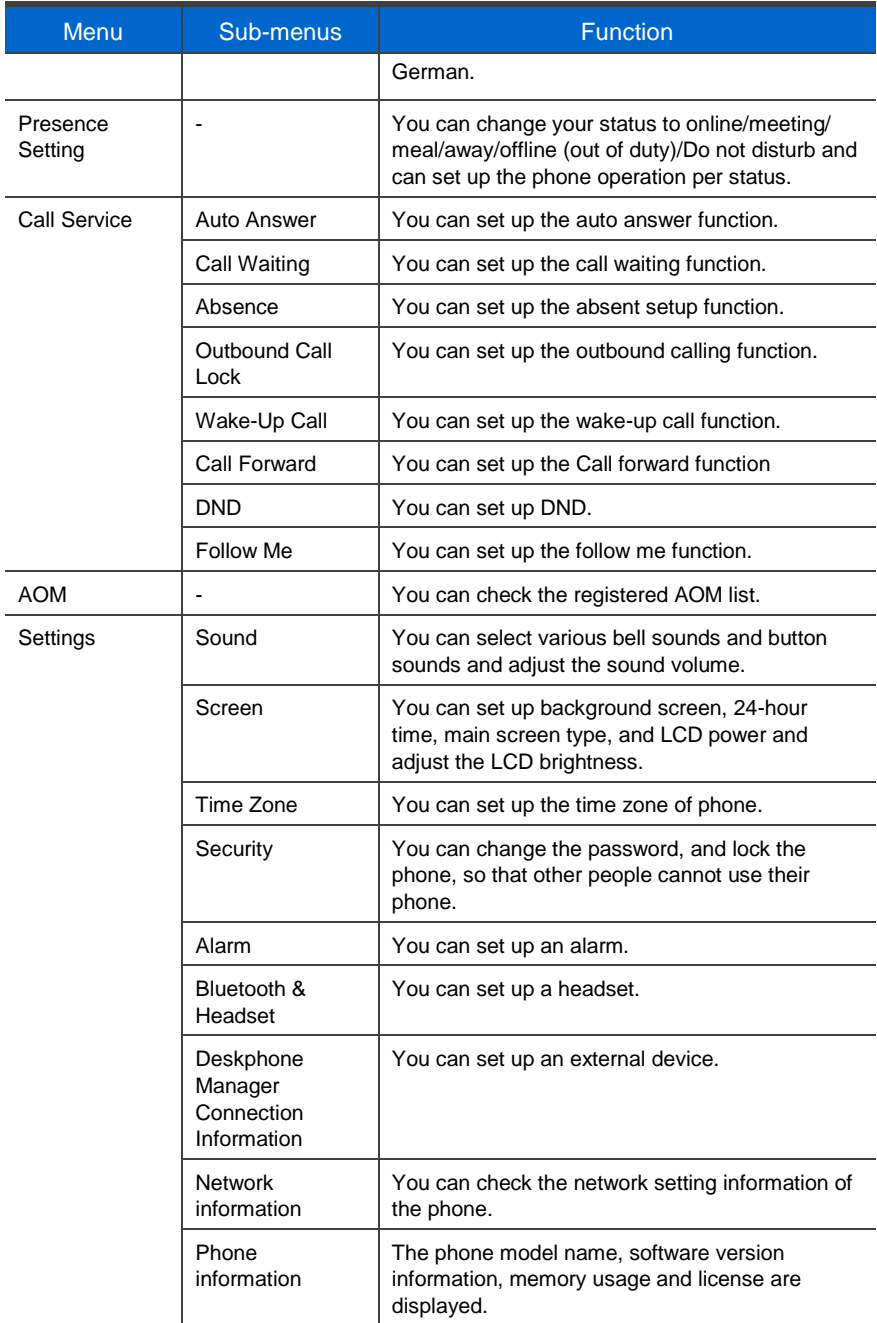

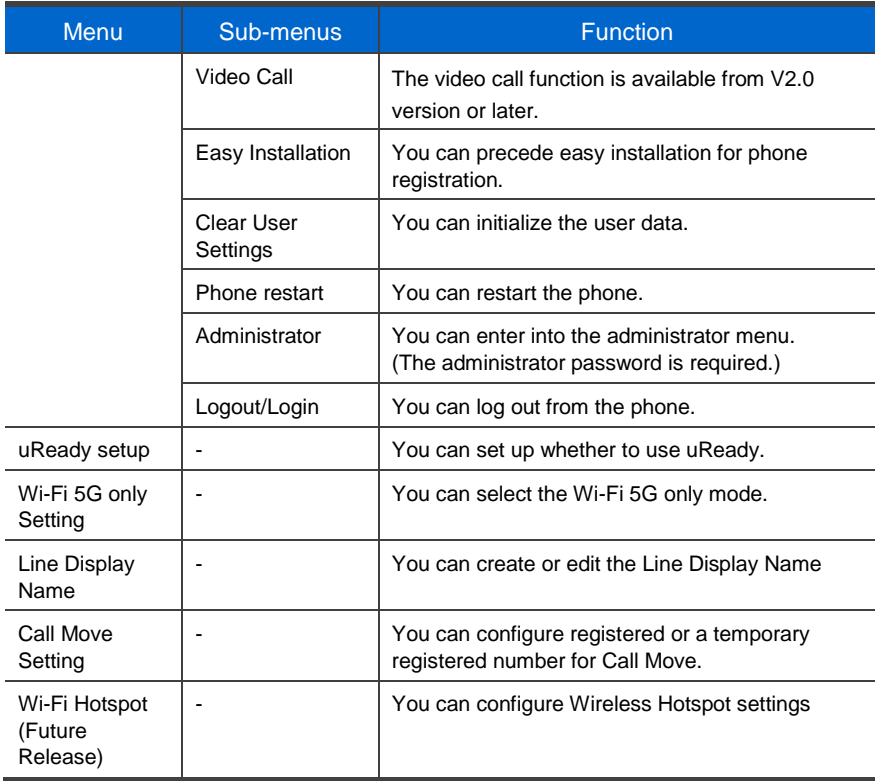

# **Contacts**

#### **[Phone Contacts]**

Using the contacts, the user can easily manage phone numbers, email ID, fax numbers, and photos, etc.

In addition, calls can easily be made using the contacts.

#### **[Directory Service]**

You can search the users registered in the directory server.

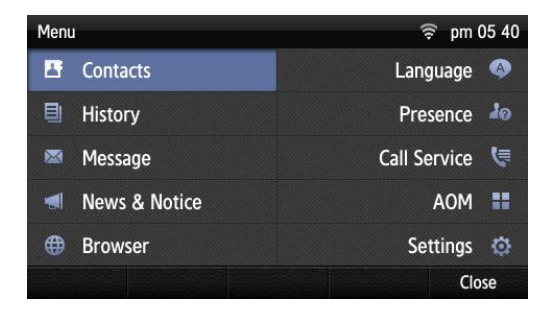

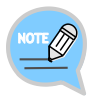

The directory service is displayed only when the system supports it. For information on the specific server, contact the server administrator.

#### Viewing a Phone Number

You can view the phone number saved in the contacts.

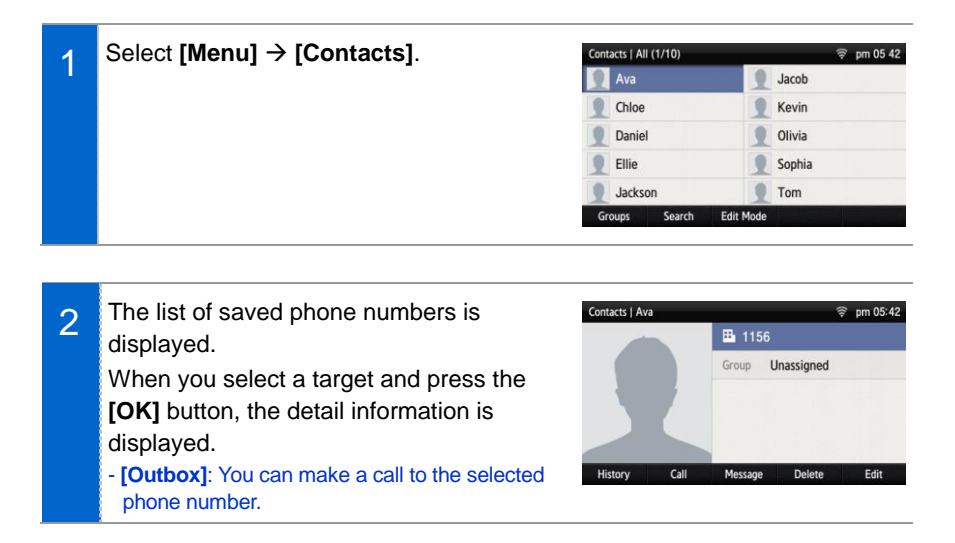

#### Search Phone Number

You can search a phone number saved in the contacts by using a name or number.

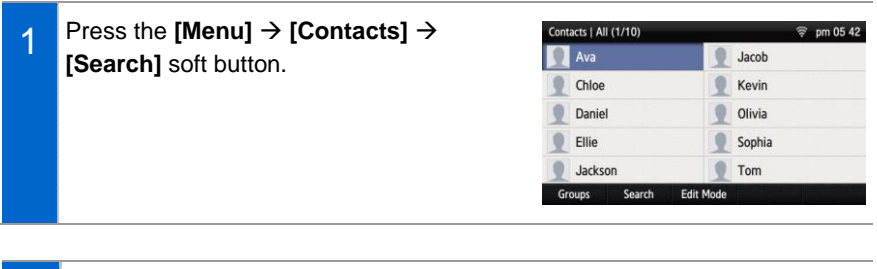

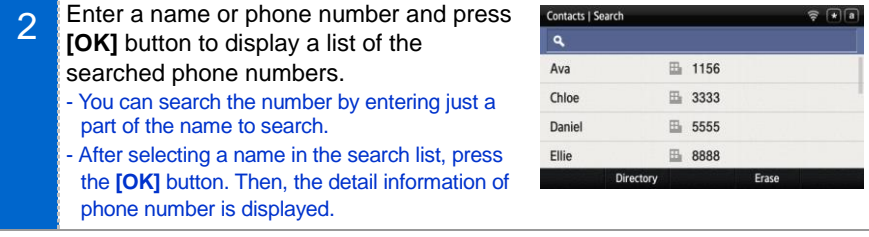

#### Adding a Phone Number

The phone numbers of up to 500 people can be saved.

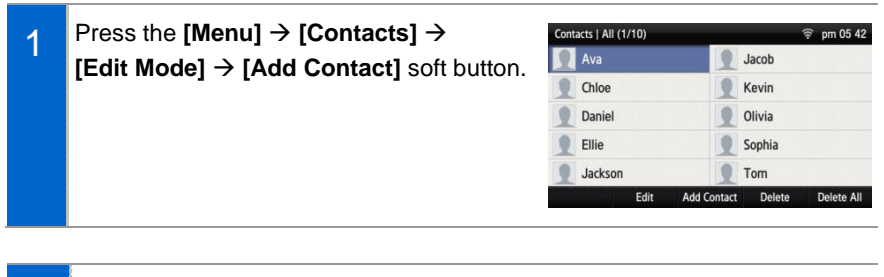

- 2 Enter the name and phone number information, etc. and press the **[Save]** soft button.
	- You can set up the numbers (company, mobile phone, home, fax, others), e-mail, memo, bell sound, buddy ID and register photos.

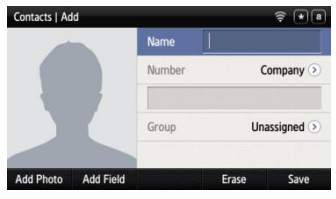

#### Editing Contacts

You can edit a phone number registered in the contacts.

1 Press the **[Menu] [Contacts] [Edit Mode]** soft button, select a phone number to edit, and press the **[Edit]** soft button.

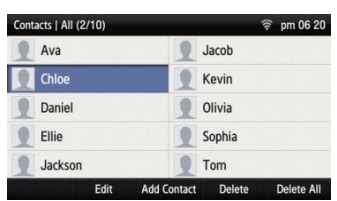

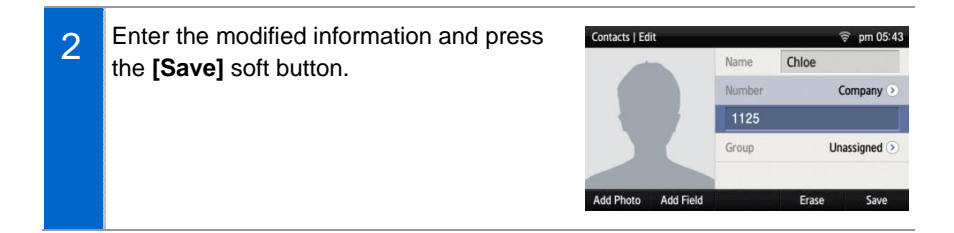

#### Deleting Phone Number

You can delete a phone number registered in the contacts.

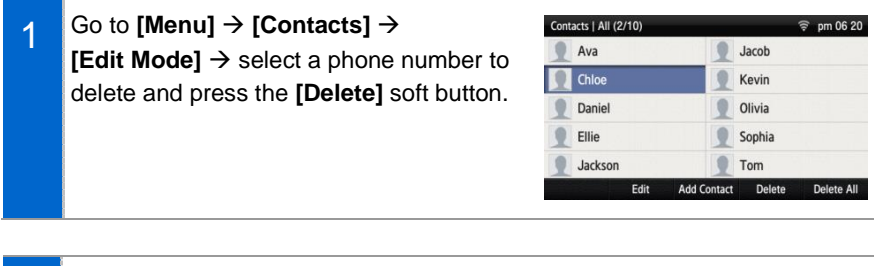

2 Click the **[Delete]** soft button to delete the phone number.

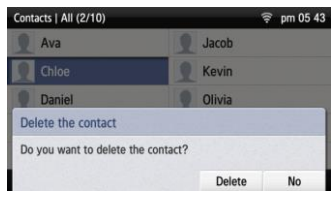

#### Add Group

This is the function used to add a new group.

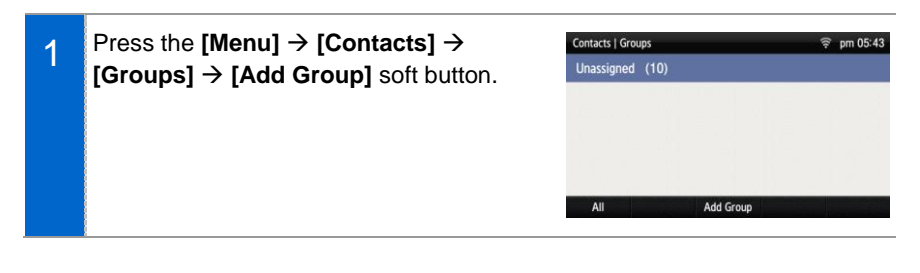

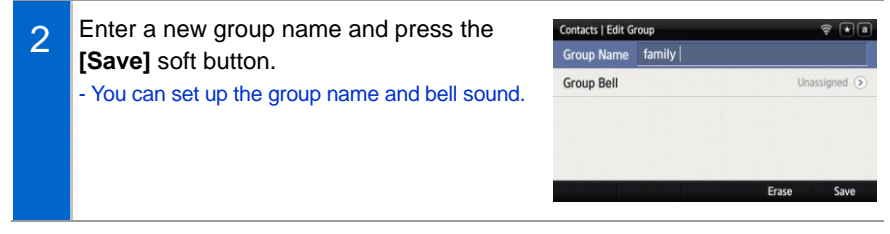

#### Delete Group

This is the function used to delete an existing group.

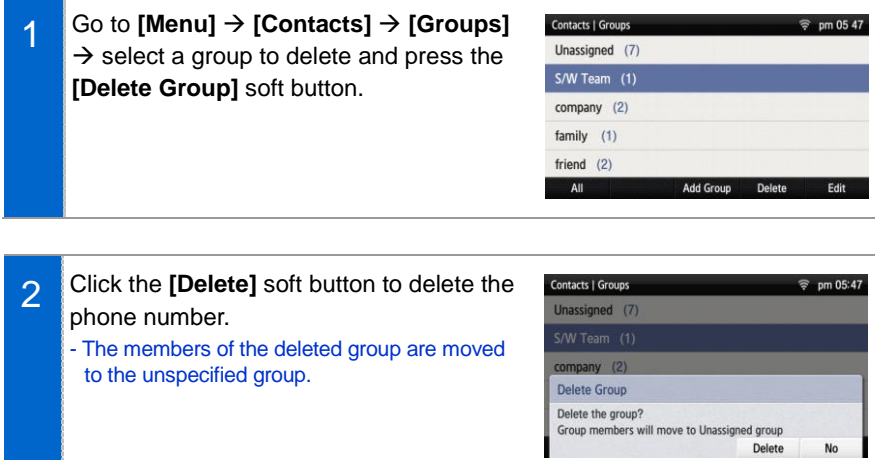

# **History**

The recently incoming/outgoing calls, incoming calls during absence and all the received/sent messages are displayed. Up to 500 records can be saved.

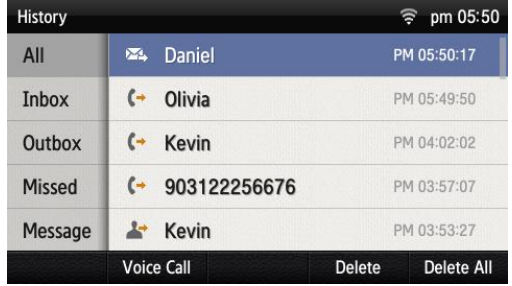

Select **[Menu]**  $\rightarrow$  **[History]**. By using the navigation button, you can move to Total/Received/Sent/Absence/Message.

- **[All]**: The recently sent/received calls and messages are displayed.
- **[Inbox]**: The recently received calls and messages are displayed.
- **[Outbox]**: The recently sent calls and messages are displayed.
- **[Missed]**: The list of received calls during absence is displayed.
- **[Message]**: The recently sent/received messages are displayed.
- If you move to a desired phone number by using the navigation button and press either the **[OK]** button or the right selection button, the detail information is retrieved.

# Message

You can manage voice messages by connecting to the Voicemail Box. You can also send and receive text messages and save a created message temporarily.

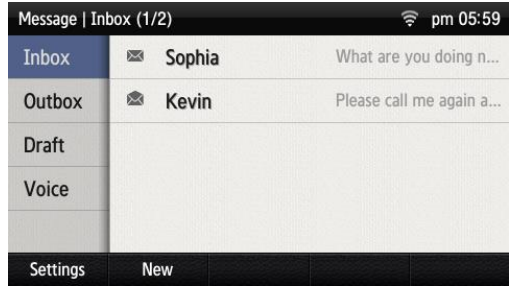

#### Voice Message

You can save or check a voice message.

#### Select **[Menu] [Message] [Voice**

**Message]**, then you can go to the Voicemail Box. Check voice messages by following instructions.

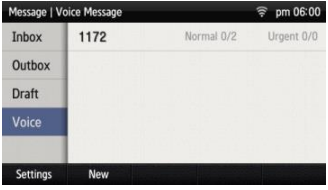

#### Creating a Message

This is the function used to create and save a message to send.

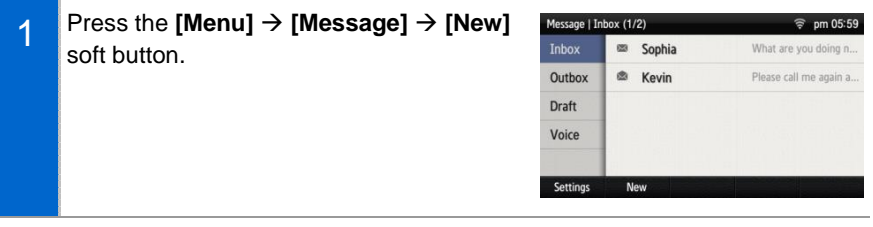

- 2 After creating a message, specify a recipient by pressing the **[+]** soft button at the right.
	- **[Save]**: By pressing the below soft button, you can save a created message into the temporary box.
	- **[Load]**: By pressing the below soft button, you can retrieve the message stored in the temporary box.

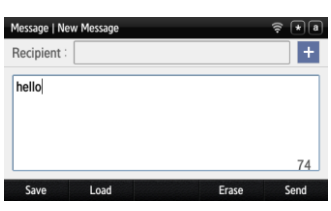

- 3 After entering a calling number and called number, press the **[OK]** soft button and then **[Send]** soft button. Then the message is transmitted.
	- **[Search]**: You can search a phone number in the contacts.
	- A message can be sent up to 10 people at a time.

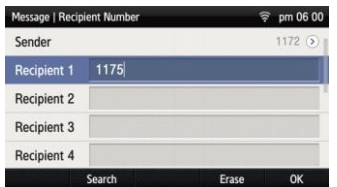

#### Received Messages

You can save and check a received message.

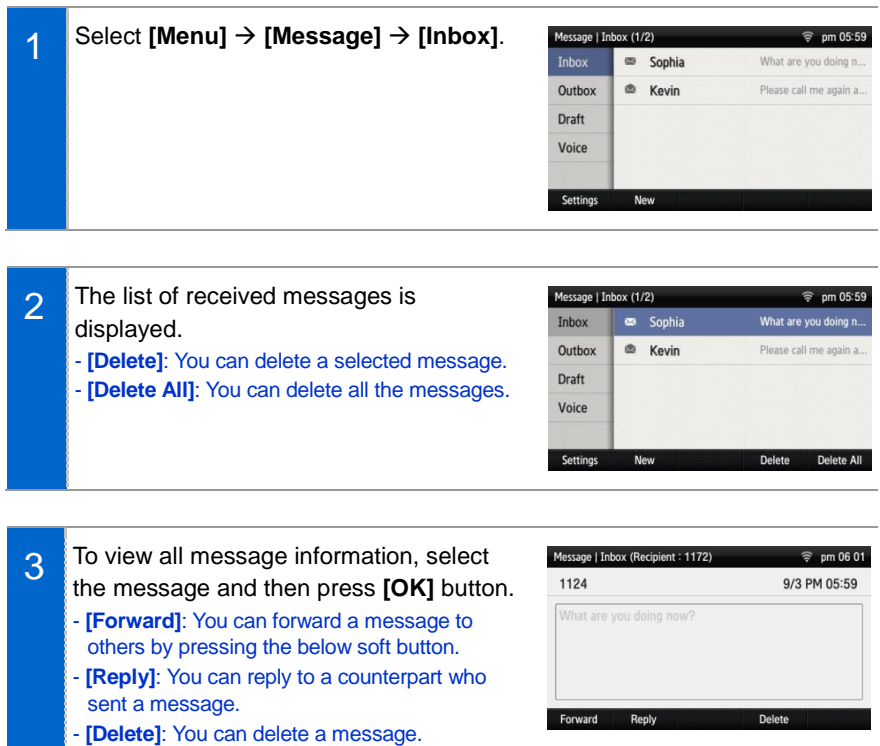

#### Sent Messages

You can save and check a sent message.

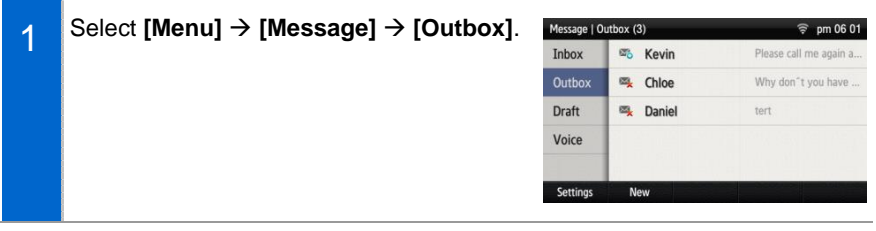

2 Lists of sent messages are displayed. - **[Delete]**: You can delete a selected message. - **[Delete All]**: You can delete all the messages.

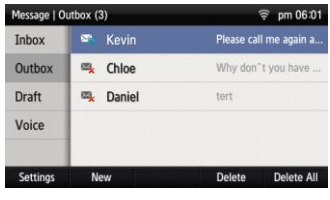

3 To view all message information, select the message and then press **[OK]** button. - **[Forward]**: You can forward a message to others by pressing the below soft button. - **[Reply]**: You can reply to a counterpart who sent a message. - **[Delete]**: You can delete a message.

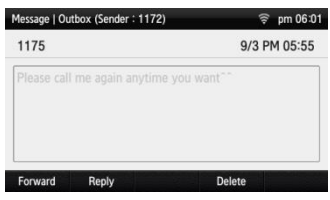

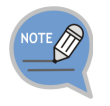

The reception check function is displayed only when it is supported in the system. If this function does not work properly, contact the system administrator.

#### Storage Box

This is the function used to save a created message temporarily.

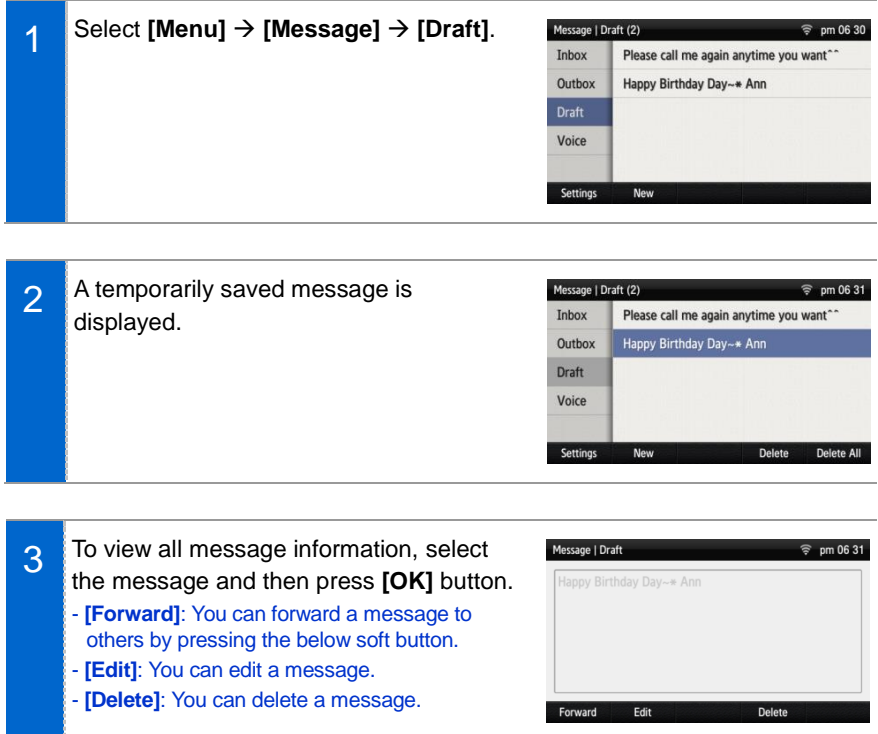

Cancel

# News & Notice

#### **Notice**

You can check a notice.

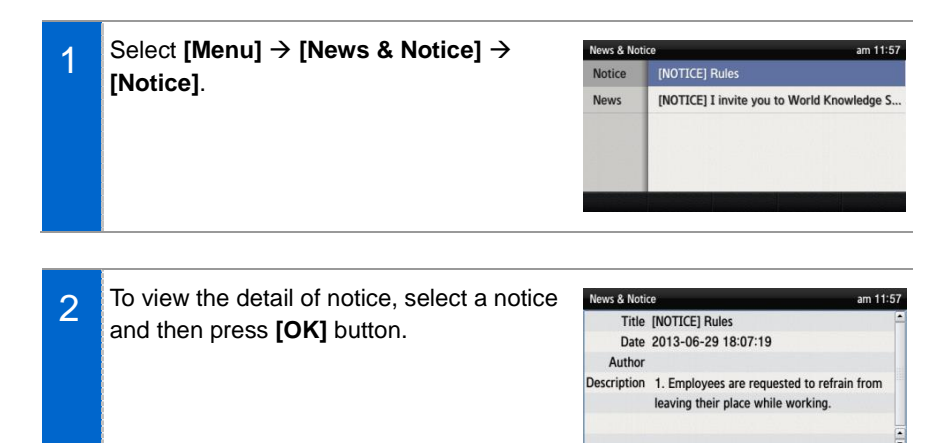

#### **News**

You can check news.

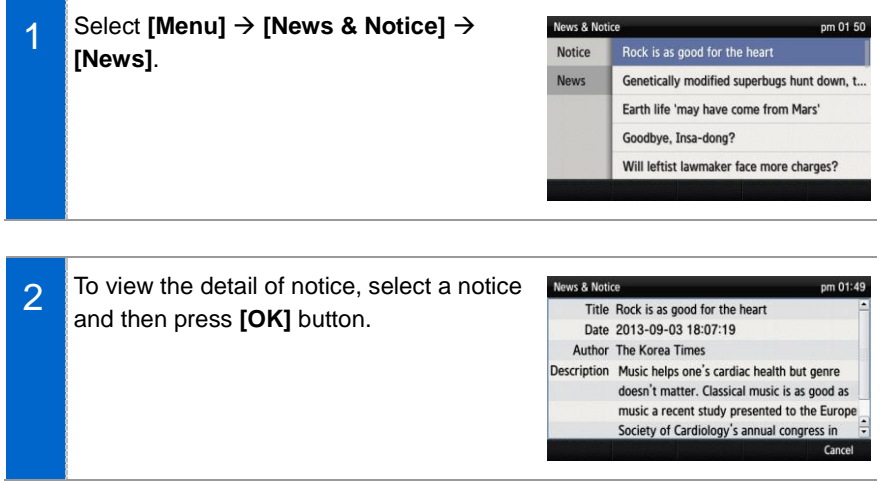

## Browser

The user can search and use the information provided from XML browser. Available information and related services may differ per server construction.

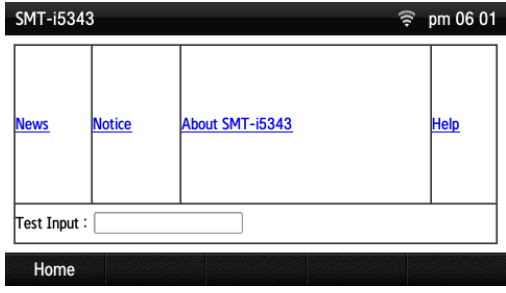

#### Select **[Menu] → [Browser]**.

- Using a navigation button, you can move among the items displayed on the screen.
- When you select a desired item and press the **[OK]** button, the link or command of the item is executed.

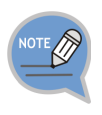

- You cannot use the menu if there is no browser server. To find out more about the server setup, contact the server administrator.
- The browser service varies depending on the server. For information about the service, contact the server administrator.

# Presence Setting

This is used to change various buddy setups.

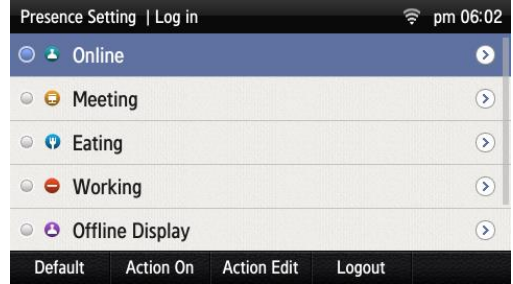

#### Status setup

You can change your status information that is shown to your counterpart buddy.

Go to [Menu] → [Presence Setting] → Select a desired status and press the **[OK]** button.

- You can check it on a waiting screen during presence status setup.

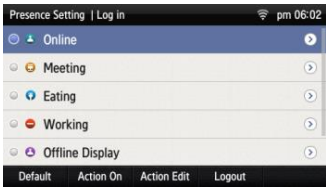

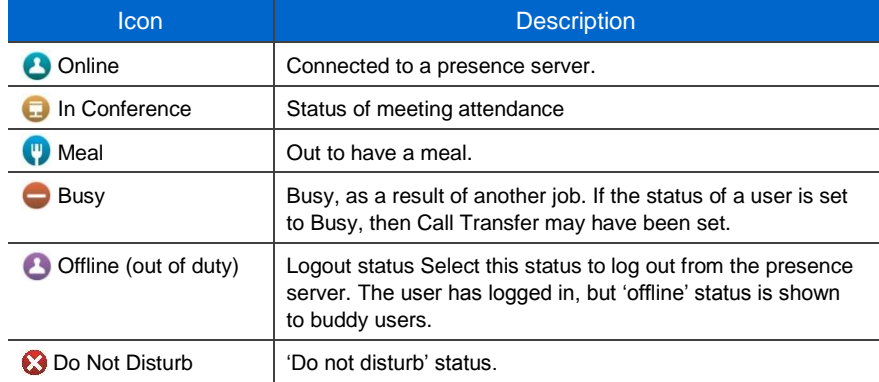

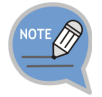

After logging out from the presence server, Auto Login does not work until next login.

#### Status Additional Function

You can set up the additional functions of a status.

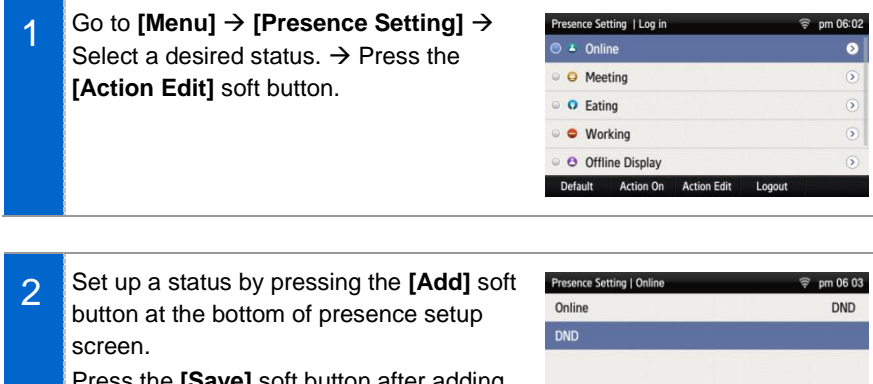

Press the **[Save]** soft button after adding an additional function.

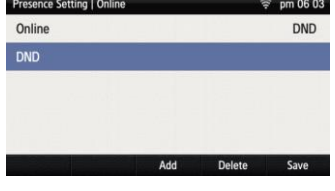

#### Operation Usage Setup

You can set up whether to use an additional function for each status.

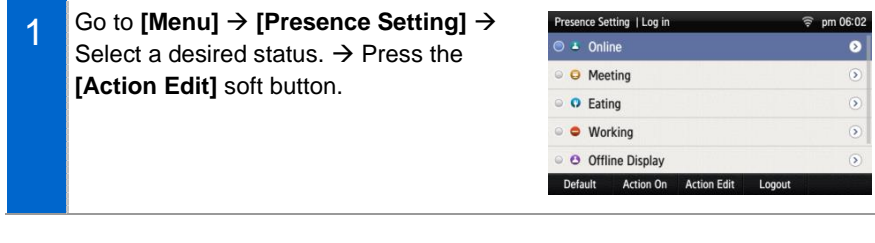

Set up a status by pressing the **[Add]** soft 2 Presence Setting | Online **@** pm 06.03 Online **DND** button at the bottom of presence setup DND screen. Press the **[Save]** soft button after adding an additional function.Add Delete Save

- When you press the **[Action On]** soft Presence Setting | Log in  $\approx$  pm 06.04 3 O Online DND, Phone Lock 5 button at the bottom of presence setup **B** Meeting  $\bullet$ screen, the operation configured for the **O** Eating Scenario will be act as settings  $\odot$ status is used. **O** Working  $\circledcirc$ O Offline Display  $\overline{S}$
- 4 When you press the **[Action Off]** soft button at the bottom of presence setup screen, the operation configured for the status is stopped.

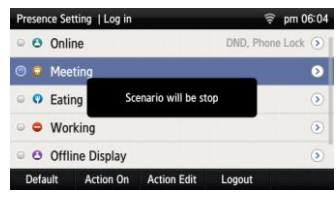

Default Action Off Action Edit

#### Function Initialization

You can initialize the additional functions of a status.

Press the **[Menu] [Presence Setting]** Presence Setting | Log in 1  $\triangle$  Online DND, Phone Lock  $\rightarrow$  **[Default]** soft button. C Meeting  $\circ$ C Eating  $\circ$ · Working  $\overline{\mathfrak{D}}$ O Offline Display  $\overline{O}$ Action Off Default **Action Edit** When you press the **[OK]** soft button in 2 the below popup window, all the actions

configured for a selected status are deleted.

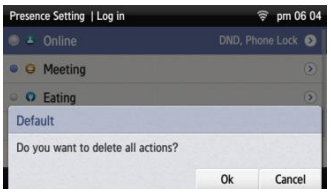
#### Login Setup

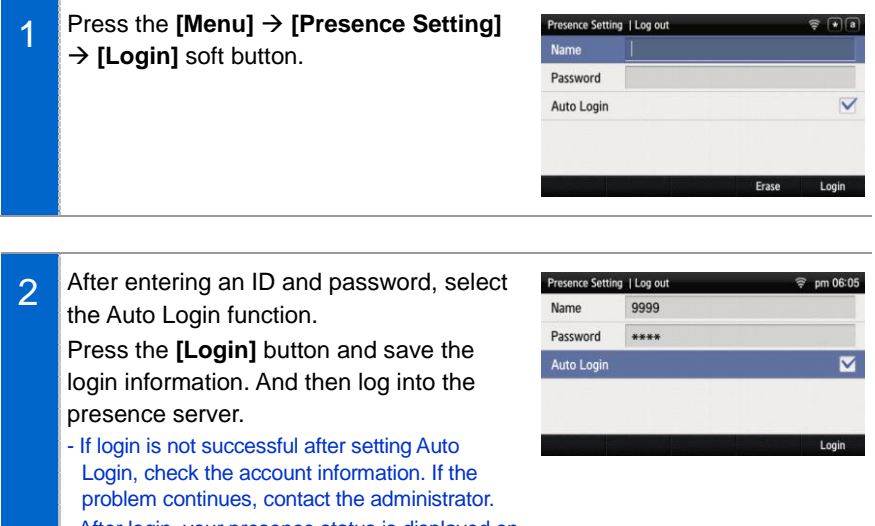

- After login, your presence status is displayed on the waiting screen.

#### Logout Setup

2

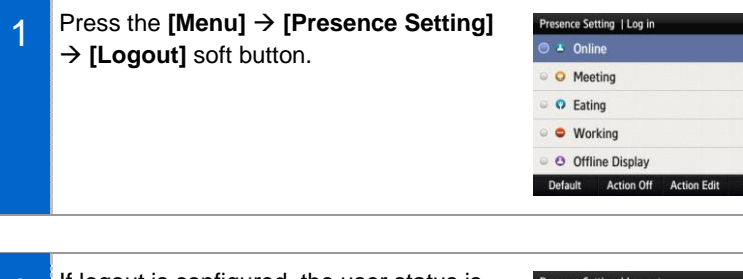

If logout is configured, the user status is not displayed to a buddy.

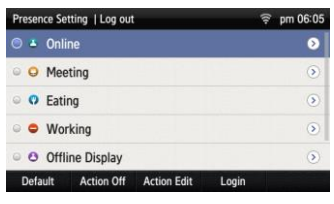

**品**字 pm 06:38 ND, Phone Lock  $\overline{O}$  $\circ$  $\bullet$  $\circ$ 

#### Buddy Registration

You can register a new buddy.

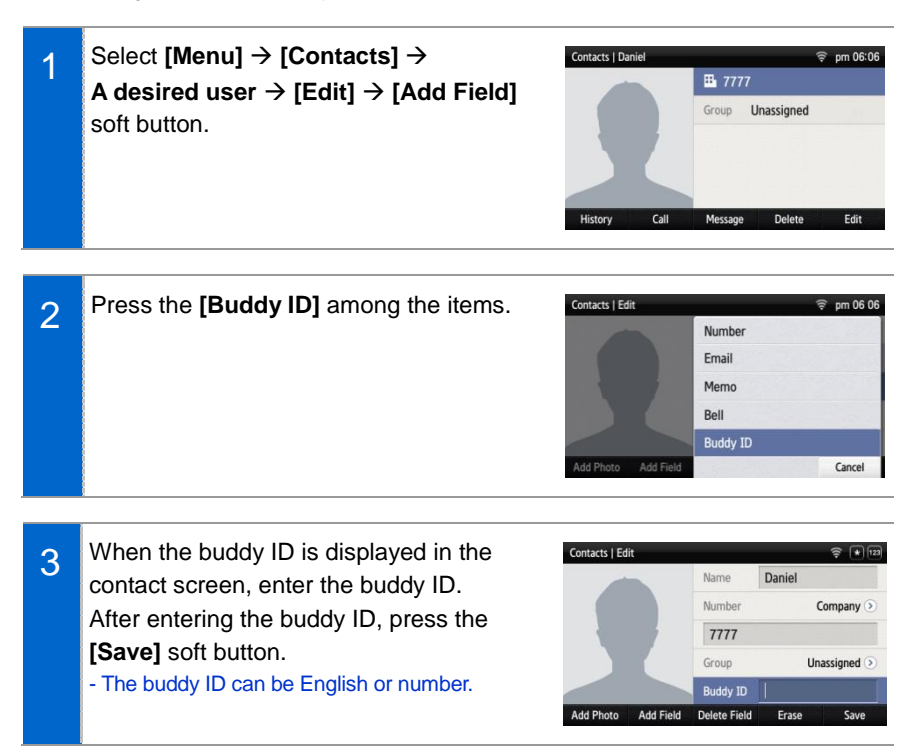

#### Retrieving Buddy Status

You can retrieve the status of a registered buddy.

- 1 When you select **[Menu] [Contacts]** soft button, the current status of a buddy is displayed beside the user.
	- The buddy status is not displayed if the user logs out.
	- Call Available:  $\bullet$  If the phone icon is blue, the user can take a call.
	- In a Call:  $\bullet$  If the phone icon is red, the user is busy.

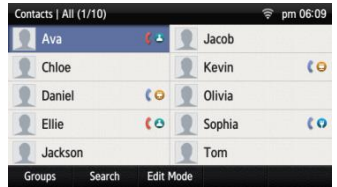

#### Deleting a Buddy

You can delete a registered buddy.

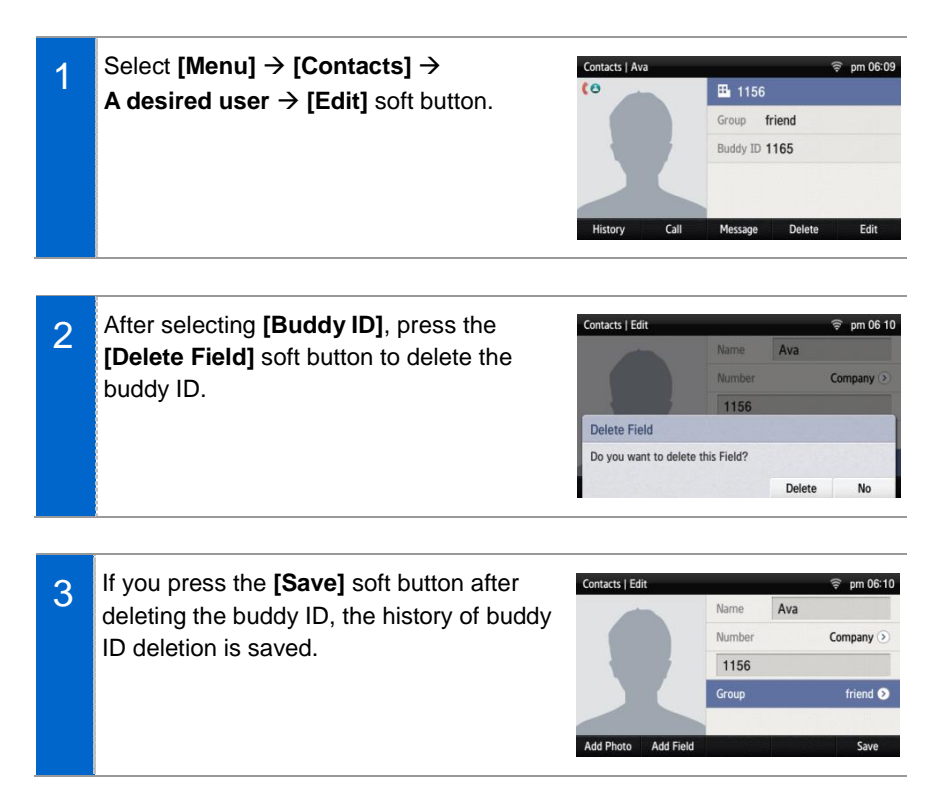

## Call Service

You can set up Auto Answer, Call Waiting, absence, outbound call lock, and wakeup call. (The function may vary depending on each system.)

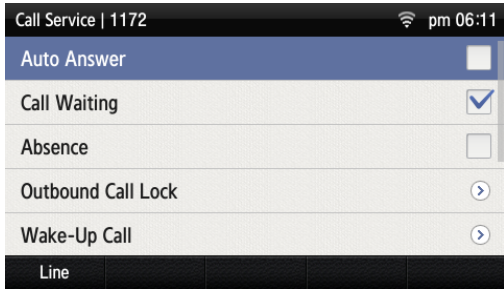

## Auto Answer

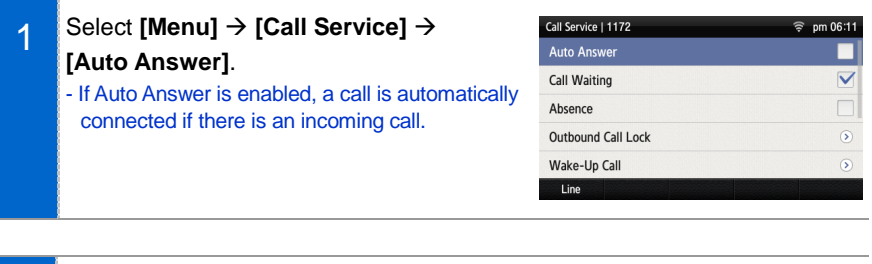

- 2 When you press the **[OK]** soft button in the below popup window, it becomes Auto Answer status.
	- You can disable the service in the same manner.

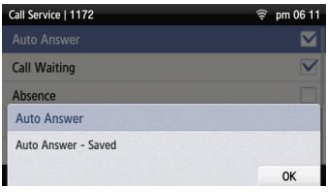

## **Call Waiting**

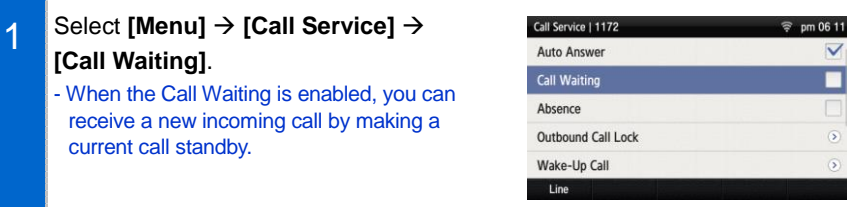

- 2 When you press the **[OK]** soft button in the below popup window, it becomes Call Waiting status.
	- You can disable the service in the same manner.

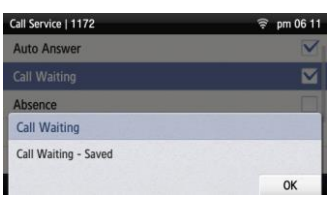

## **Absence**

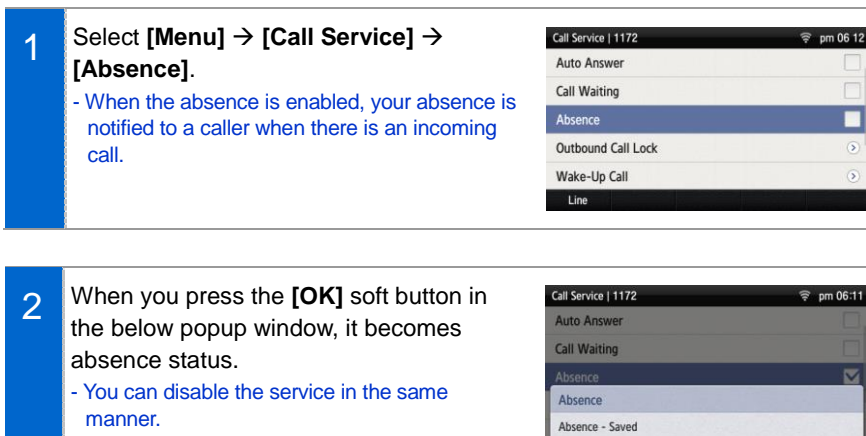

OK

 $\alpha$ 

## Outbound Call Lock

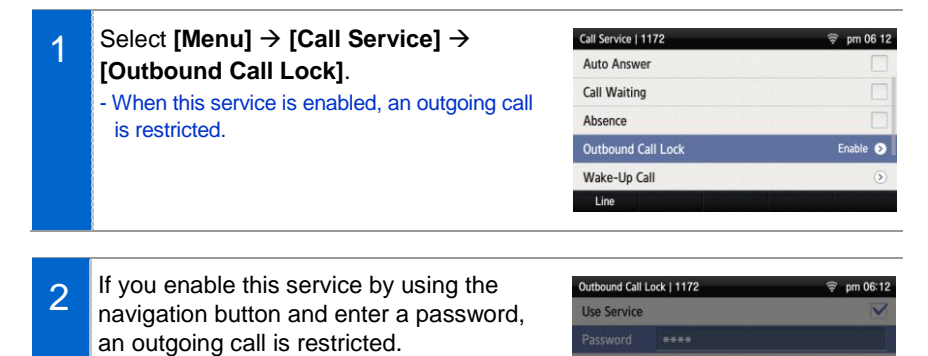

Wake-Up Call

Waiting status.

manner.

1 Select **[Menu] → [Call Service] → [Wake-Up Call]**.

When you press the **[OK]** soft button in the below popup window, it becomes Call

- You can disable the service in the same

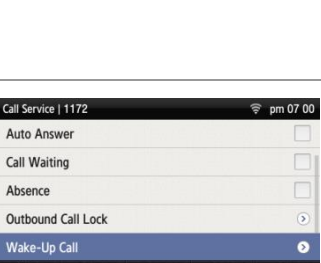

**Outbound Call Lock** Outbound Call Lock - Saved

2 You can enable this service using the navigation button and set the repeat setting to either at one specific time or everyday. When you press the below **[Save]** soft button, wake-up call is enabled.

- Repeat Setting **[Once]**: When you enter month, date, hour, and minute, the wake-up call rings once at the specified time. (e.g. 06181500-June 18 3:00 pm)
- Repeat Setting **[Repeat]**: When you enter hour and minutes, the wake-up call rings every day at the specified time. (e.g. 1502-3:02 pm)

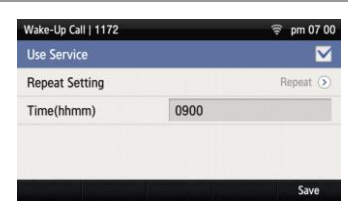

## Call Forward

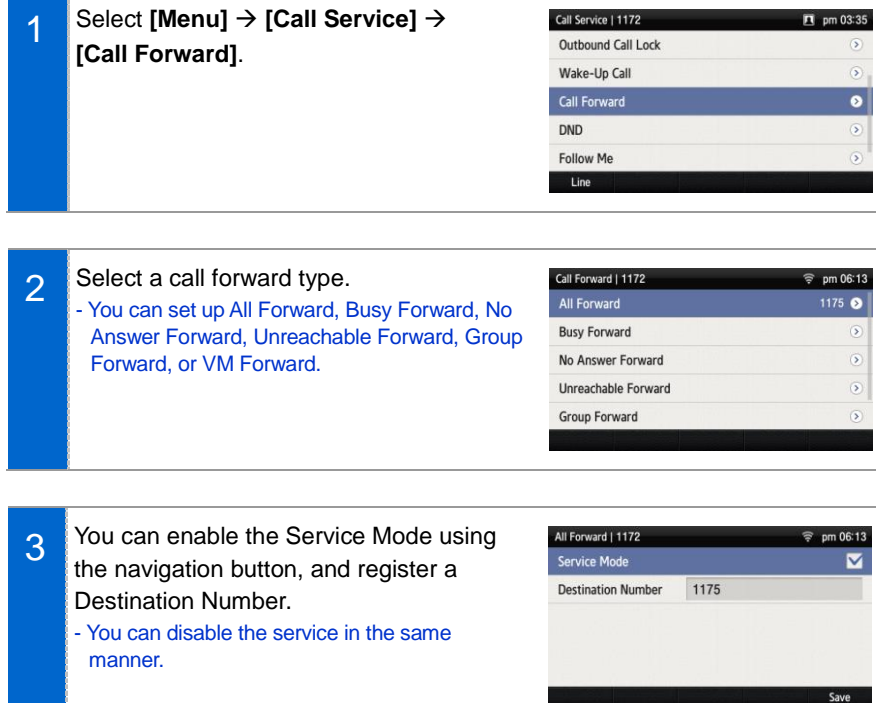

## DND

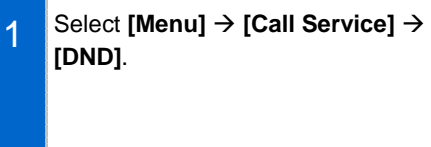

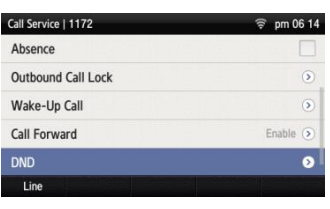

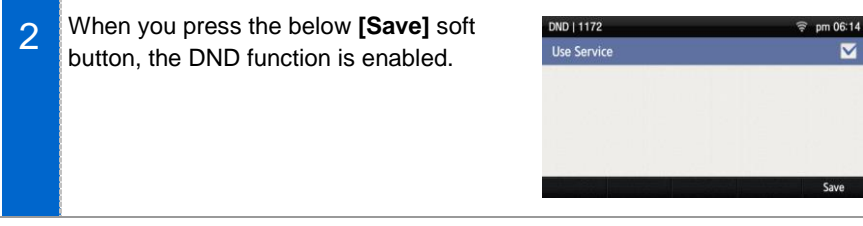

## Follow Me

manner.

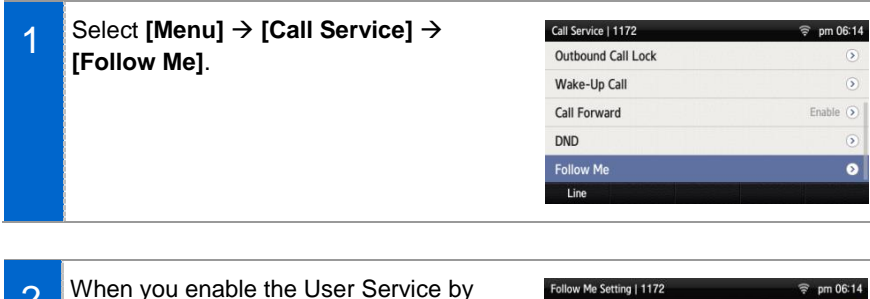

2 When you enable the User Service by using the navigation button and enter the forward number and password, the service is enabled. When you press the below **[Save]** soft button, the Follow Me function is enabled. - You can disable the service in the same

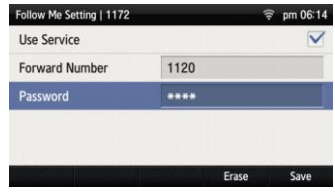

## **Settings**

You can set up screen, sound, language, password and lock and retrieve the phone information.

## **Sound**

#### Volume

#### Select **[Menu] → [Settings] → [Sound] → [Volume]**.

By pressing the navigation button, you can set the volume of a handset (receiver), speaker, ringtone, key tone, headset, message alert, and alarm respectively.

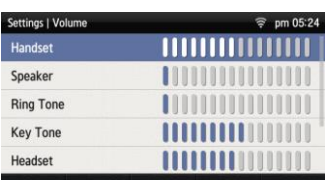

#### Ring Tone

Select **[Menu] → [Settings] → [Sound] → [Ring Tone]**.

You can set up a ringtone.

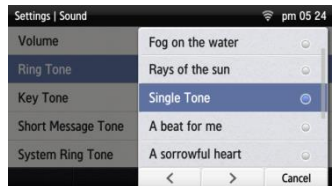

#### Key Tone

Select **[Menu] → [Settings] → [Sound] → [Key Tone]**.

You can set up a key tone.

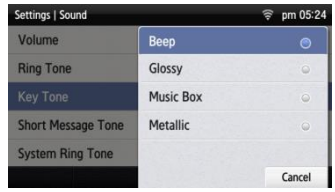

#### Short Message Tone

#### Select [Menu] → [Settings] → [Sound] → **[Short Message Tone]**.

You can set up a message alert sound.

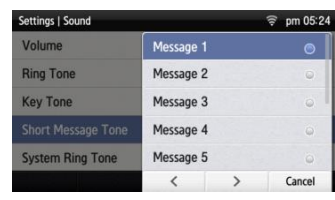

#### System Ring Tone

#### Select **[Menu] → [Settings] → [Sound] → [System Ring Tone]**.

You can set up a system ring tone.

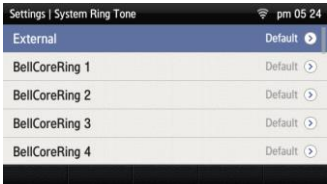

## Screen

#### **Brightness**

Select **[Menu]** → **[Settings]** → **[Screen]** → **[Brightness]**.

You can adjust the brightness of the LCD screen by pressing a navigation button.

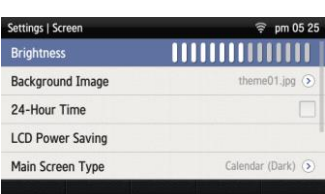

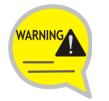

The screen brightness may affect the lifetime of the LCD.

#### Background Image

You can set up the Background Image of the LCD screen.

#### Select **[Menu]** → [Settings] → [Screen] → **[Background Image]**.

By pressing the navigation button, the user can change the background image and time display. By using the widget, you can display a digital clock, analog clock, world time clock, or calendar.

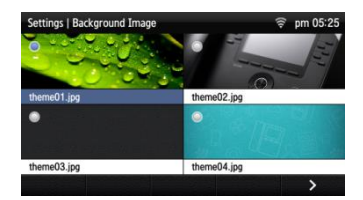

#### 24-Hour Time

Select **[Menu]** → [Settings] → [Screen] → **[24-Hour Time]**.

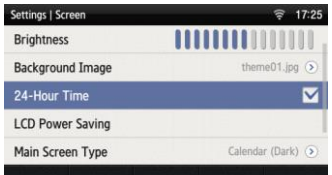

#### Making LCD screen dark

#### Select **[Menu] [Settings] [Screen] [LCD Power Saving] → [LCD Dim].**

- Screen dim: After 30 seconds/After 1 minute/ After 3 minutes

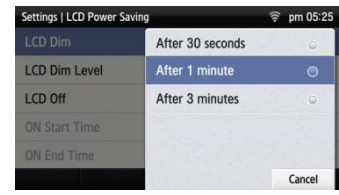

#### Making LCD screen dark-brightness

Select **[Menu] [Settings] [Screen] [LCD Power Saving] → [LCD Dim Level].** 

- Screen dim-brightness: Full/Low/Medium/High

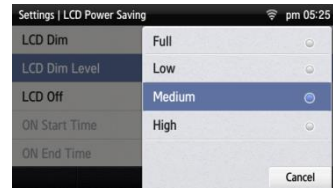

#### LCD screen off

#### Select **[Menu] [Settings] [Screen] [LCD Power Saving] → [LCD Off].**

Select the time when the LCD screen will be turned off.

- Screen off: After 30 seconds/After 1 minute/ After 3 minutes/After 10 minutes/User Configuration

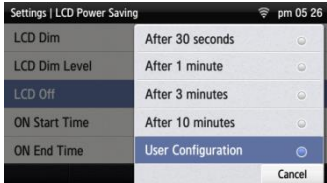

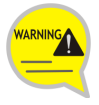

Changing the default settings for the screen menu may affect the lifetime of the LCD and, therefore, do not change them if possible.

Below are shown the default LCD power settings.

- Screen dim: After 30 seconds
- Screen dim-brightness: Medium
- Screen off: User Configuration (08:00 to 18:00)

Using the LCD power setting function helps extend the lifetime of the LCD.

#### Main Screen Type

Select **[Menu] [Settings] [Screen] [Main Screen Type]**.

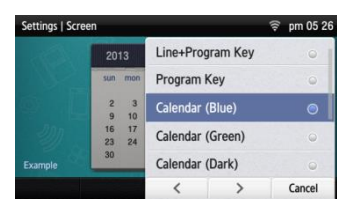

## Time Zone

#### **Settings**

Select [Menu]  $\rightarrow$  [Settings]  $\rightarrow$  [Time Zone]  $\rightarrow$ **[Time Update]**.

You can select either system settings (Default) or User settings.

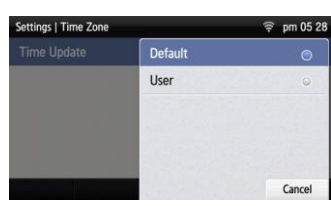

#### Time Area Setup

#### Select [Menu]  $\rightarrow$  [Settings]  $\rightarrow$  [Time Zone]  $\rightarrow$ **[Time Area Select]**.

You can select a region.

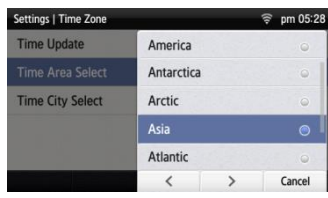

#### Selecting a City

#### Select [Menu]  $\rightarrow$  [Settings]  $\rightarrow$  [Time Zone]  $\rightarrow$ **[Time City Select]**.

You can select a city.

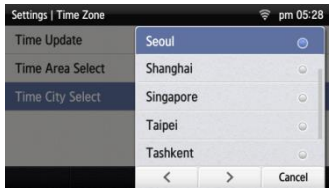

## **Security**

To lock the menu or change a password, you must enter a password.

The user can set a password which is then used to set the functions of the phone, and the lock function. This prevents other people from using the phone.

- The default password is **[0000].**

#### Phone Lock

Select [Menu] → [Settings] → [Security] → **[Phone Lock]**.

You can set up the menu lock.

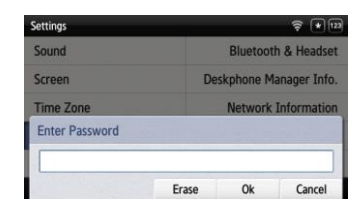

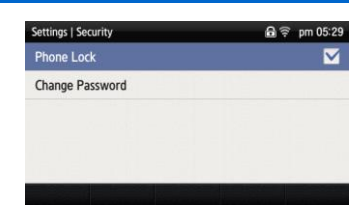

#### Change Password

Select **[Menu]** → **[Settings]** → **[Security]** → **[Change Password]**.

You can change a password.

- You can enter up to 16 characters for the password.

#### Settings | Security  $A \otimes F$ **Phone Lock Change Password Input Current Password** \*\*\*\* Cancel Erase Ok Settings | Security  $a \in \mathbb{R}$ **Phone Lock Change Password Input New Password** \*\*\*\* Erase Ok Cancel

## Alarm

#### Editing/Adding an Alarm

#### Select **[Menu] [Settings] [Alarm]**.

You can set up an alarm.

- **[Edit]**: You can edit an existing alarm.
- **[Add]**: You can add a new alarm.

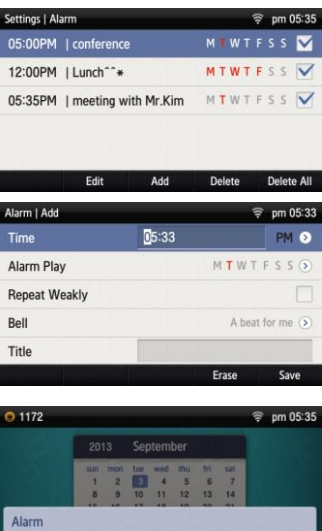

PM 05:35 meeting with Mr.Kim

OK

When it becomes the time where an alarm is set, the alarm message is displayed and there is an alarm sound.

- You can set up the alarm volume by going to **[Menu] [Settings] [Sound] [Volume] [Alarm]**.

#### Deleting an Alarm

#### Select **[Menu] [Settings] [Alarm]**.

You can delete an alarm.

- **[Delete]**: You can delete an existing alarm.
- **[Delete All]**: You can delete all existing alarms.

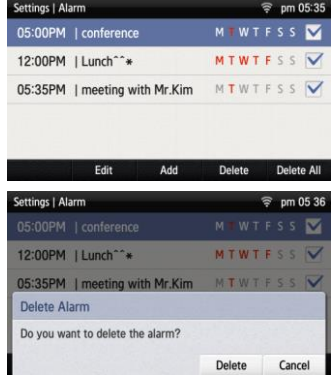

## Bluetooth & Headset

#### Select **[Menu] [Settings] [Bluetooth & Headset]**.

You can set up a function related to the headset and Bluetooth.

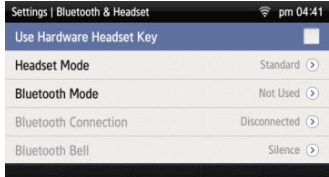

#### Using Hardware Headset Key

Select **[Menu] [Settings] [Bluetooth & Headset] [Use Hardware Headset Key]**.

You can set up whether to use the phone headset key.

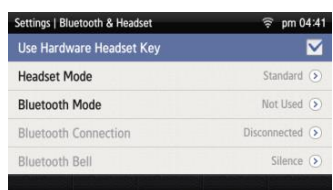

#### **[Use Hardware Headset Key]**

You can select whether to use the headset button. If the headset key mode is set to 'Used', you can set up whether to use a headset by pressing the **[Headset]** button on the waiting screen.

#### Headset Mode

#### Select **[Menu] [Settings] [Bluetooth & Headset] [Headset Mode]**.

You can adjust settings for the headset type to be used in the phone.

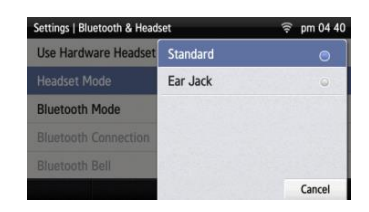

#### Bluetooth Mode

#### Select **[Menu] [Settings] [Bluetooth & Headset] [Bluetooth Mode]**.

You can select a Bluetooth mode out of 'Not Used', 'Headset', or 'Smart Phone'.

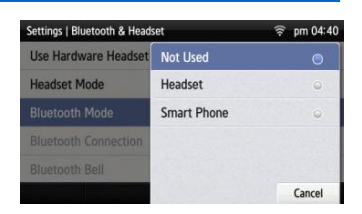

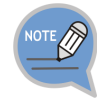

- A Bluetooth headset is provided separately.
- The method of use and support may differ depending on the type of Bluetooth headset. Refer to the user manual of the Bluetooth device.
- Supported Bluetooh Headsets: LG : HBM-585 Jabra : EASYGO, TALK, Supreme Plantronics : VOYAGER PRO HD Samsung: HM1700, HM3300

#### Bluetooth Connection

#### Select **[Menu] [Settings] [Bluetooth & Headset] [Bluetooth Connection]**.

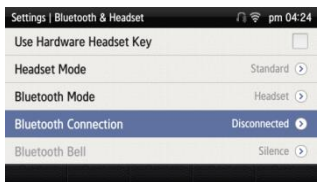

#### **[Bluetooth mode is 'Headset']**

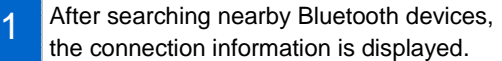

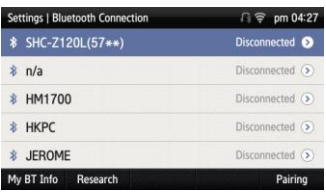

2 After selecting a Bluetooth headset to connect to the phone, press the **[Pairing]**  button. After checking it is the correct device, press the **[Register]** button.

> - The Bluetooth headset to connect must be in the pairing waiting mode.

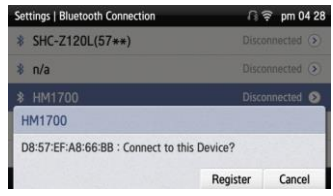

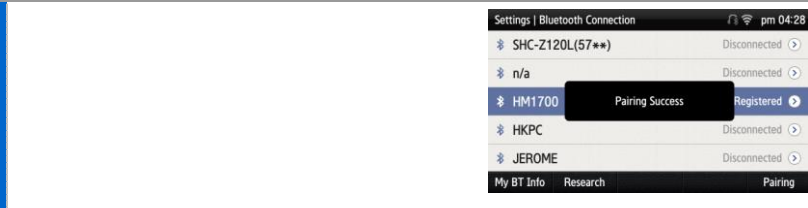

- 3 Once the Bluetooth headset is connected, you can talk through the headset.
	- When you calling via a Bluetooth headset, red light turns on the **[Headset]** button.
	- If you do not use the Bluetooth headset, the headset button is blinking.

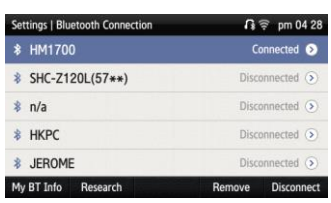

4 When you press the **[Disconnect]** button, the device is disconnected.

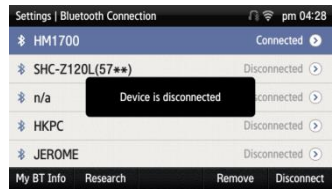

5 When you press the **[Remove]** button, the device is deleted from the search list as well as it is disconnected.

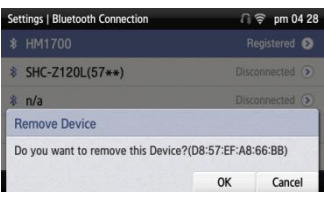

#### **[Bluetooth mode is 'Smart Phone']**

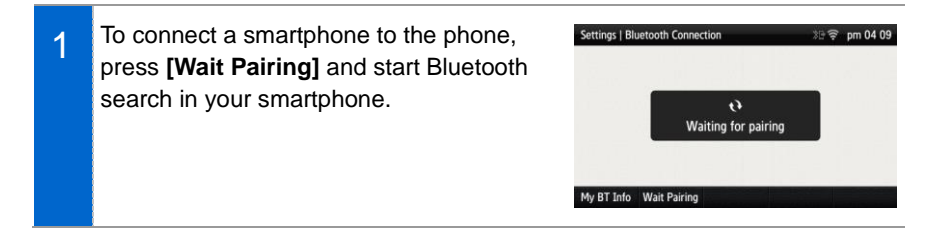

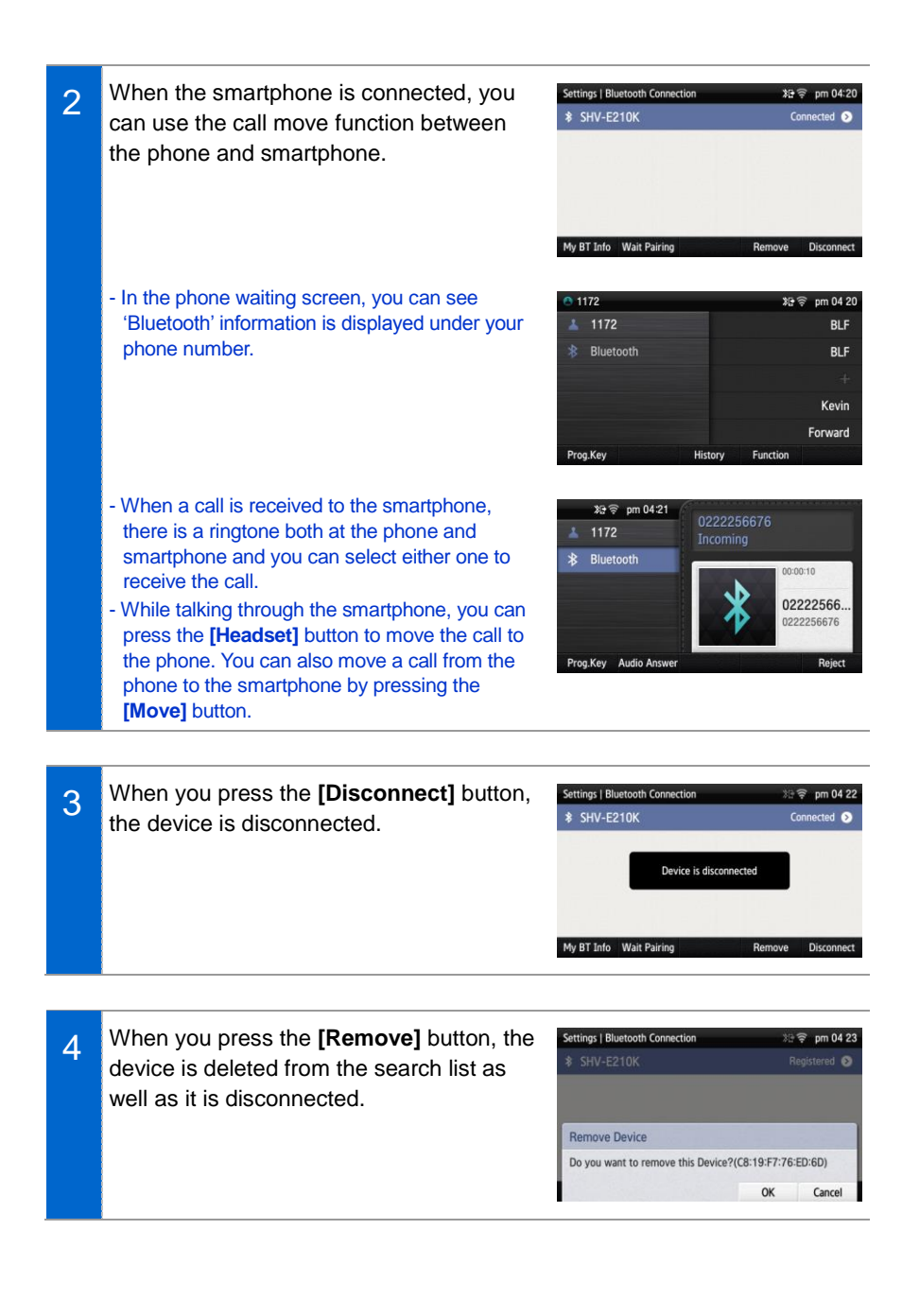

#### Bluetooth Bell

If the **[Menu] [Settings] [Bluetooth & Headset] [Bluetooth Mode]** is set to Smart Phone, you can set up **[Bluetooth Bell]**.

- The default is 'Mute'.

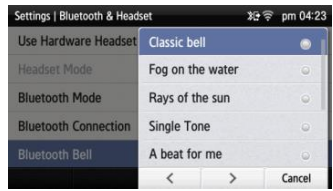

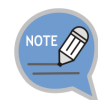

Bluetooth is the name for a short-range radio networking technology that operates at 2.4 GHz to support wireless connection of various devices within a specific distance.

- Bluetooth may cause RF interference between low-power devices using the same frequency band such as the devices for industrial, scientific and medical use, microwave oven and wireless LAN units.
- Use Bluetooth devices at least 5 meters away from the wireless LAN area.
- Abnormal operation or noise may occur depending on the environment.
- If the user's obstructs signal transmission, abnormal operation or noise may occur.
- If a part of body contacts the radio transmission/receipt part of Bluetooth or a mobile phone, abnormal operation or noise may occur.
- Noise may occur depending on the position of the user if the reception power is reduced due to radio obstacles, e.g. walls and partitions.
- It may be difficult to talk due to the noise from the surroundings when the user is in a noisy area or outdoors.

## Deskphone Manager Connection Information

#### Deskphone Manager

When you select **[Menu] → [Settings] → [Deskphone Manager Information]**, you can check the connection information of a mobile device.

- **[Disconnect]**: A mobile device is disconnected.

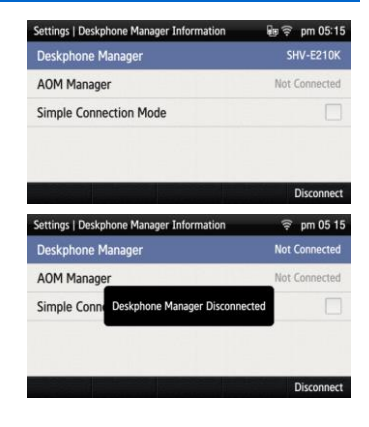

#### Simple Connection Mode

**[Settings] [Bluetooth & Headset]**.

**If you select [Menu] → [Settings] → [Deskphone Manager Information] [Simple Connection Mode]**, the Bluetooth mode of phone is changed to Smart Phone. - When you select **[Simple Connection Mode]**, you cannot change the Bluetooth mode in **[Menu]**

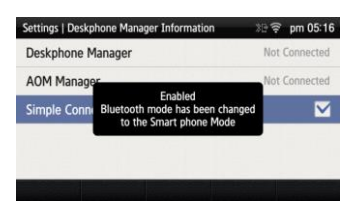

## Network information

When you select [Menu]  $\rightarrow$  [Settings]  $\rightarrow$ **[Network Information]**, the IP address, DNS information, or LAN connection status information, etc. is displayed.

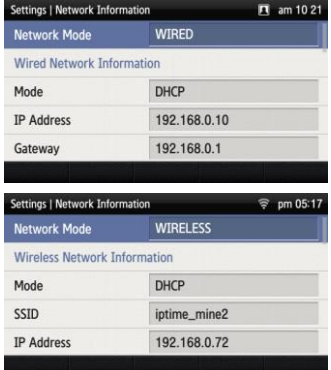

## Phone Information

When you select [Menu]  $\rightarrow$  [Settings]  $\rightarrow$ **[Phone Information]**, the phone model name or software version information is displayed.

- **[License]**: You can check the phone license information.

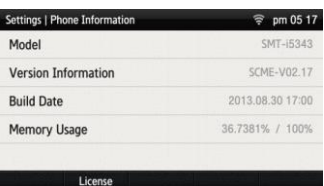

### Video Call

The video call function is available from V2.0 version or later.

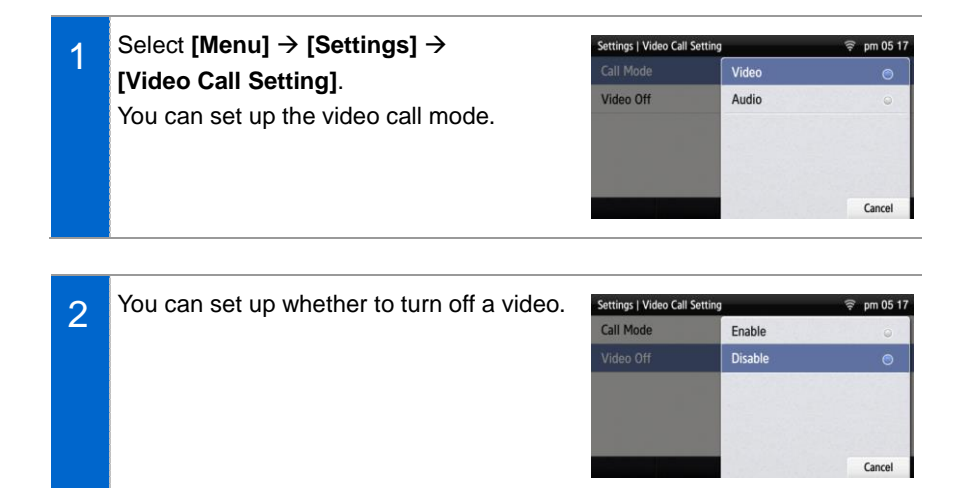

## **Easy Installation**

Select **[Menu] → [Settings] → [Easy Install]**.

- Refer to the 'Basic Functions'  $\rightarrow$  'Easy Installation' of this manual.

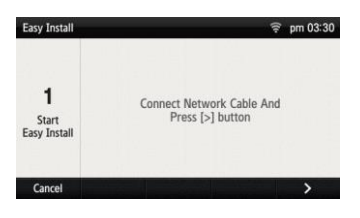

## User Information Initialization

- Select [Menu] → [Settings] → 1 Settings  $\widehat{\mathcal{R}}$   $\widehat{\mathcal{R}}$ Easy Install uReady Setting **[Clear User Settings]**. Wi-Fi 5G Search Setting Enter the password and press the **[OK] Phone Restart** soft button. **Enter Password** Erase Ok Cancel
- 2 When you press the **[Yes]** soft button in the phone initialization popup window, all the settings and data of phone are initialized.

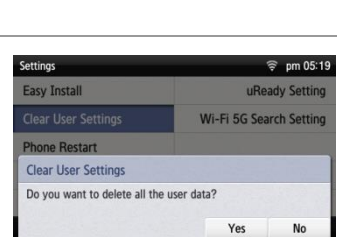

## Phone restart

#### Select **[Menu] → [Settings] → [Phone Restart]**.

When you press the **[Yes]** soft button in the popup window, the phone is restarted.

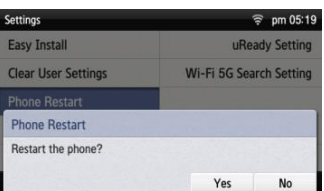

## **Administrator**

#### Select **[Menu] [Settings] [Administrator]**.

Enter the administrator mode password, and then you can enter into the administrator mode.

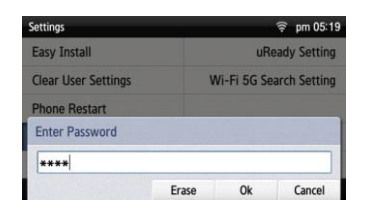

### **Logout**

Select **[Menu] [Settings] [Logout]**. **Settings**  $\circ$ 1 **Easy Install** uReady Setting Enter the phone password and press the Wi-Fi 5G Search Setting **Clear User Settings [OK]** soft button. **Phone Restart Enter Password** \*\*\*\* Erase  $0k$ Cancel

2 When you press the **[logout]** soft button in the logout popup window, you can logs out the phone from the registered system. - After logout, the logout status is displayed on the waiting screen.

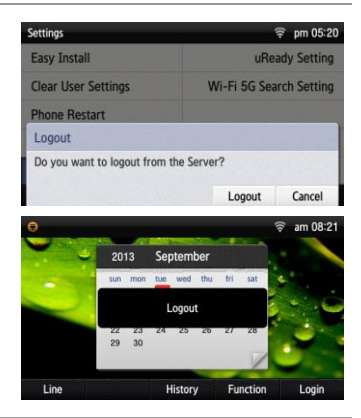

## **Login**

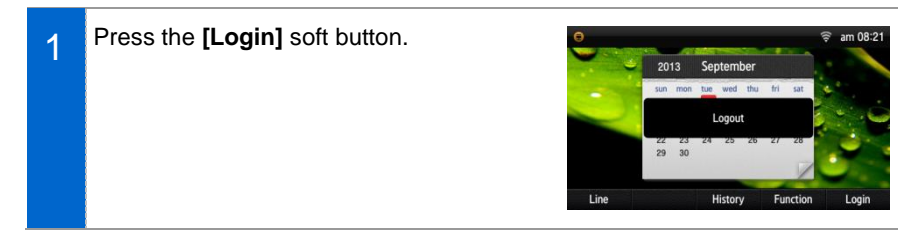

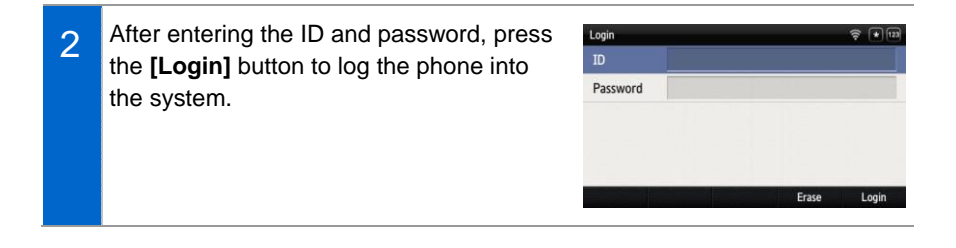

## uReady setup

Select **[Menu] [Settings] [uReady Setting]**.

After setting up, enter the detail information.

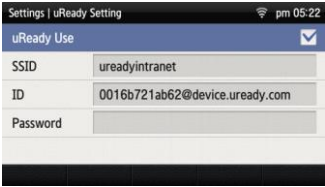

# INTEROPERATION **SERVICE**

## Web Interoperation

## **System Configuration Diagram**

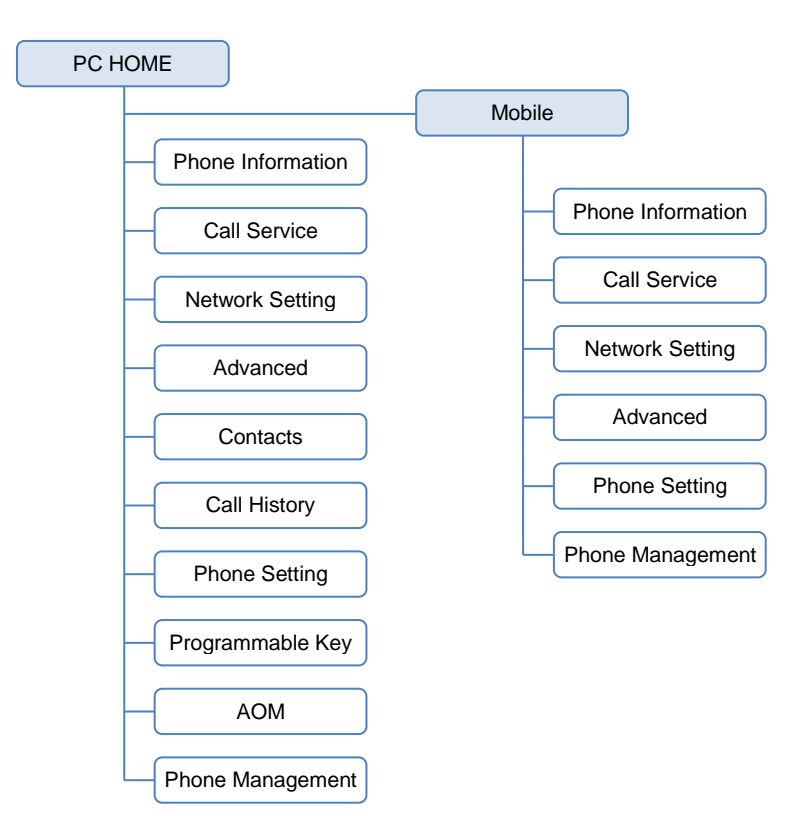

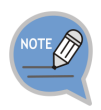

The Mobile menu items are the same as the items of PC HOME.

## Connecting to SDM Webpage

*PC Connection (http://smt-i5343 phone ip:8080) (Example = http://192.168.100.133:8080)*

- On the Phone = [Menu  $\rightarrow$  Settings  $\rightarrow$  Network Info  $\rightarrow$  PWD: 0000]
- When you enter the phone IP address, the below login screen is displayed.
- You can log in as an administrator or a user and you can use the menus by using the selection buttons of each category.

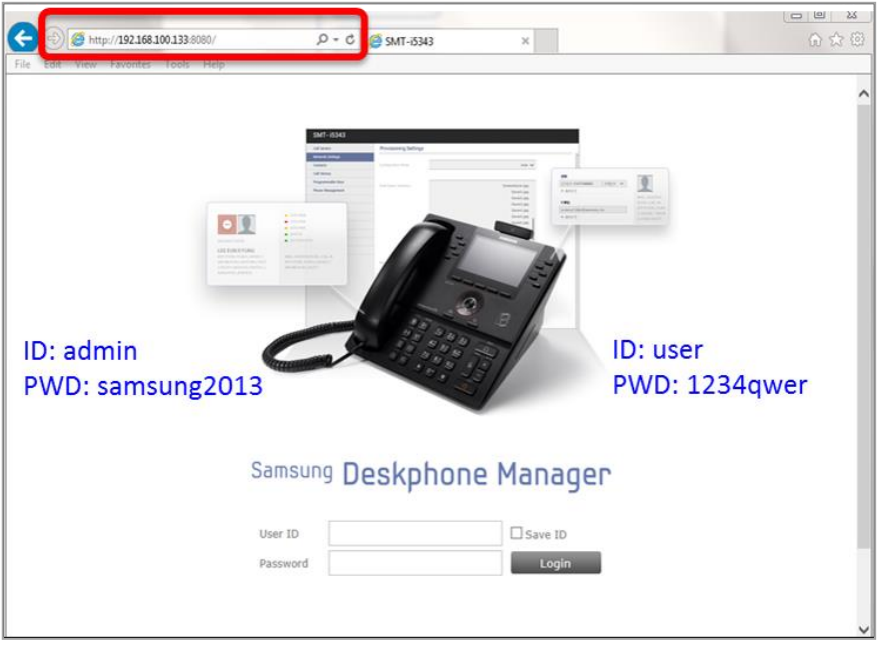

## **How to Use Menus**

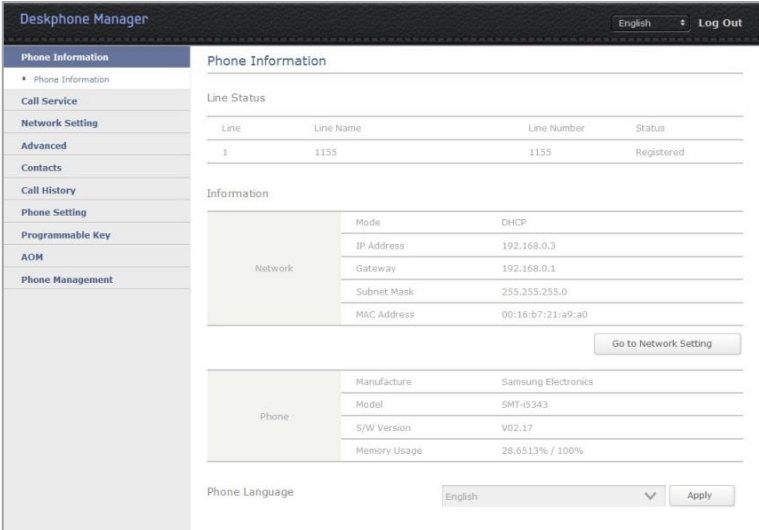

## **Key Functions**

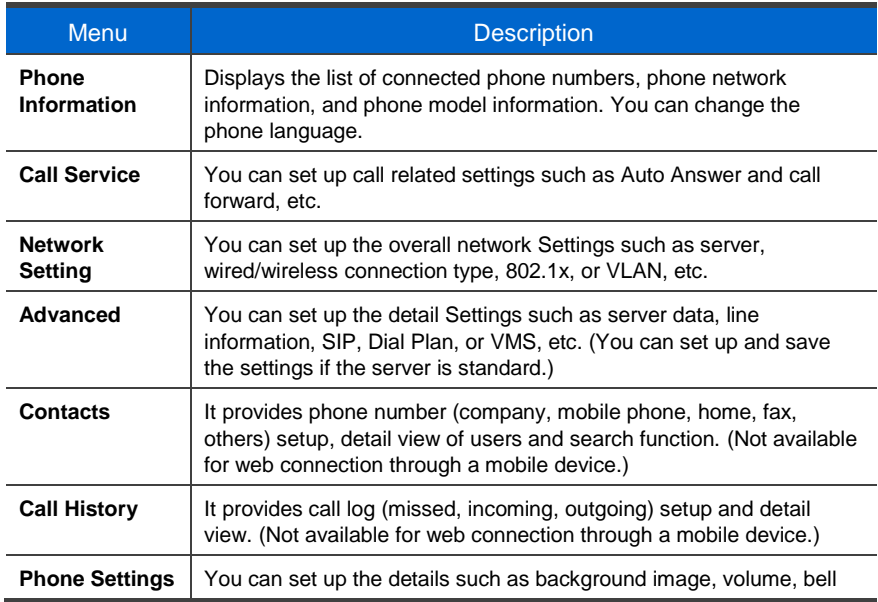

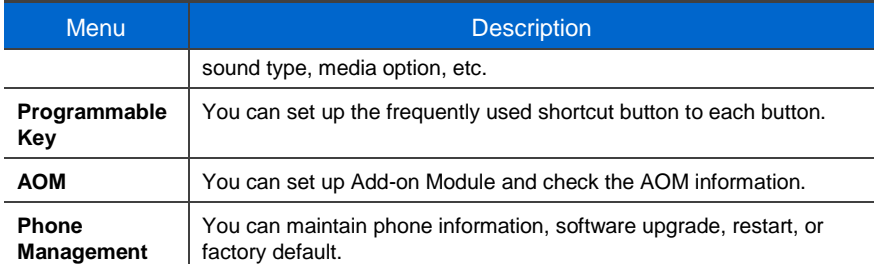

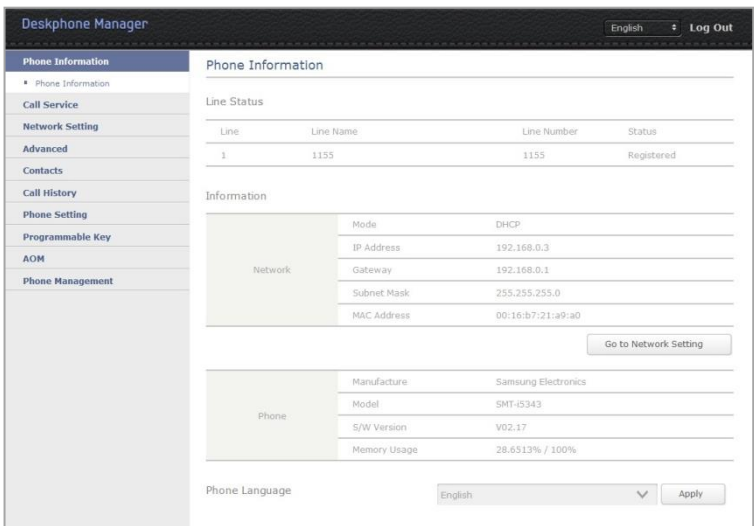

## Phone Information

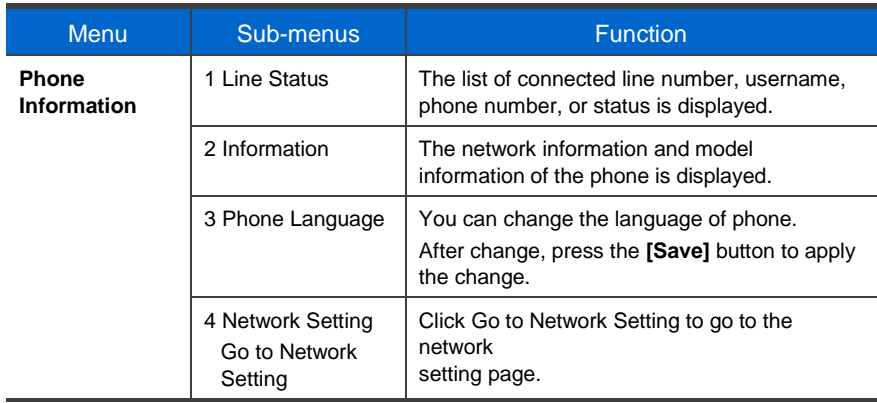

## **Call Service**

On means enabled and Off means disabled.

### System Service

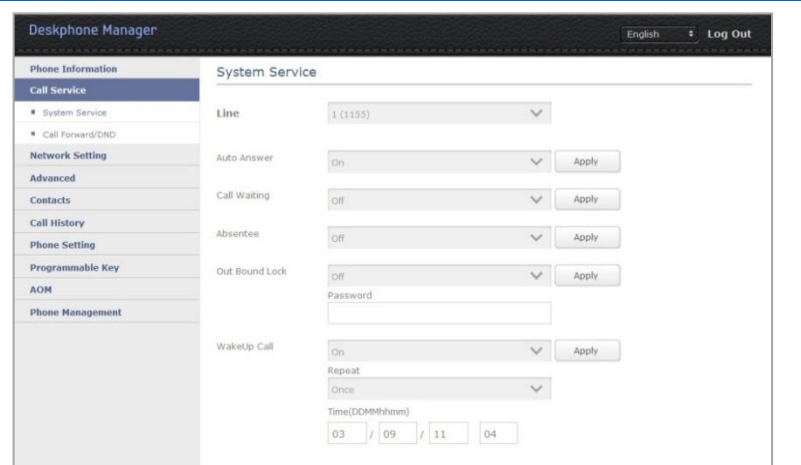

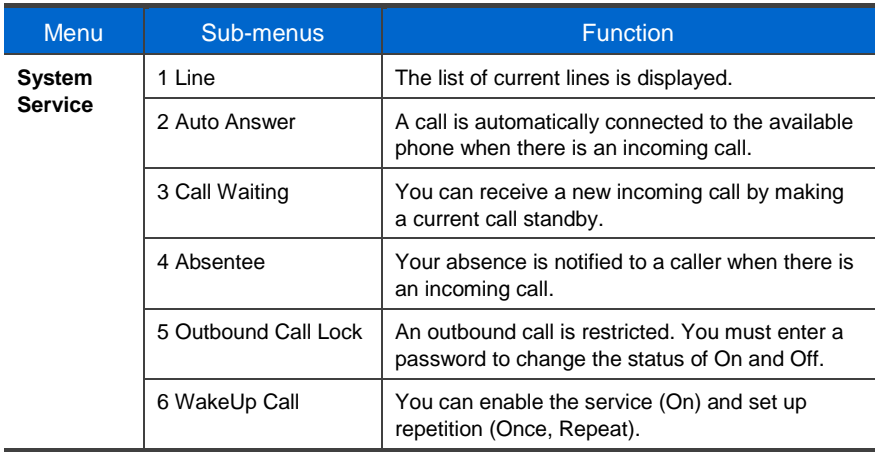

#### Call Forward/DND

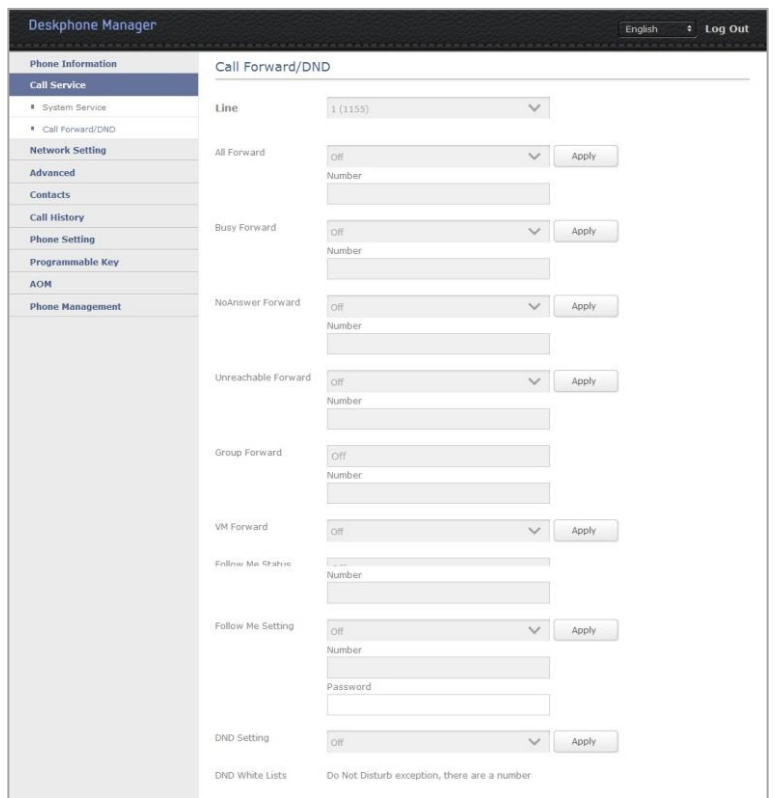

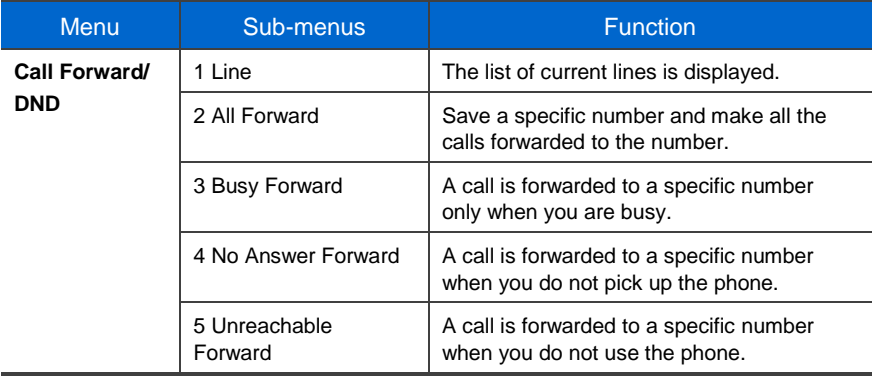

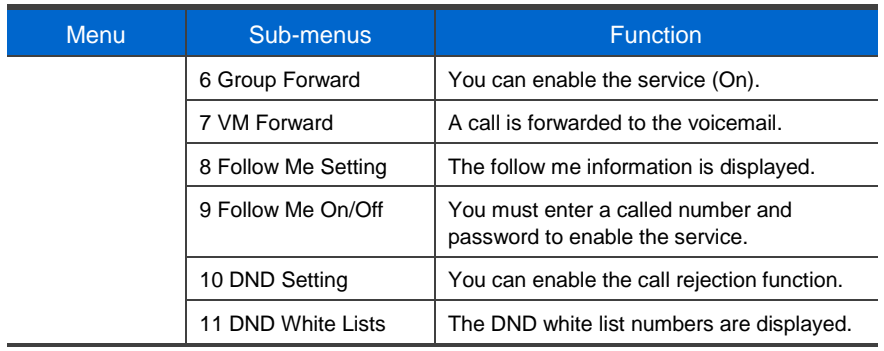

## Network Setting

#### Provisioning Setting

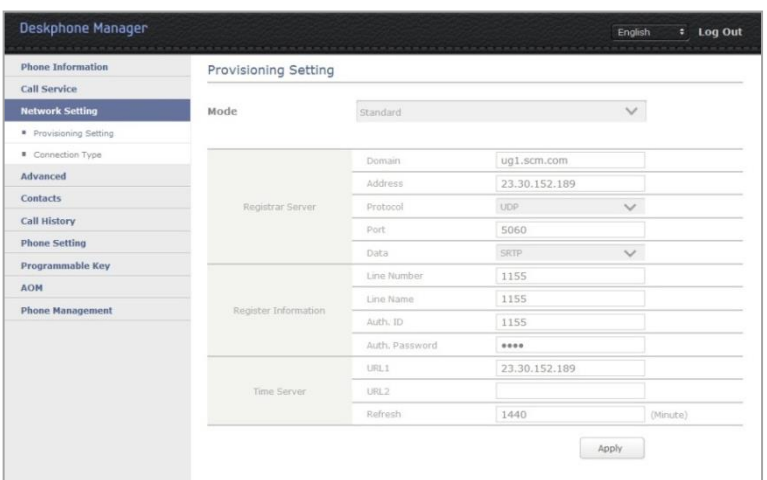

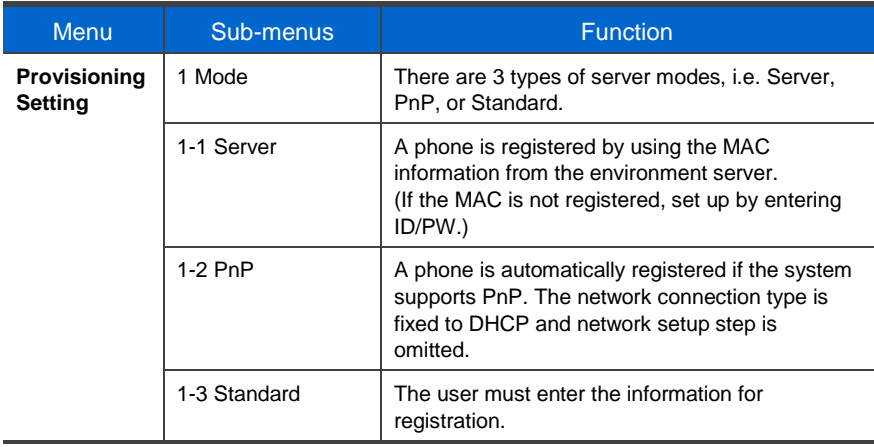
### Connection Type

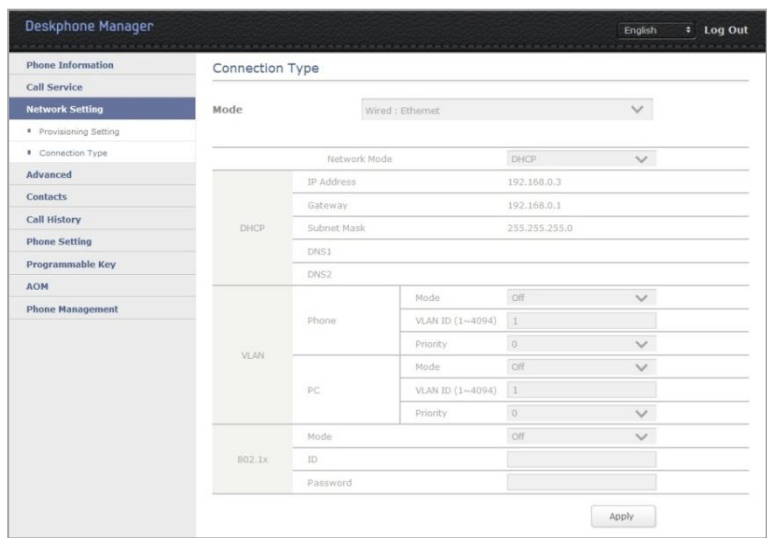

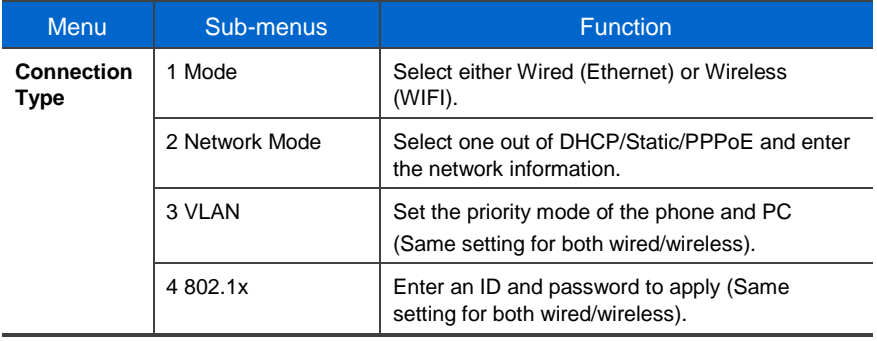

# **Advanced**

#### Server (Registrar Server, Proxy Server)

The same information is entered for both registration server and proxy server.

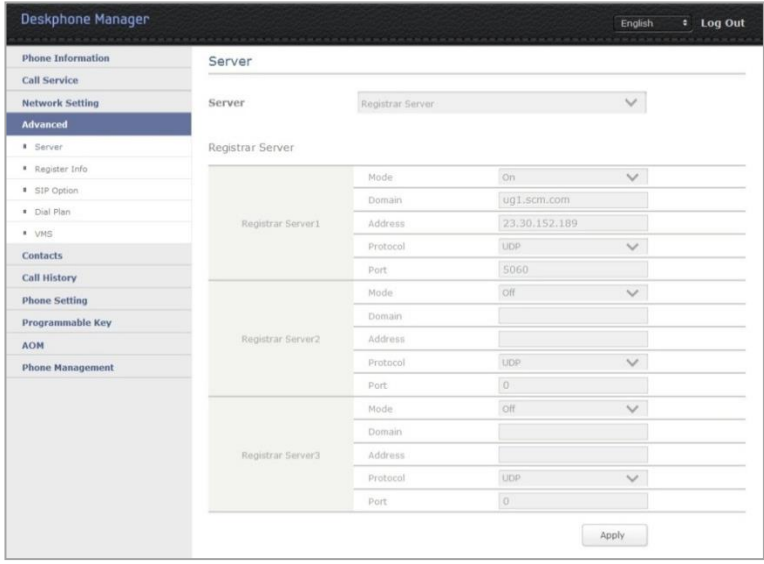

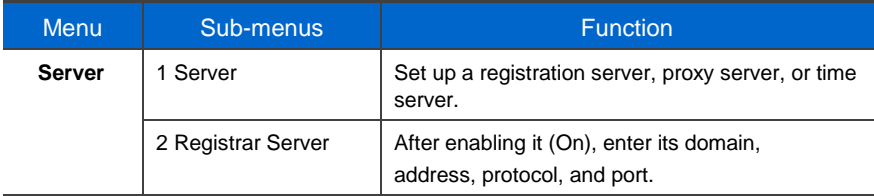

### Server (Time server)

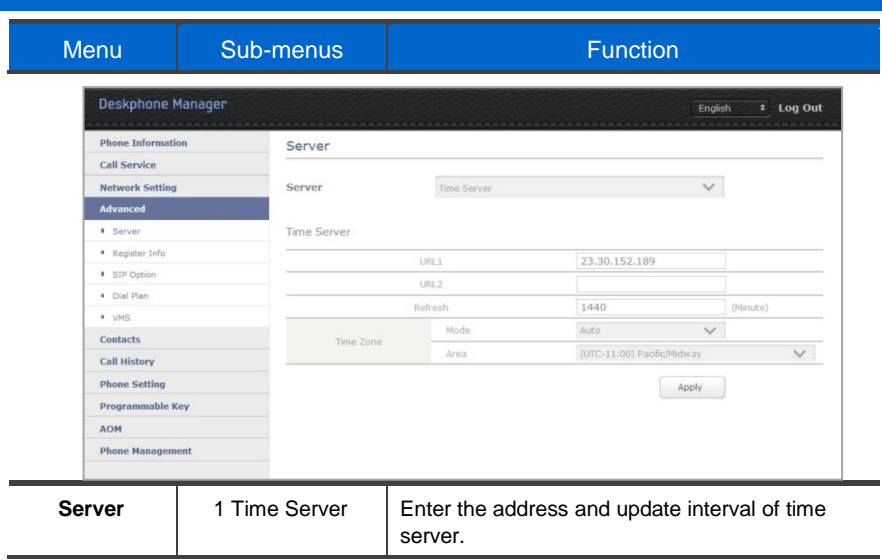

### Registration Info.

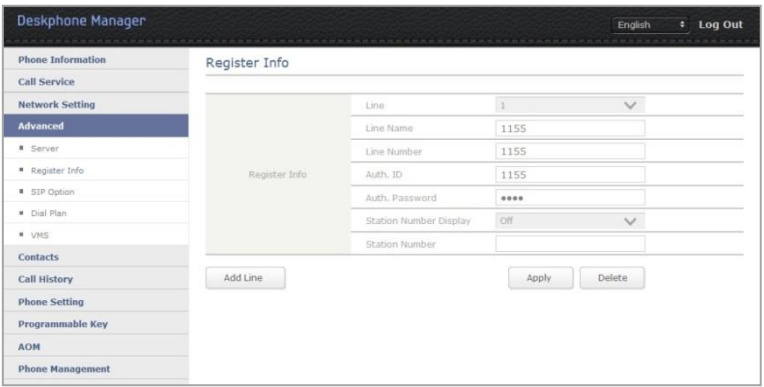

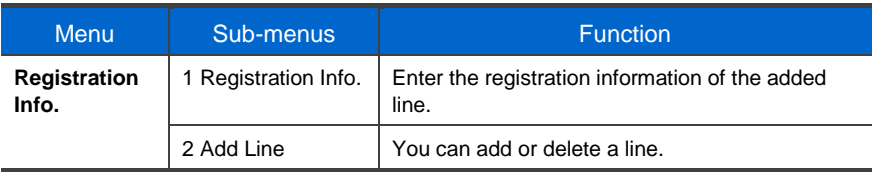

#### SIP Option

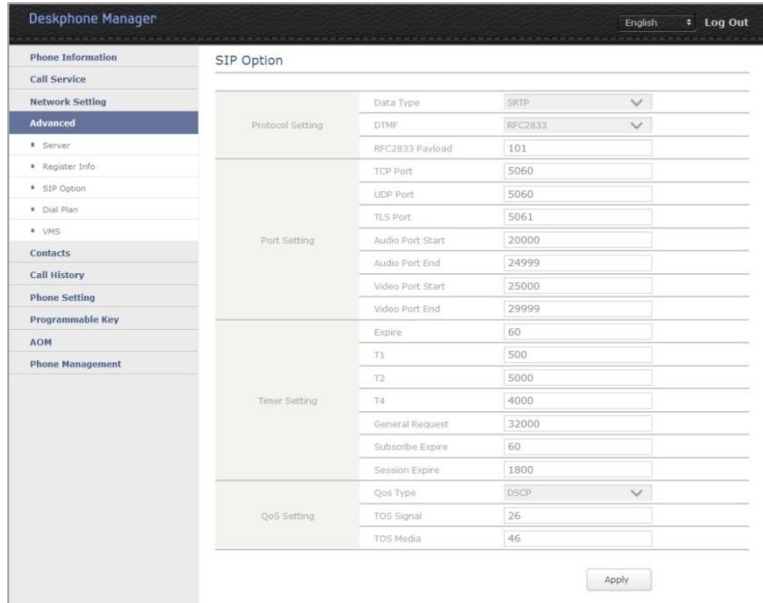

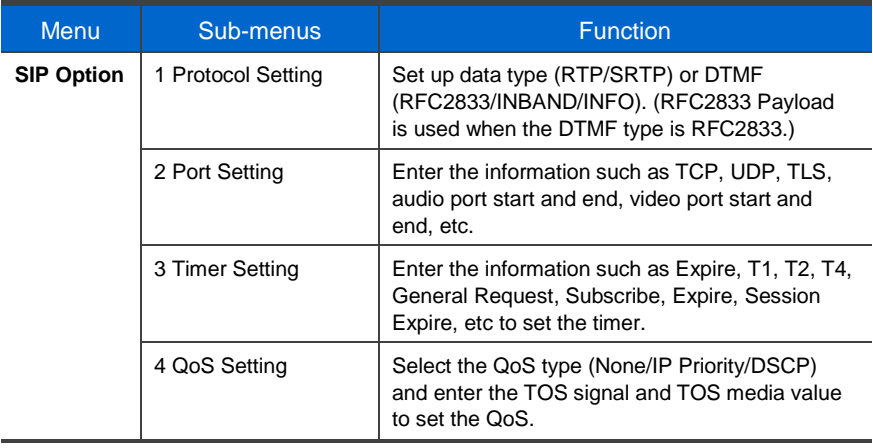

### Dial Plan

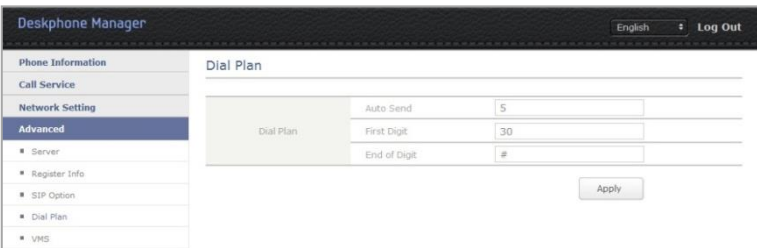

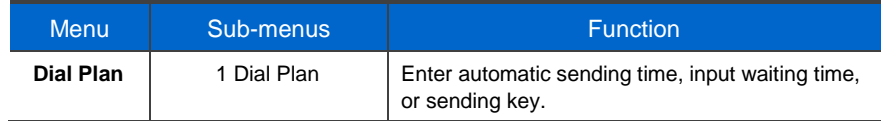

### VMS

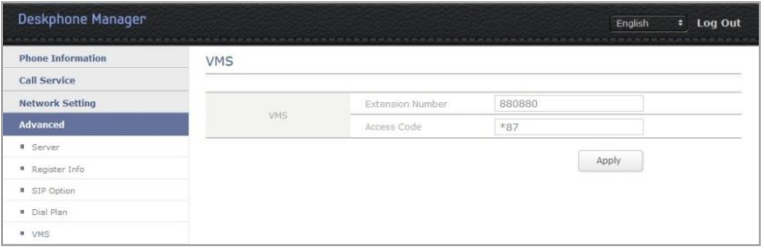

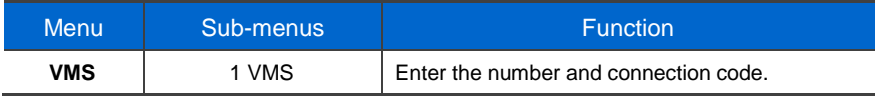

# **Contacts**

#### **Contacts**

Using the contacts, the user can easily manage phone numbers, email ID, fax numbers, and photos, etc. In addition, calls can easily be made using the contacts.

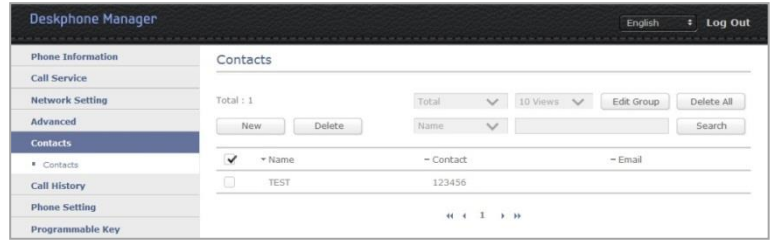

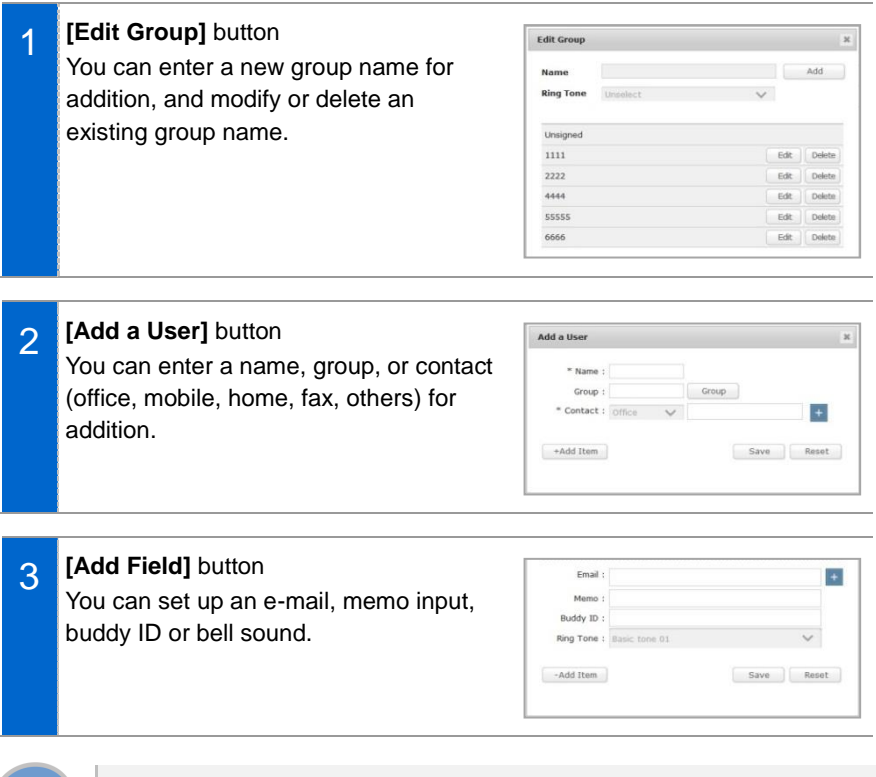

When you click a contact, you can start voice call or video call.

# **Call History**

#### Call History

You can see all the call log including sent, received, or missed. Up to 500 records can be saved.

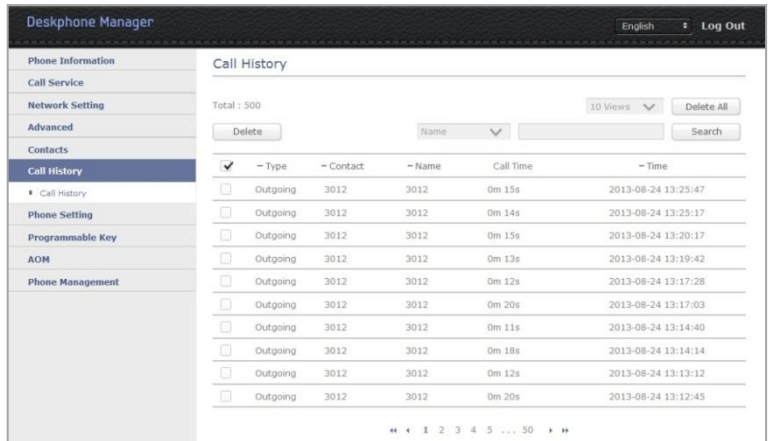

1 By clicking **[name]**, you can enter a name, group, or contact (office, mobile, home, fax, others) for addition.

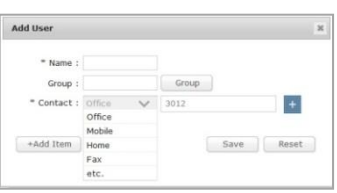

**[Add Field]** 2 Email: You can set up an e-mail, memo input, Memo Buddy ID buddy ID or bell sound. Ring Tone:  $-Add$  Item

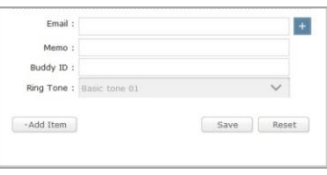

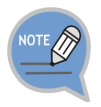

When you click a contact, you can start voice call or video call.

# Phone Settings

### Screen

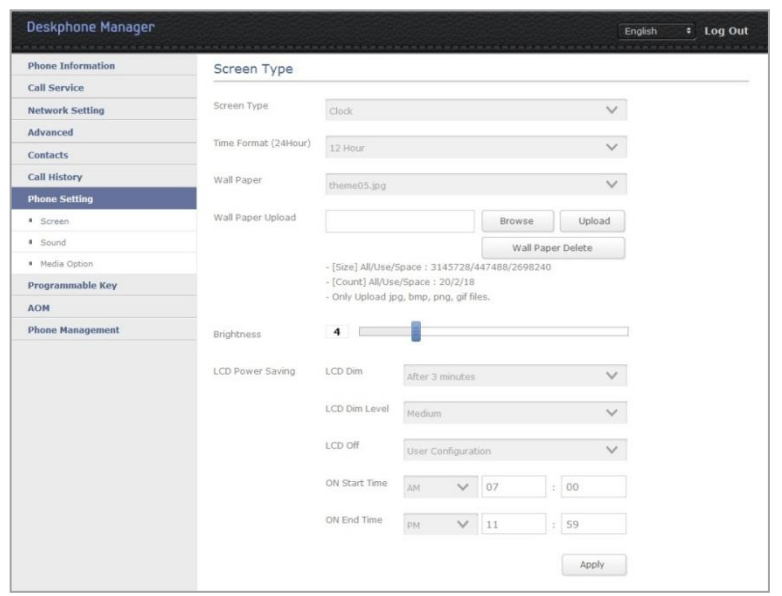

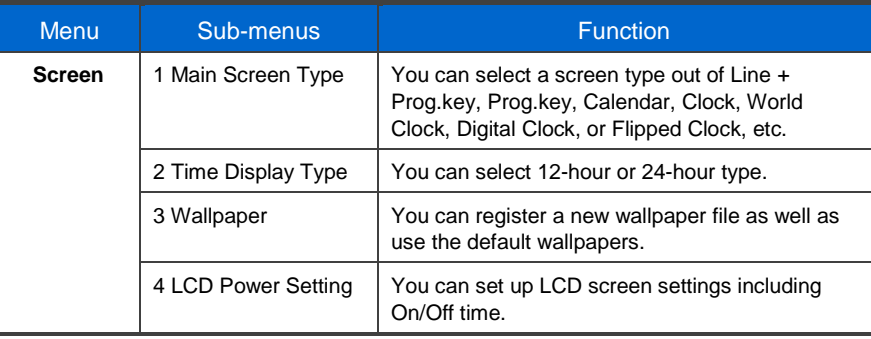

#### **Sound**

You can adjust the volume of a handset, speaker, bell sound, key tone, headset, message, or alarm, etc.

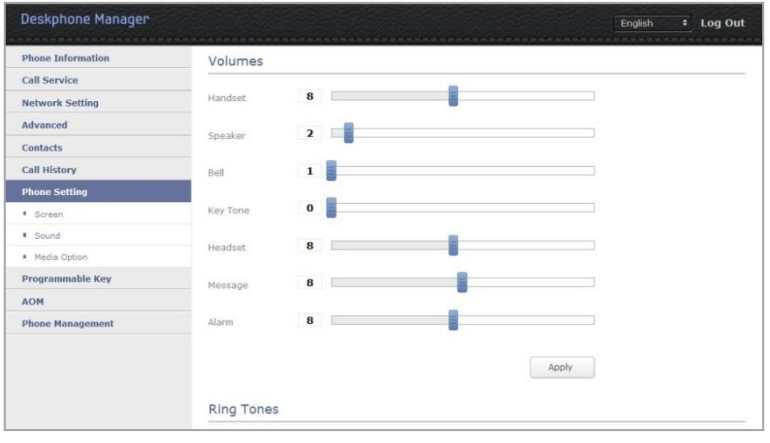

1 You can set up the bell sound, key tone, short message tone, outbound line, bellcore ring 1-5, multi ring 1-16.

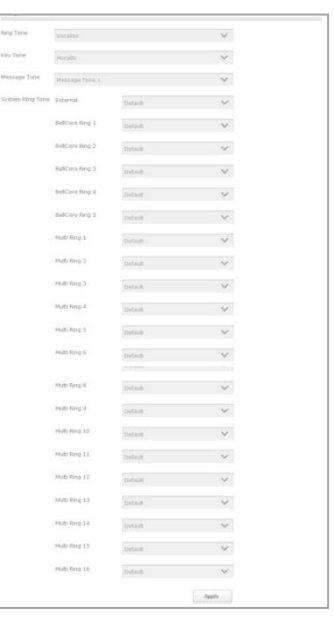

### Media Option

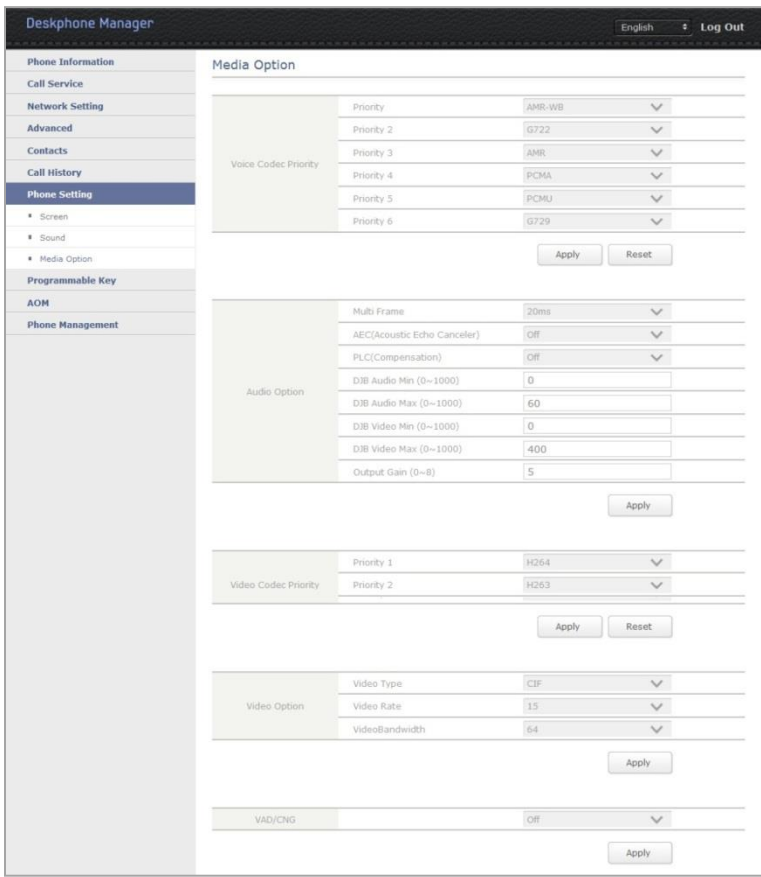

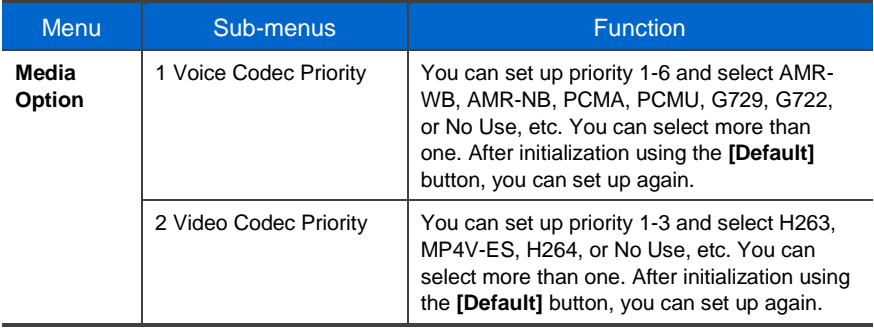

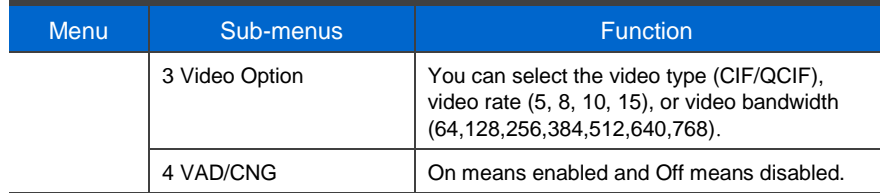

# Programmable Key

#### Programmable Key

You can assign a frequently used function to each button. When you press a specified button, the assigned function is executed. You can register up to 10 keys.

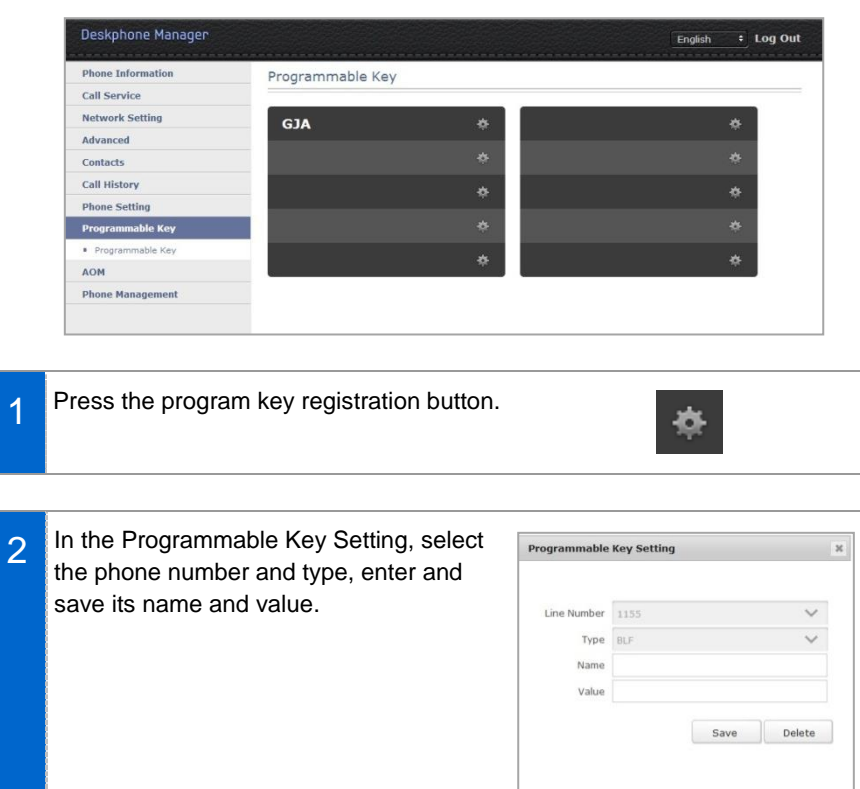

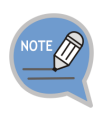

The Programmable Key Setting function may not be available depending on system. If this function does not work properly, contact the system administrator. For more information about the detail functions entered into the program key, refer to the SCM operation manual.

#### Program Key Function

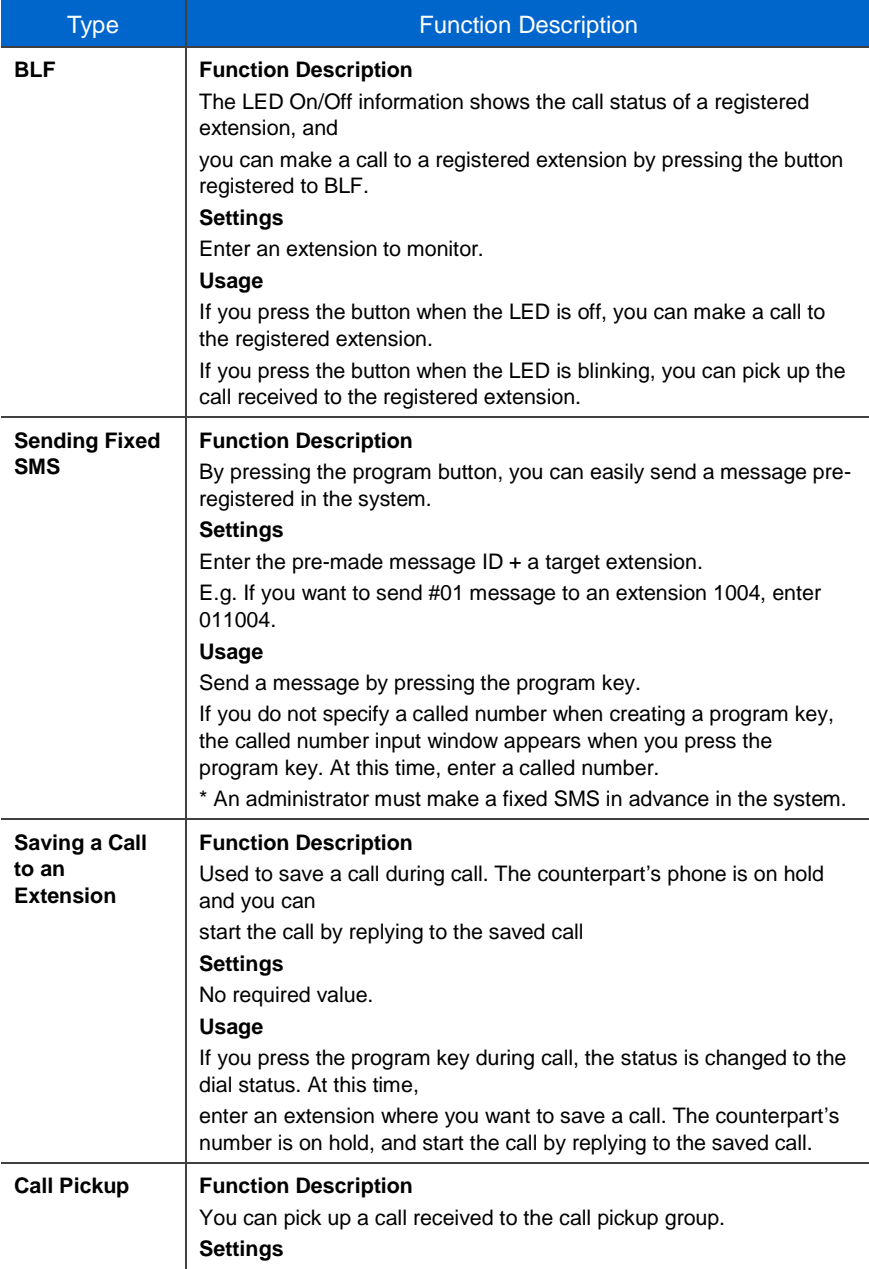

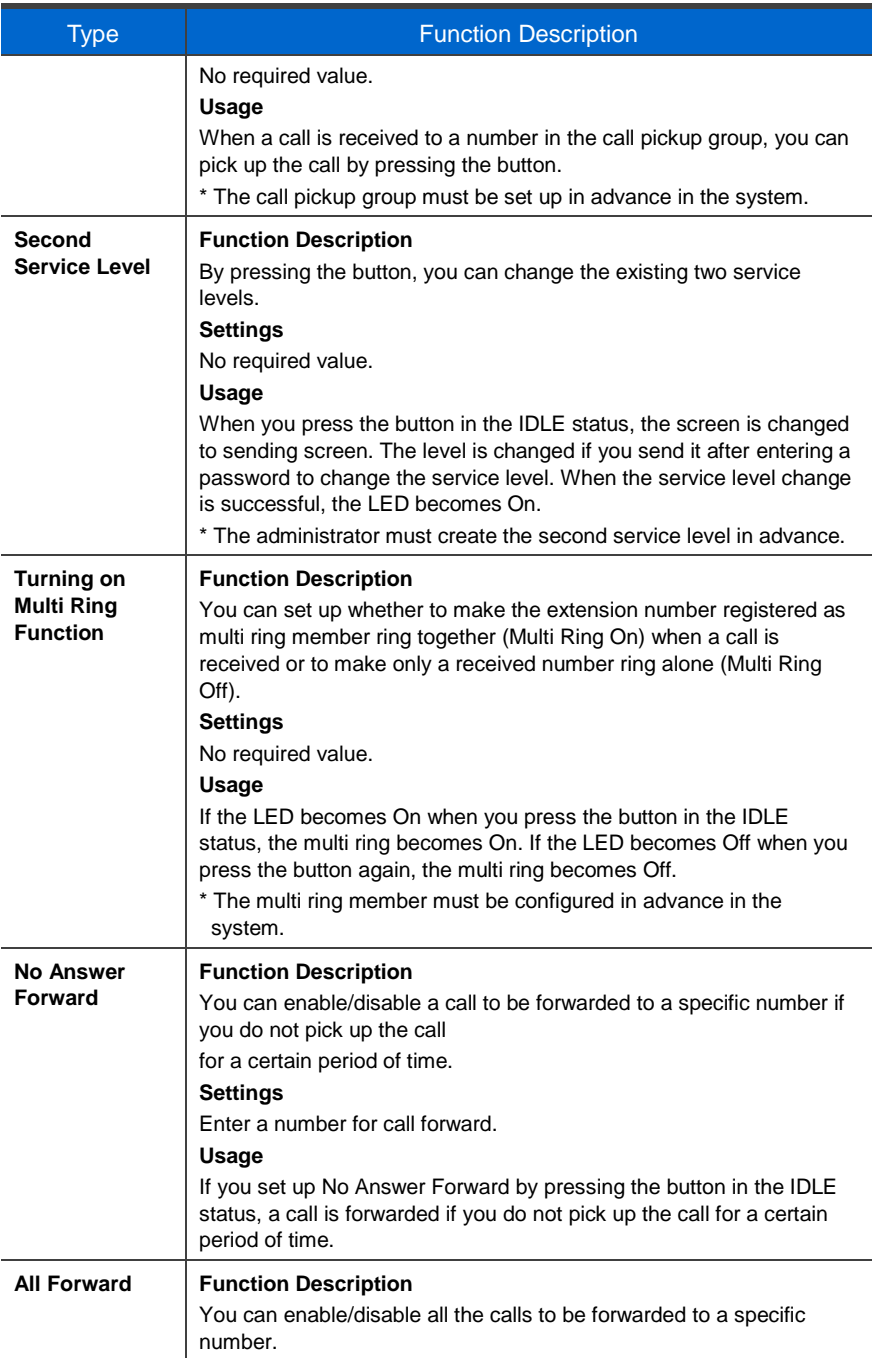

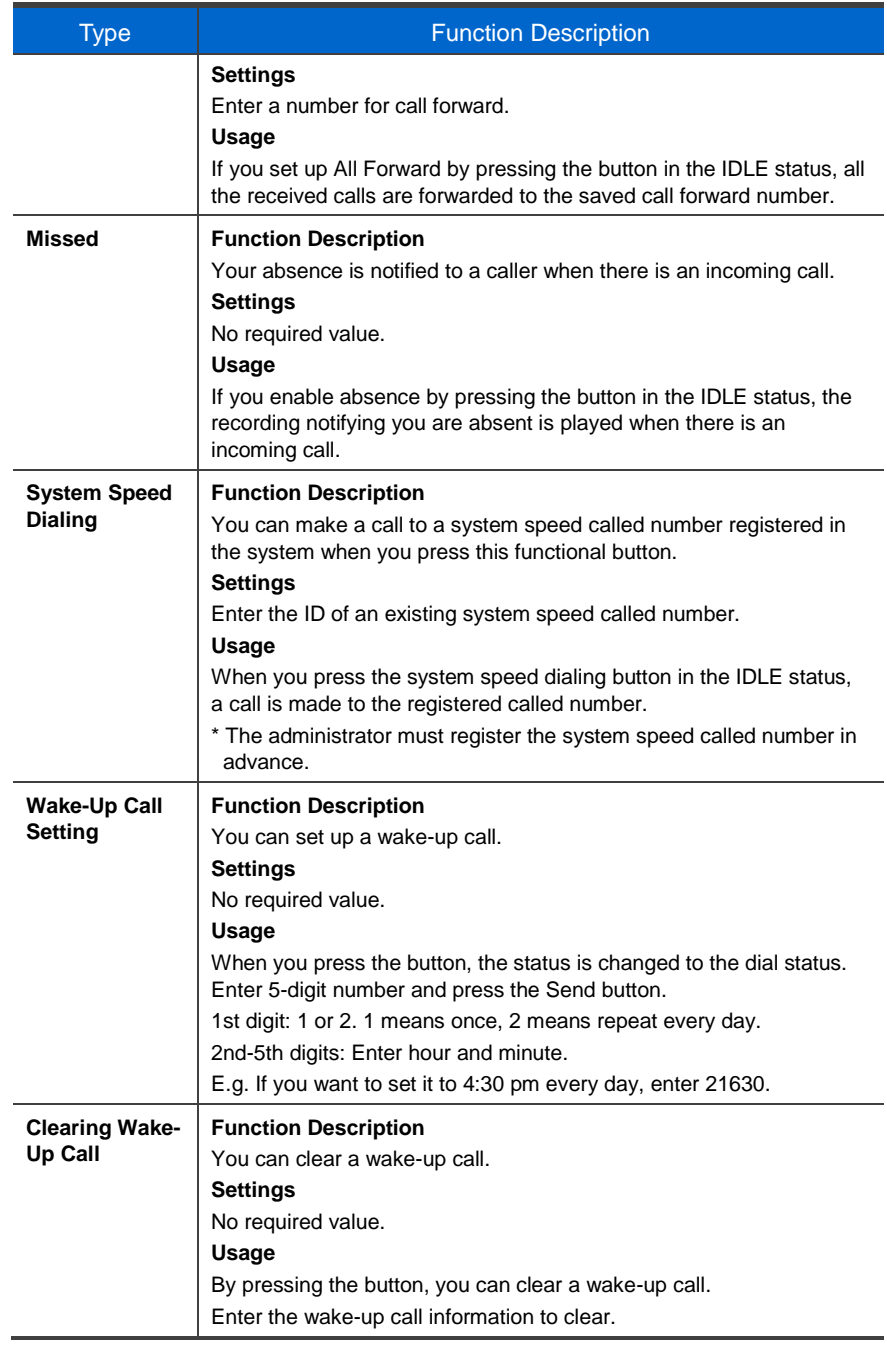

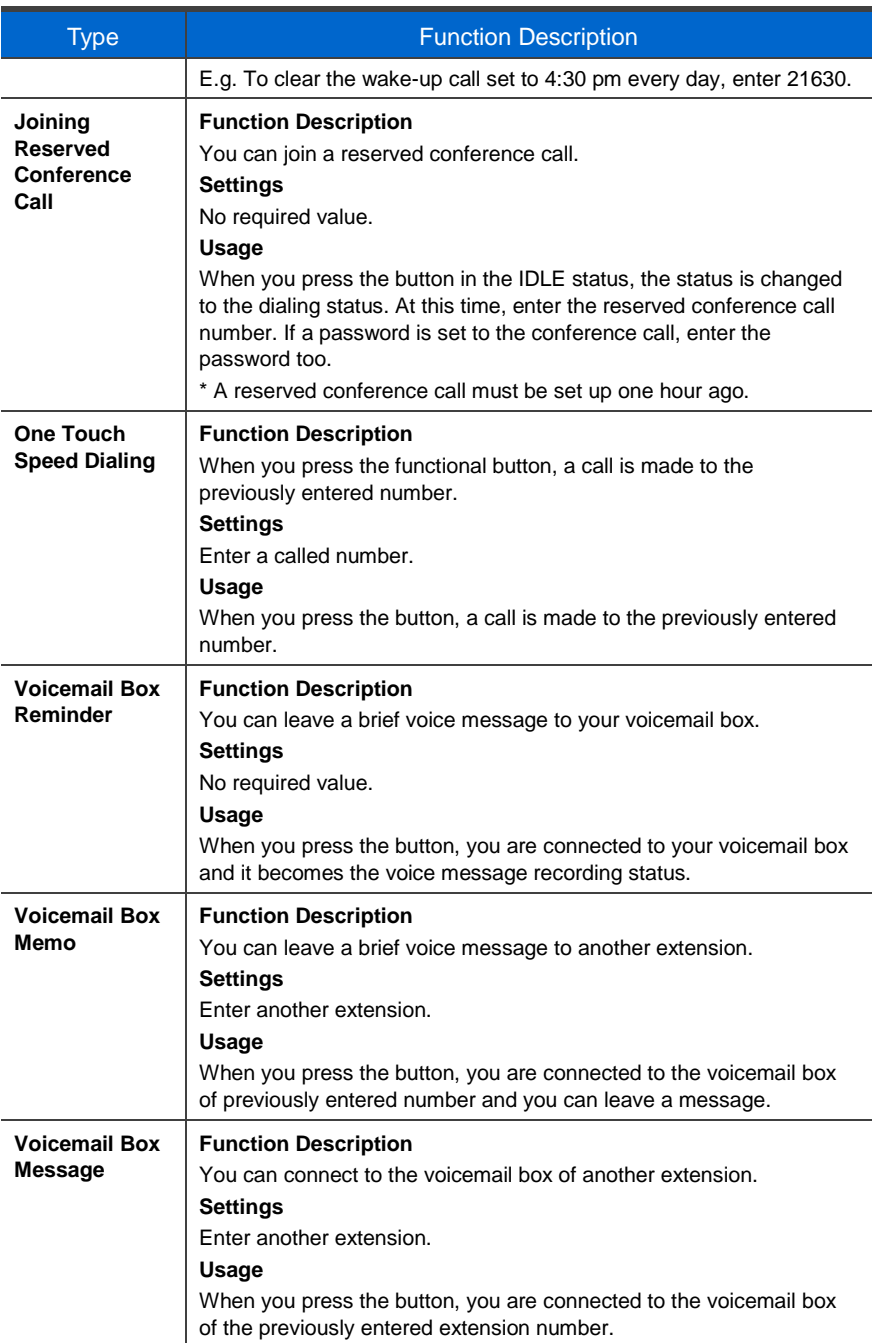

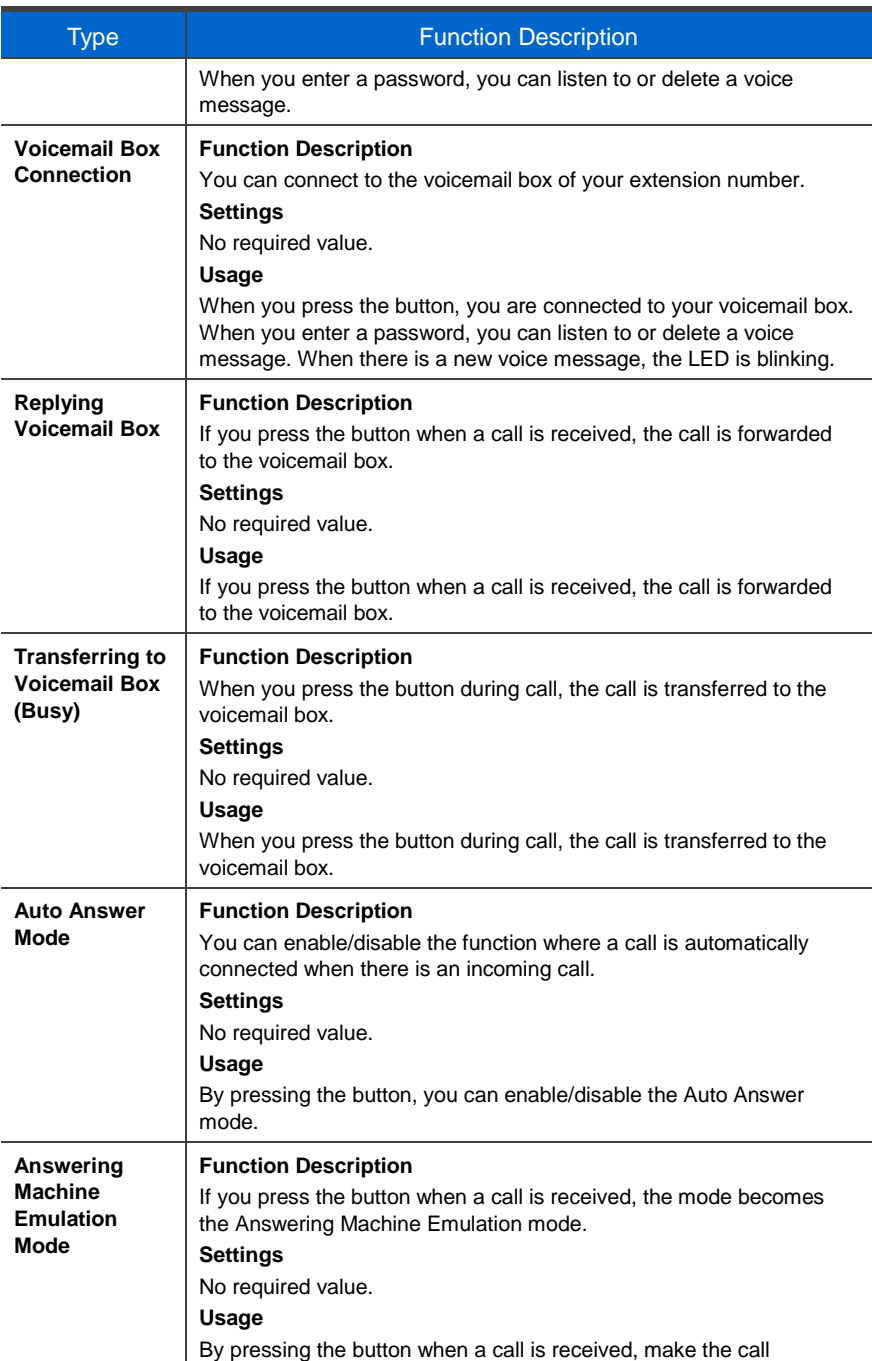

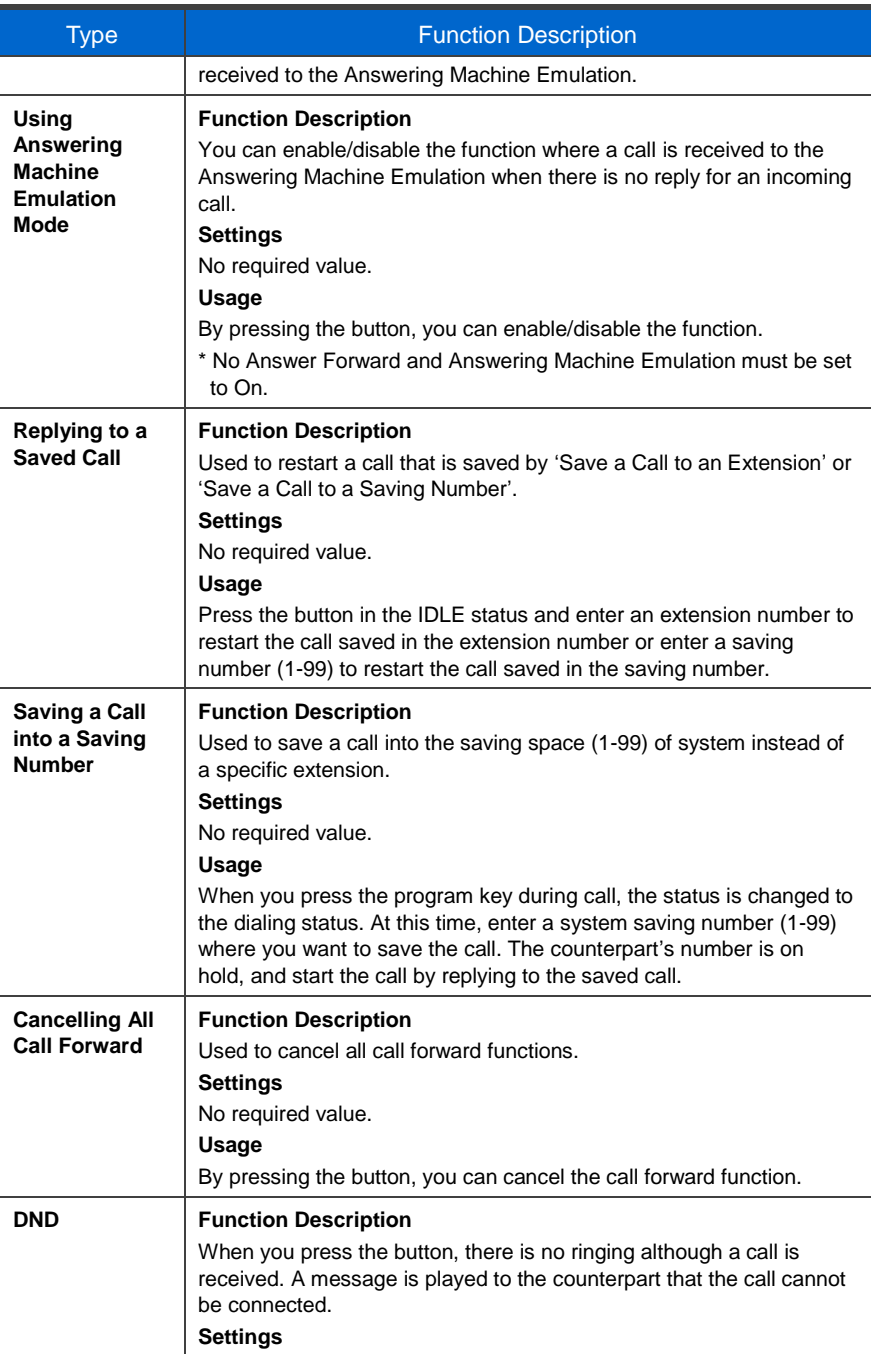

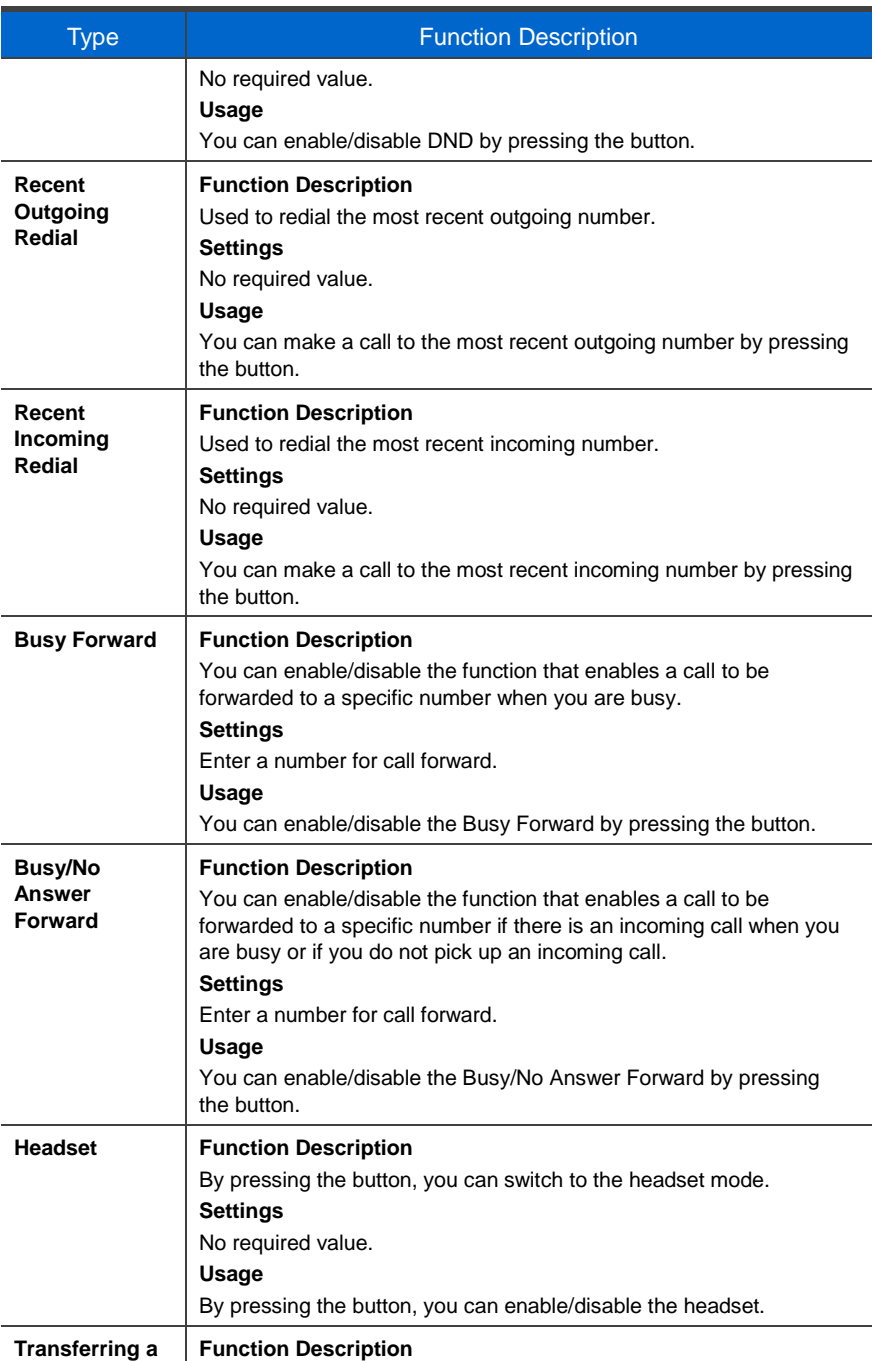

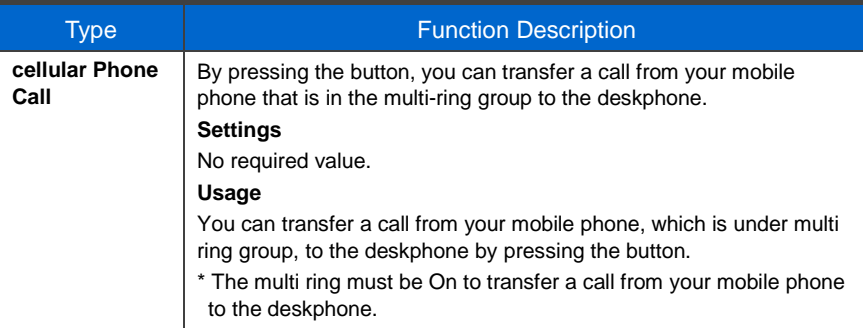

# AOM

#### AOM Key List

By using an external Add-on Module, you can allocate a frequently used function to each button. When you press a specified button, the assigned function is executed. You can register up to 64 keys.

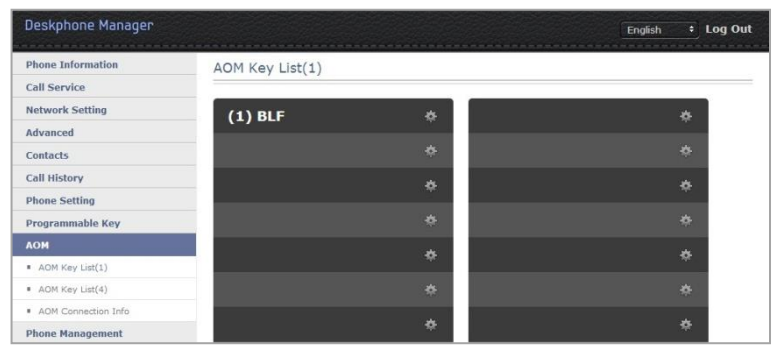

1

2

Press the program key registration button.

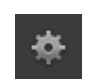

In the Programmable Key Setting, select the phone number and type, enter and save its name and value.

#### AOM Connection Info

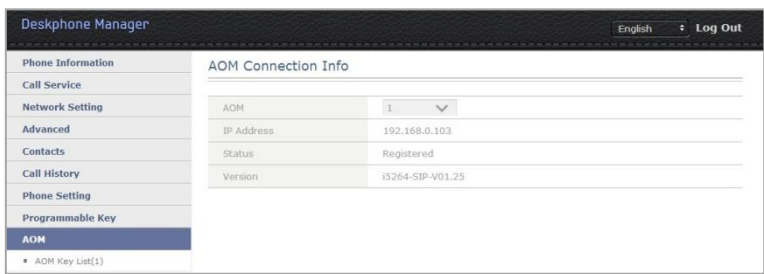

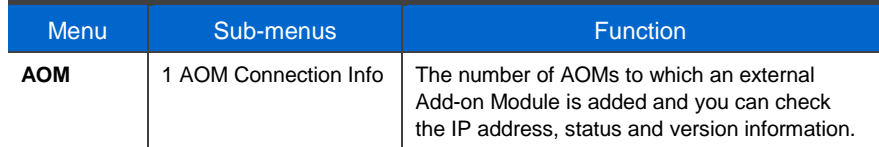

# Phone Management

#### Password

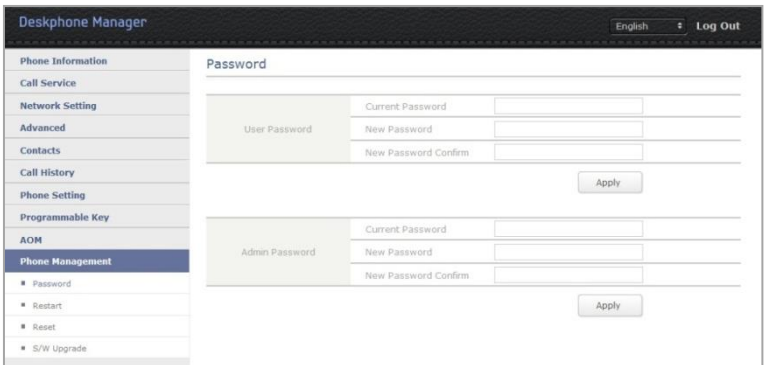

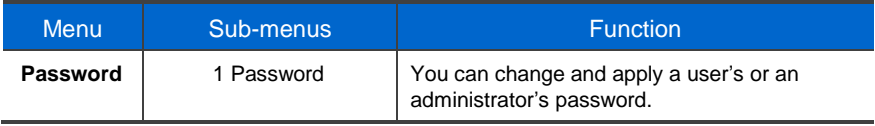

#### Restart

Restart the phone by pressing the **[Restart]** button.

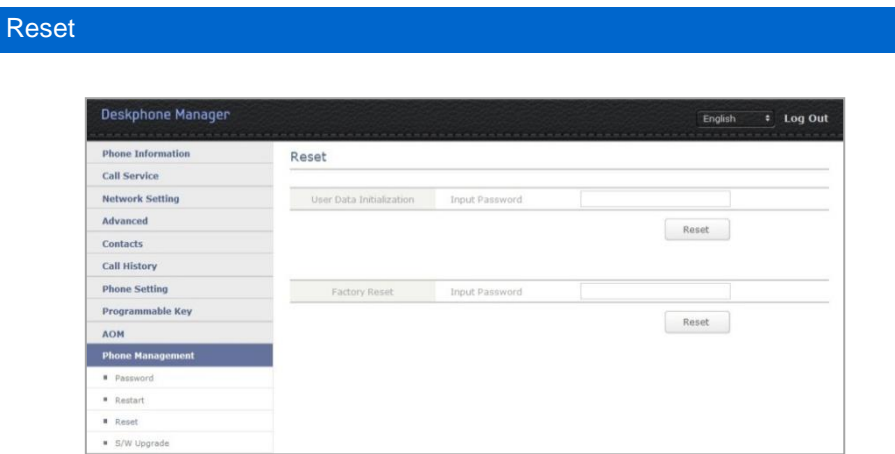

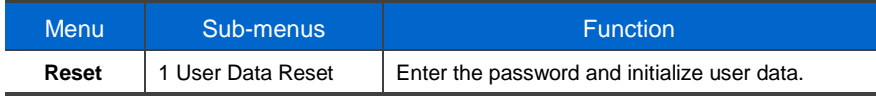

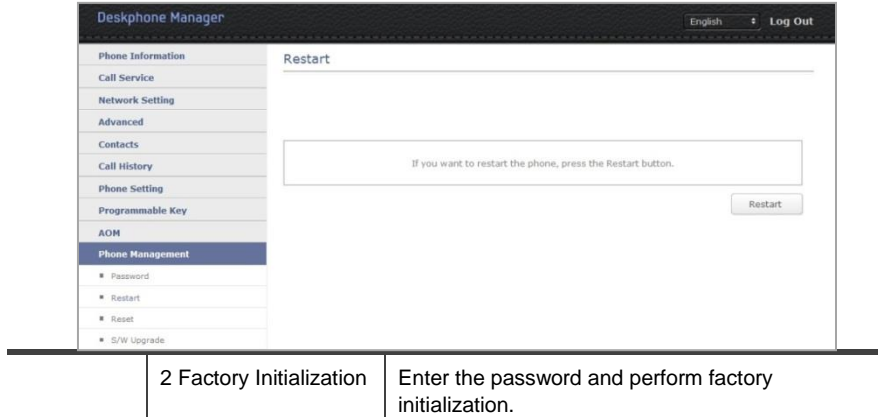

### S/W Upgrade

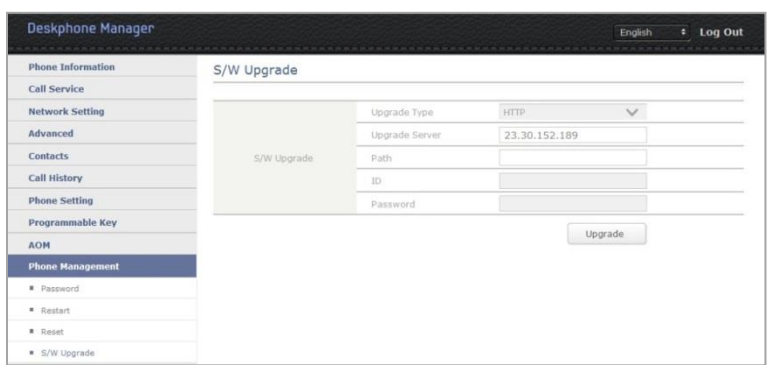

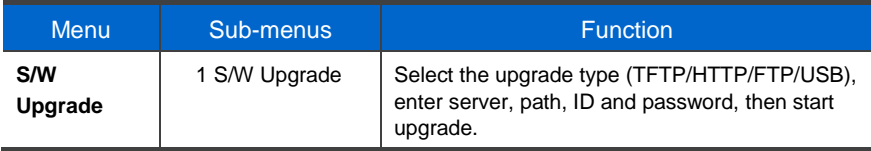

# Smart Phone Interoperation (SDM)

The Samsung Deskphone Manager (SDM) is a smartphone application that allows a user to use the contacts, call log, or program keys and also do various settings by interoperating with SMT-i5343.

### **Supported Smart Phones and Tablets**

- Samsung Galaxy S3, S4, S5
- Samsung Note 2 and 3
- Galaxy Note 10.1 Tablet (Tablet AOM)
- Other Android devices may work, but have not been tested by Samsung.

# **System Configuration Diagram**

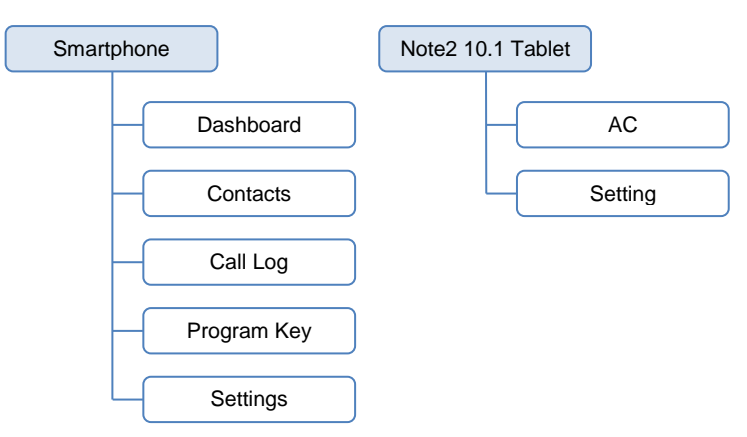

The SDM supports only the AOM function when it is installed on a Note2 10.1. The authentication procedure is the same both in a smartphone and Samsung Note2 10.1 Tablet. Only layout is different.

# **Key Functions**

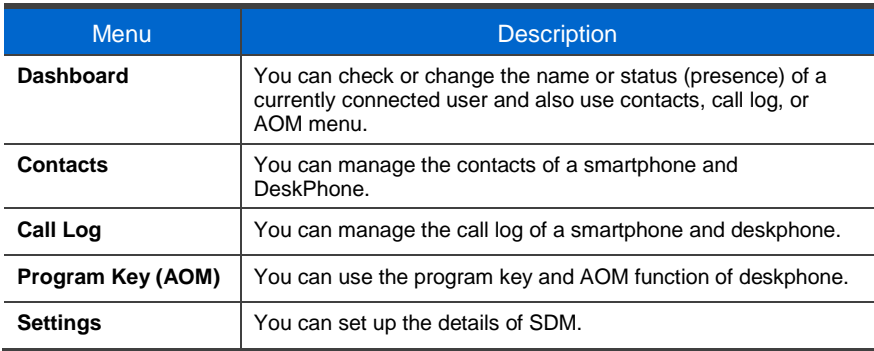

### Registration Methods

This app uses WIFI and USB to interoperate with the deskphone. After app installation, you can connect to the deskphone in the following procedures.

#### NFC Simple Connection

- Simple connection is supported only by a smartphone.
- For NFC simple connection, a sim card must be installed and the mobile phone number must be registered in the system via Samsung-Mobile-Phone.
- During simple connection, a smartphone is connected to the deskphone via Wi-Fi upon SDM registration with NFC.
- The Smart Phone and Deskphone must be on the same network.

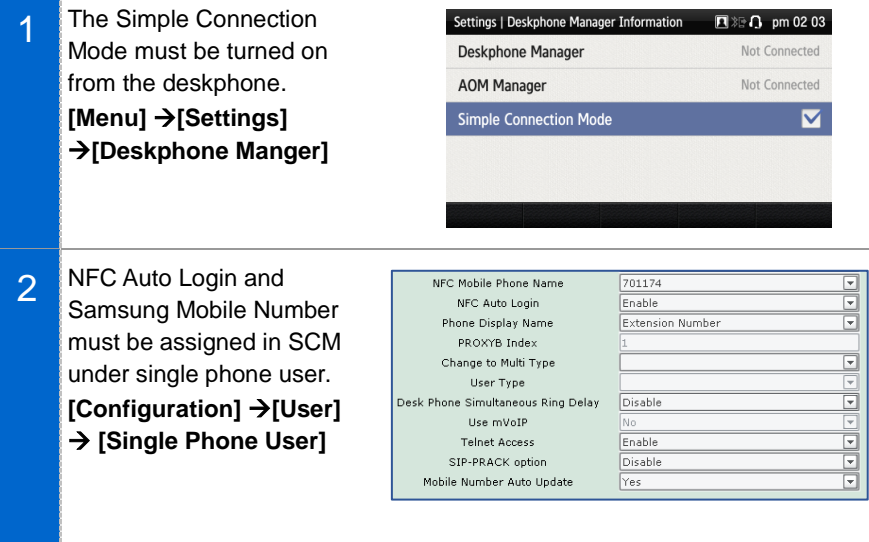

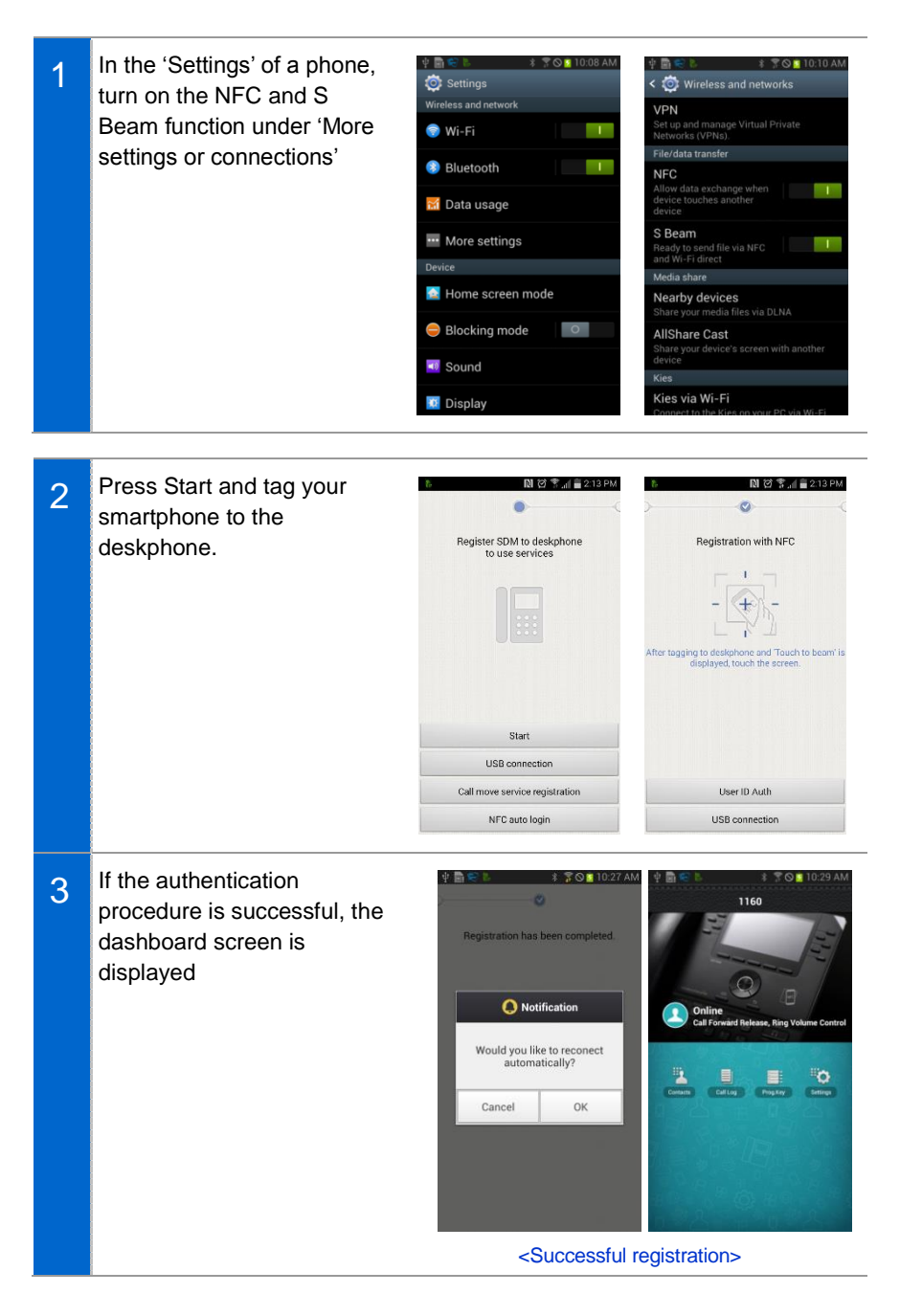

#### NFC and Wi-Fi Activated from SDM

1 If NFC is off, turn on the NFC by selecting NFC setting at the bottom. In the 'Settings' of a phone, turn on the NFC and S Beam function under 'More settings' and select the Back button.

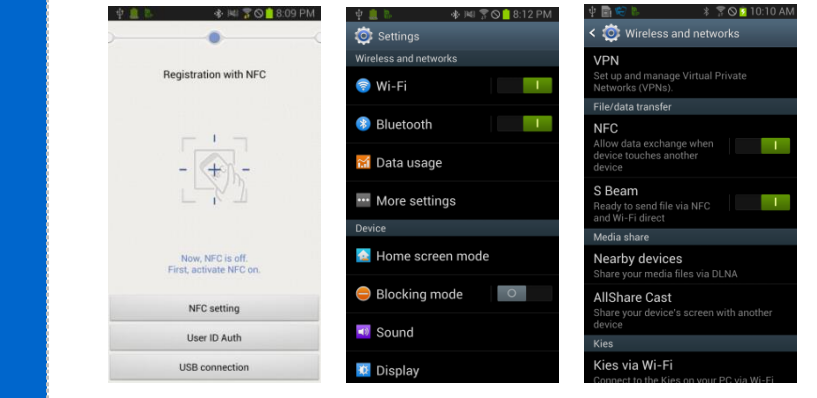

2 If Wi-Fi is off, activate it. Select Wi-Fi setting at the bottom, select an AP, and press the Back button.

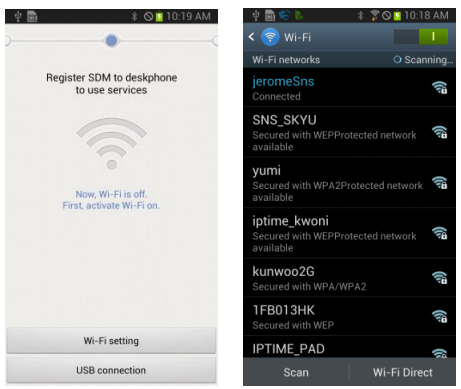

#### Automatic Login "Hot Desking" (SCM Information)

In order to use SDM for Auto Login, the following condition must be configured for the user. (Example EXT =  $701074$ )

- Phone Verification must be set to "none"
- Hot Desking must be Enabled for the user [Service Activation]
- NFC Auto Login Must be set to Enabled
- NFC Mobile Phone must be defined
- You will need to know the user profile ID and PWD [Default PWD = 0000]

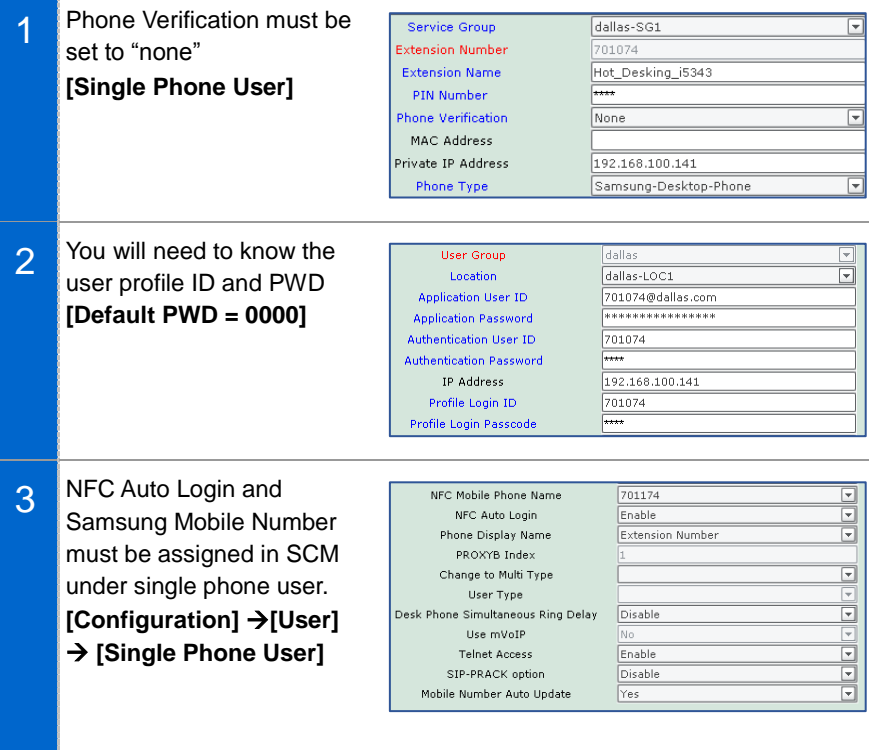

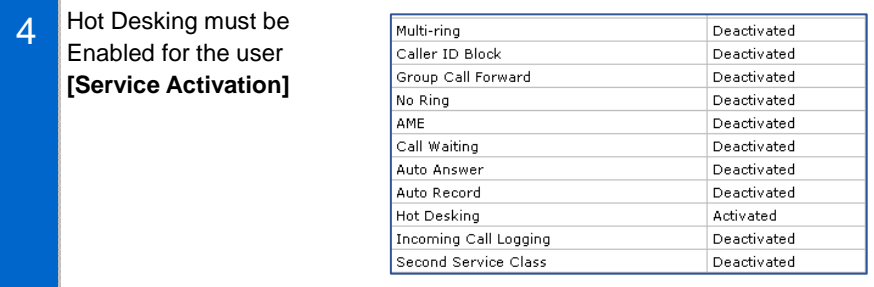

#### Automatic Login "Hot Desking" (SDM Setup)

Preparation for SDM Auto Login first time use.

- Using the Soft key Menu on the SMT-5343  $\rightarrow$  Press the Login Key
- Login with the Profile ID/PWD for the User

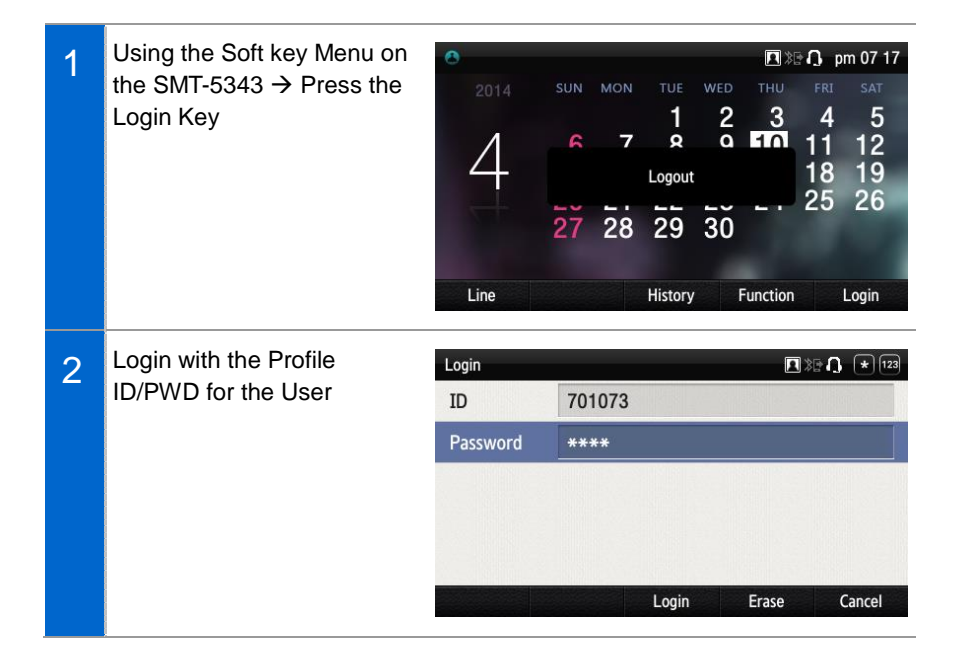

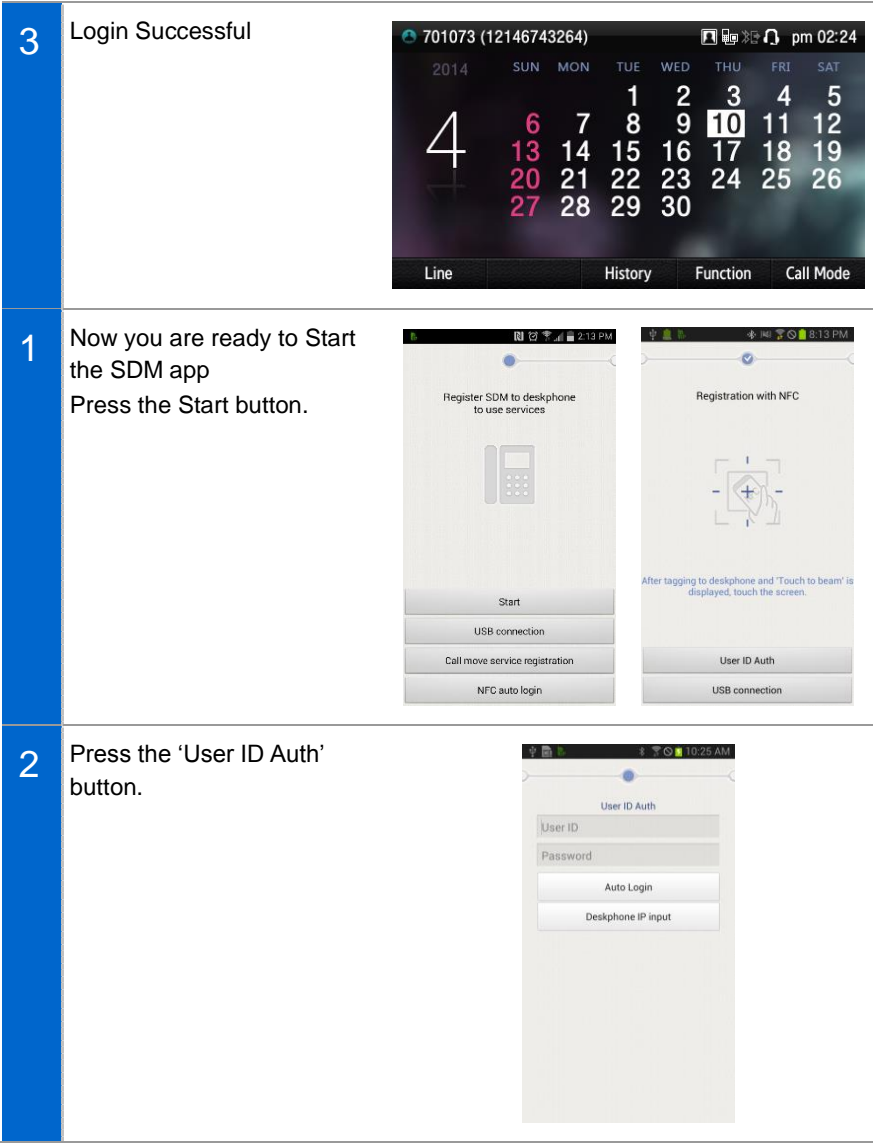

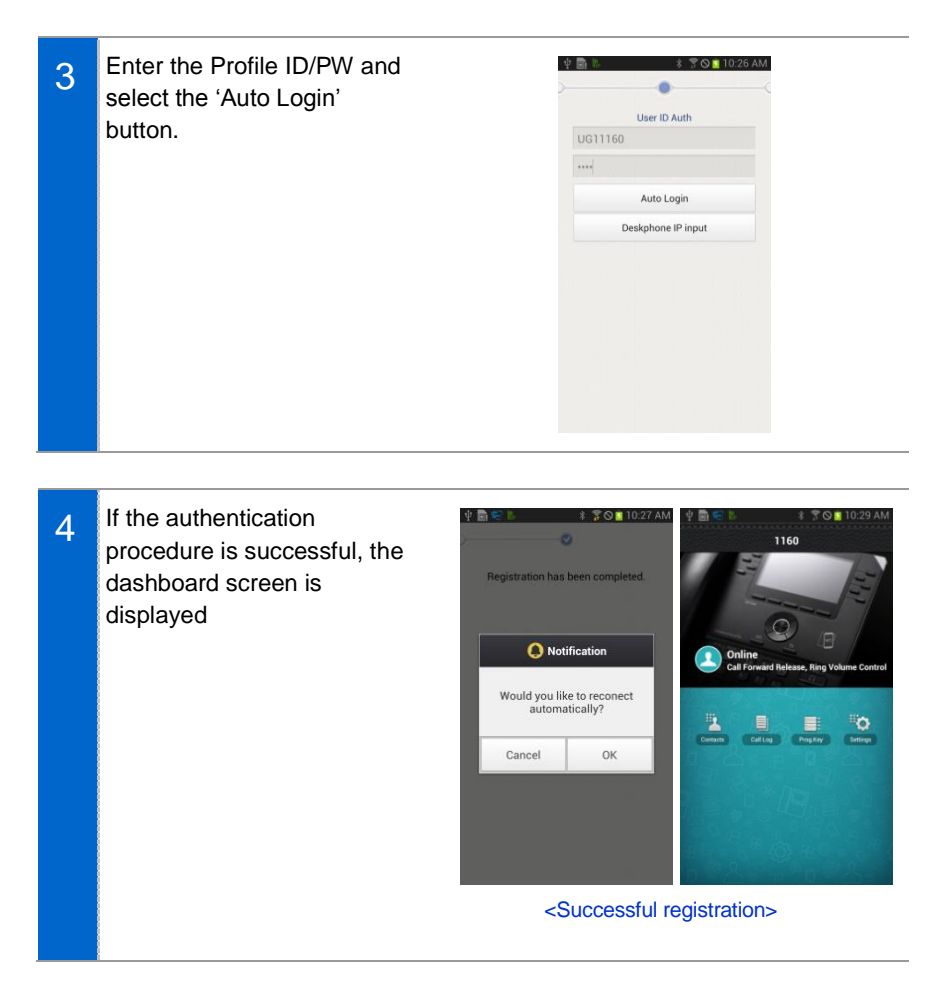

#### Automatic Login "Hot Desking" (Deskphone IP Input)

If the authentication procedure was unsuccessful

- You can Enter the IP of the Deskphone Manually
- Get the IP here = Go to [Menu]  $\rightarrow$  [Settings]  $\rightarrow$  [Network info]  $\rightarrow$  [PWD: 0000]

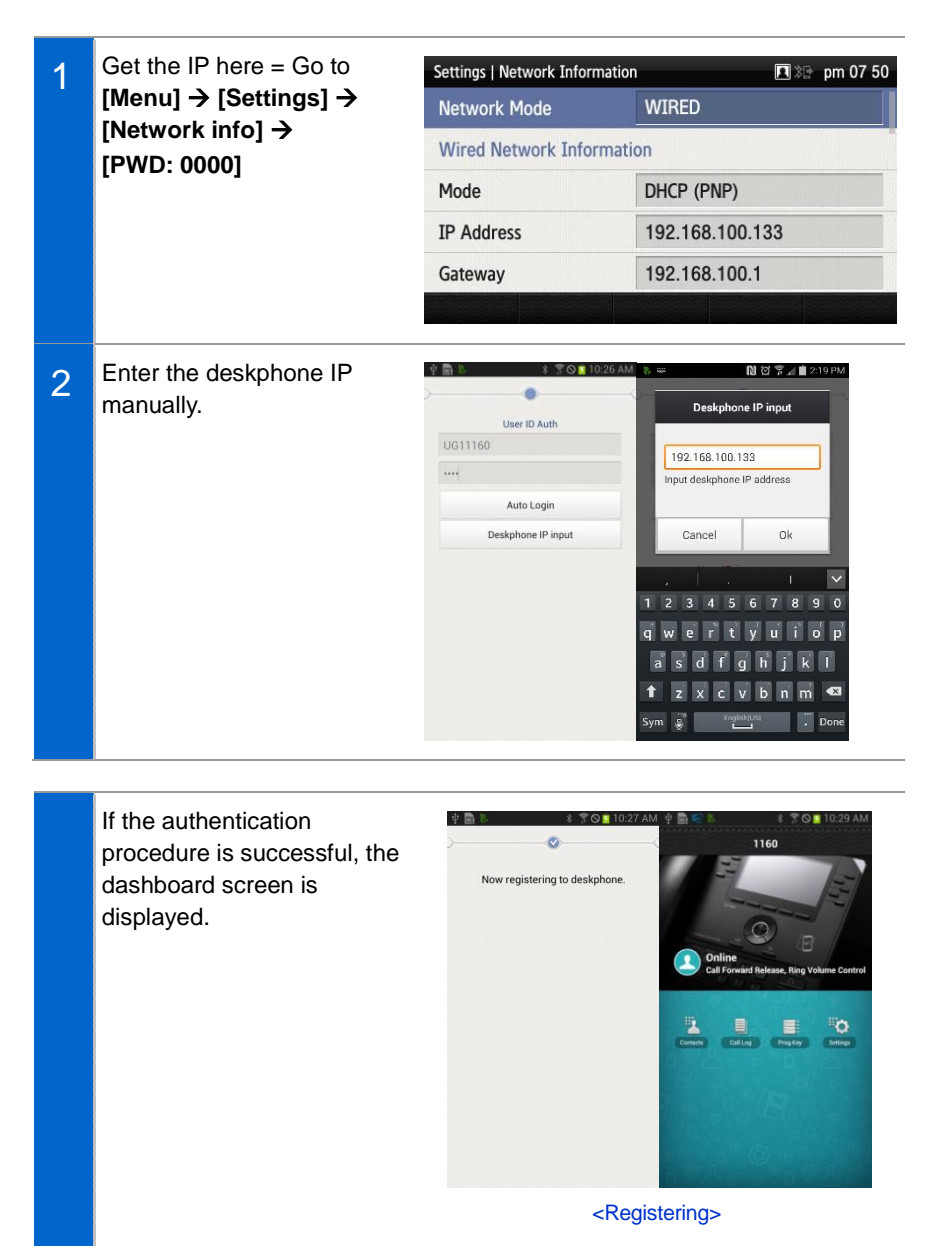

#### How to use SDM to Login via "Hot Desking Mode"

After you have successfully registered to the Device with the steps above, you will be able to use the Auto Login Function.

- After the user has logged out for the day, the will be able to use the NFC Simple Connection.
- Upon tagging the smart phone via NFC + Wi-Fi, the SMT-i5343 will login with the saved credentials.

Registration Using USB [Feature not applicable to North American Market]

## **Deregistration**

Disconnect the smart phone connected to the deskphone.

#### Deregistration in Settings

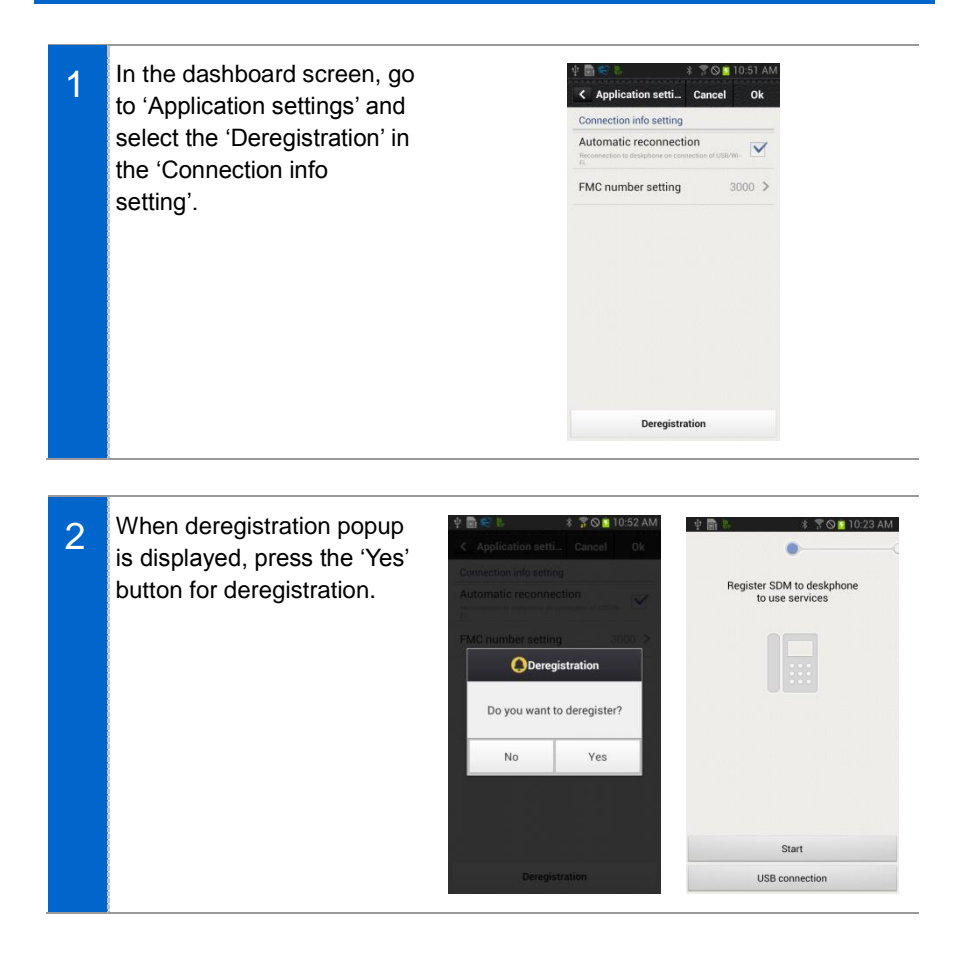
# **Dashboard**

This is the first screen where you can change presence status or access key functions.

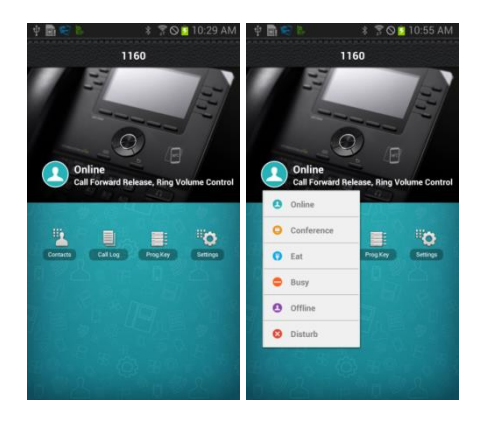

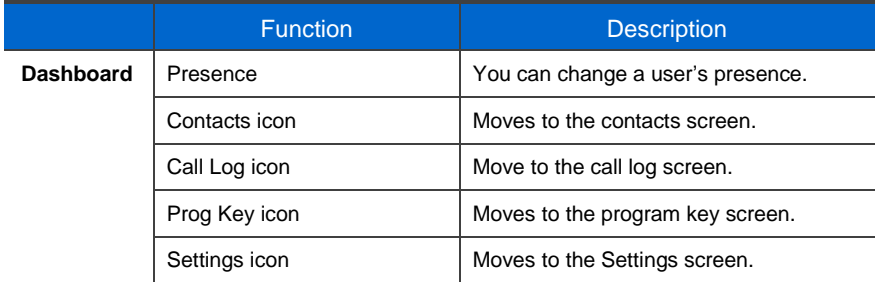

# **Contacts**

#### Contact List

You can manage the list of contacts (smartphone, deskphone) per device. For copy or delete, it is changed to the selection mode.

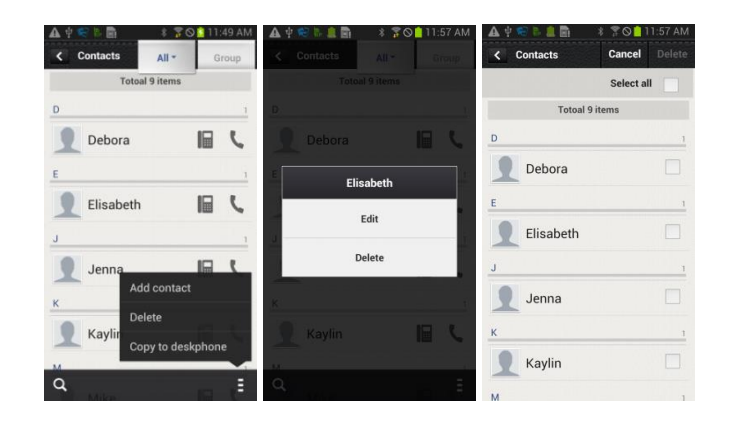

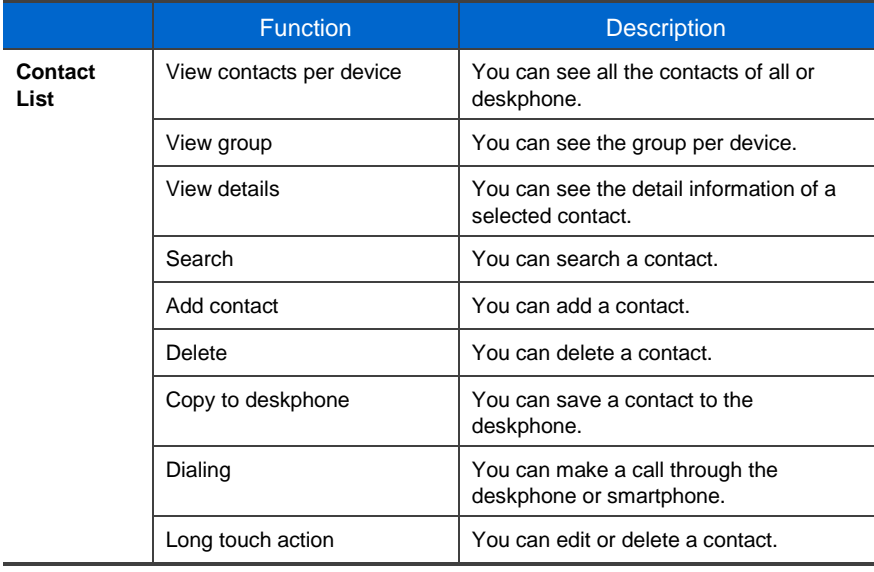

#### View contact details

You can check or manage the detail information of a contact.

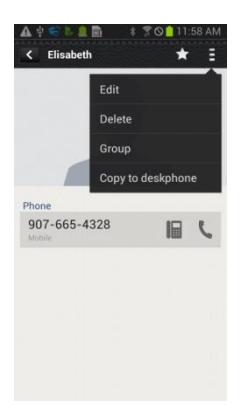

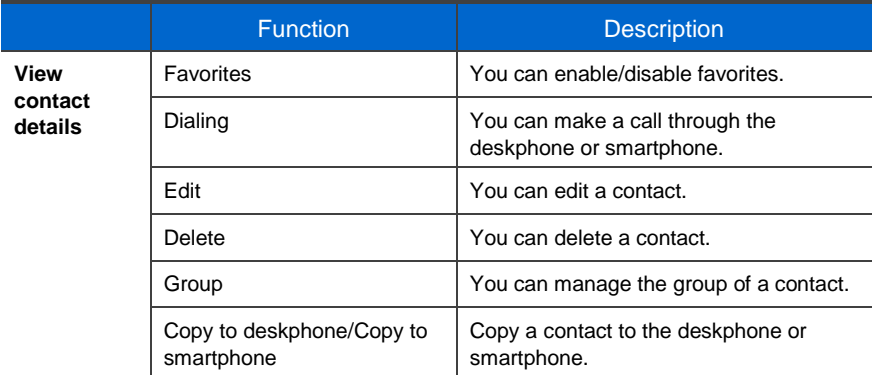

#### Add/Edit contact

A popup asking where you want to add a contact is displayed when you add a contact. The fields may vary per device.

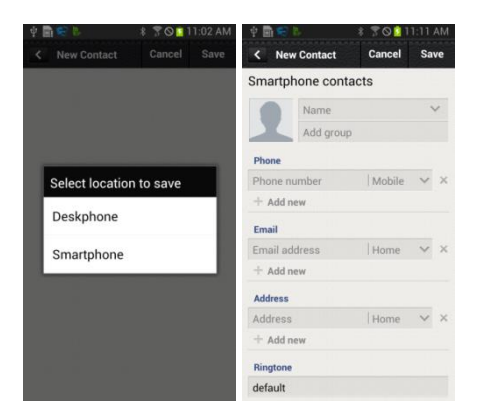

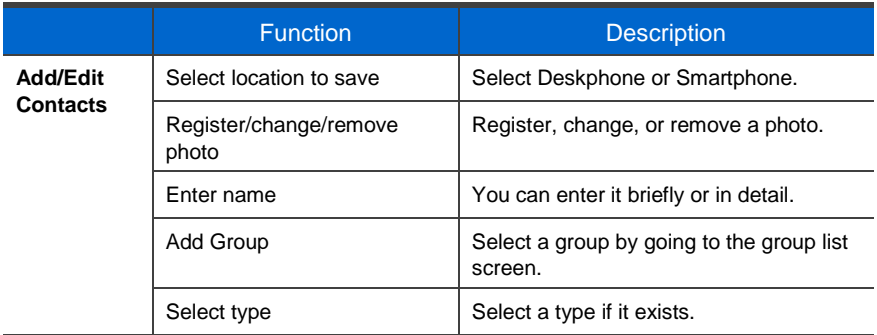

#### Select/Add group

When you press Add group in the Add/Edit Contacts screen, the below screen is displayed. You can select multiple groups for the contact or create a new group.

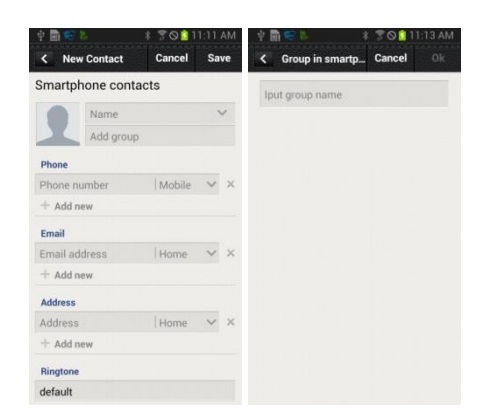

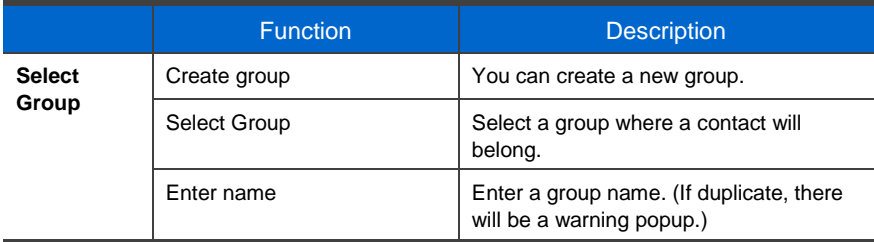

#### Group List

You can see the list of groups per device. For deletion, it is changed to the selection mode.

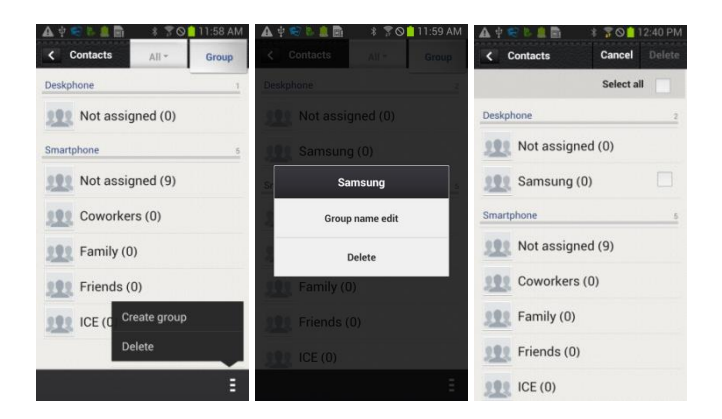

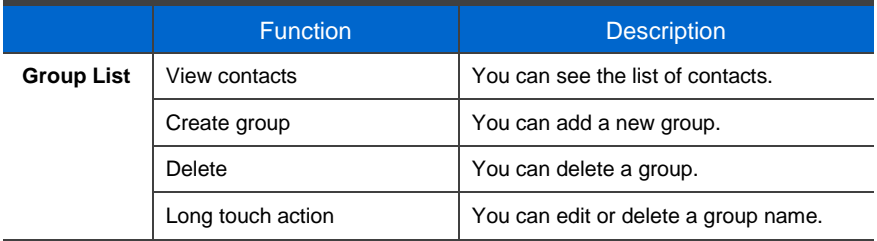

#### Group name edit

When you press group name edit after long touch in the group list, the below popup where you can enter a group name is displayed. Enter a name and press OK.

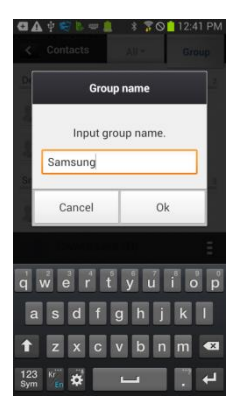

#### Add Group

After selecting a device, just as contacts, you can enter its name and select members.

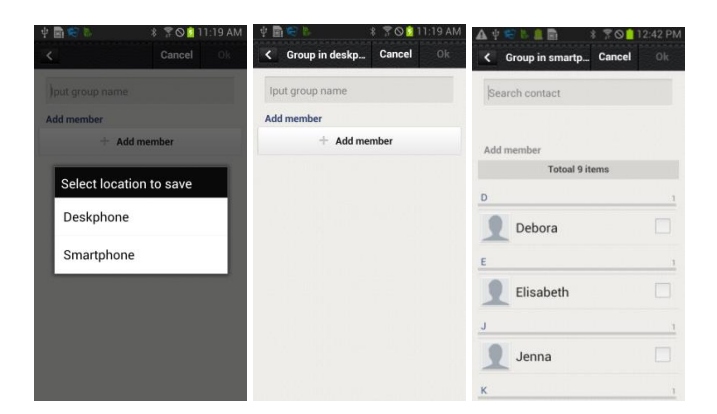

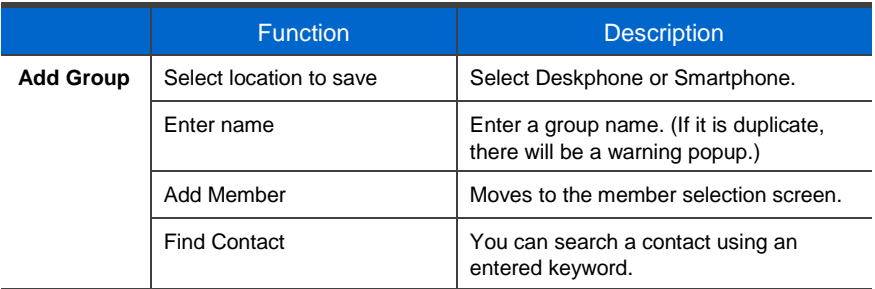

#### Contacts in Group

When you select a group, the contacts in the group are displayed. For deletion, it is changed to the selection mode. If you add a contact in a group, the device selection window is not displayed. (The contact automatically belongs to the group.)

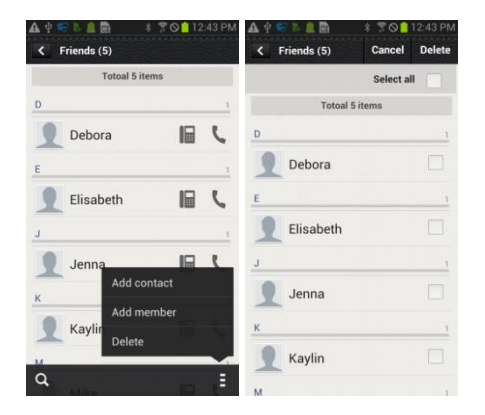

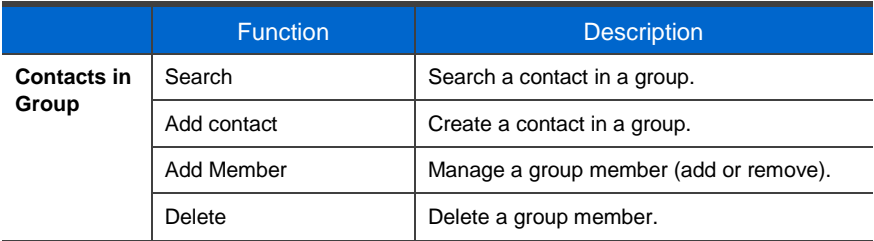

#### Add Member

You can add/remove a group member. The bar above means the selected contacts.

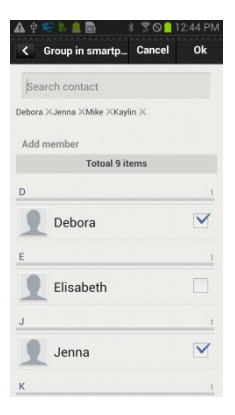

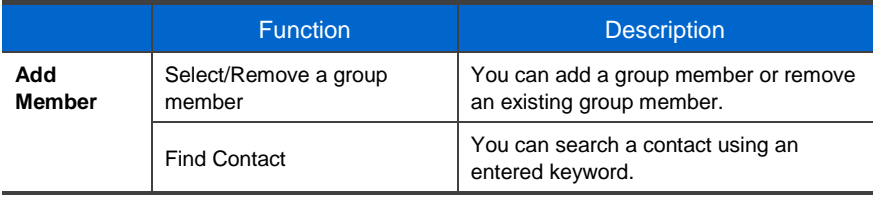

#### Search/Directory Search

You can search a contact by pressing the Search button (magnifier button).

Basically, it is real time search and it supports initial sound search and phone number search.

You can perform directory name search or number search by entering search keyword.

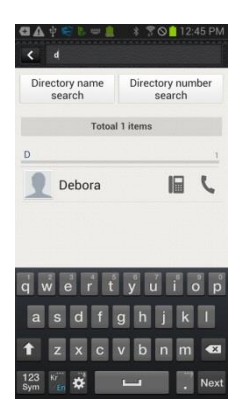

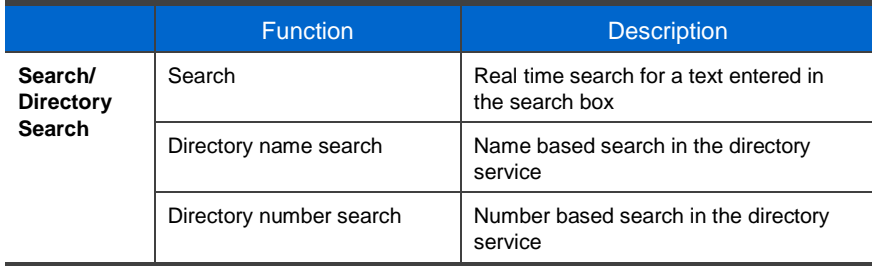

# Call Log

#### Call Log

You can see the call log per device. You can classify calls per call log type and delete selectively or all the calls. The call log of deskphone is synchronized in real time.

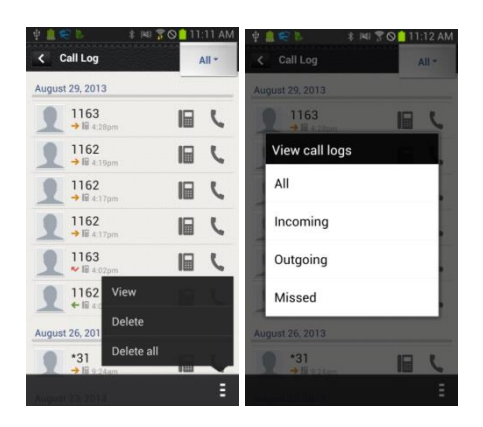

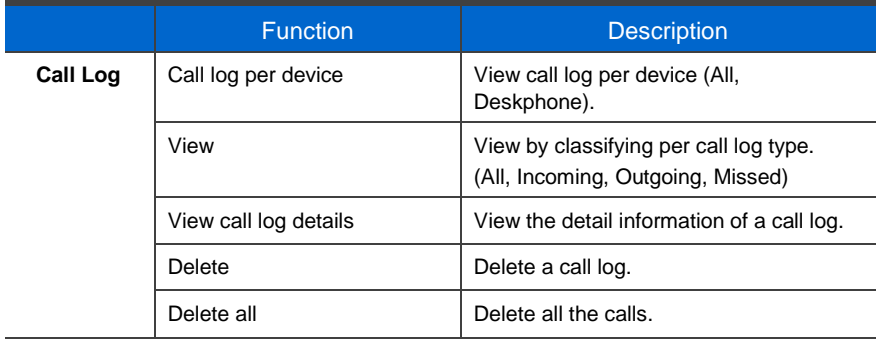

#### View call log details

View the detail information of a call log. Shows all the call log of a specific number in order and provides dialing and the contact interoperation function.

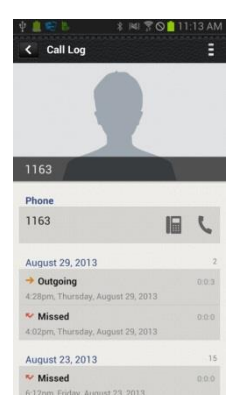

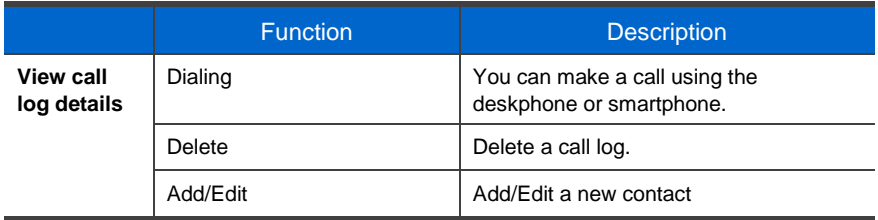

# Program Key

Only layout is different with a Samsung Note2 10.1 Tablet, but the functions are the same.

#### Program Key Main Screen "Samsung Galaxy

You can use program keys and the AOM function.

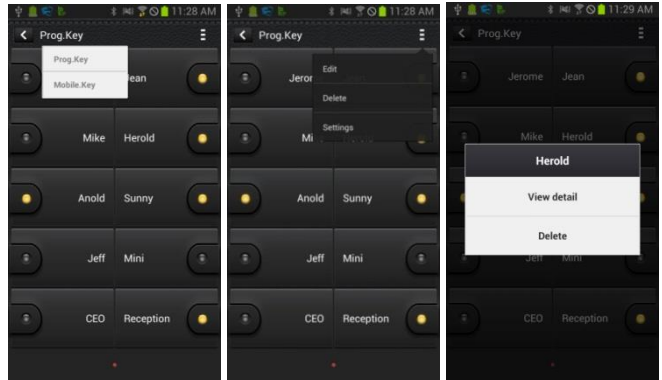

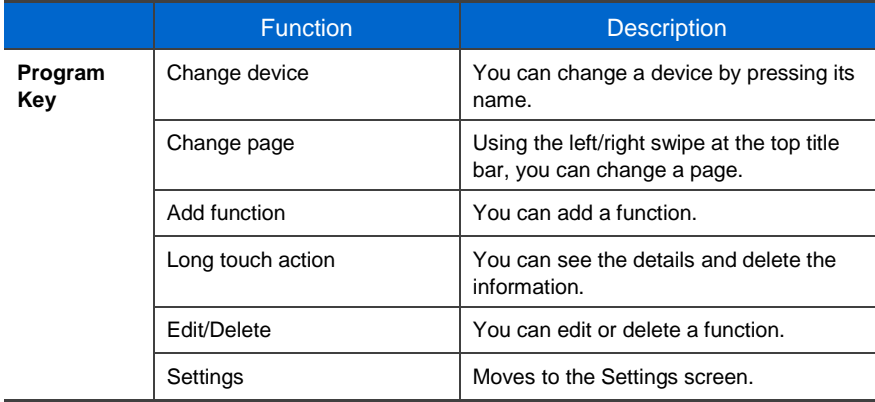

#### Edit/Delete function

You can edit or delete a program key. It supports multi-tasking. You must press Save to make it applied after checking what you want to edit or delete.

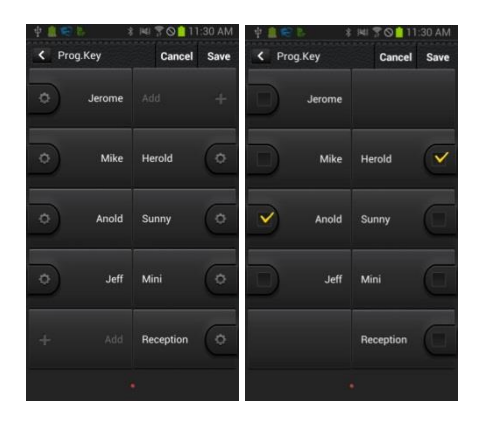

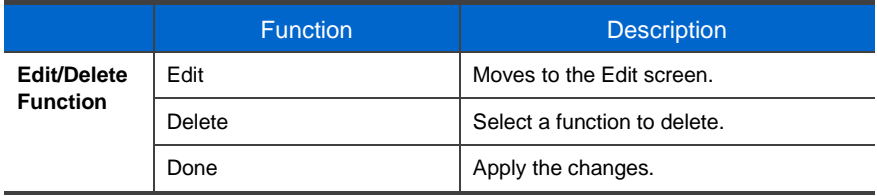

#### Add/Edit Function screen

You can add or edit a function. Select a function and enter a value corresponding to the function.

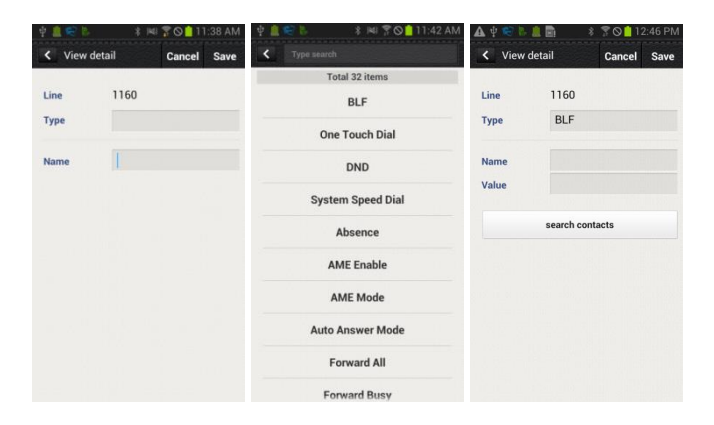

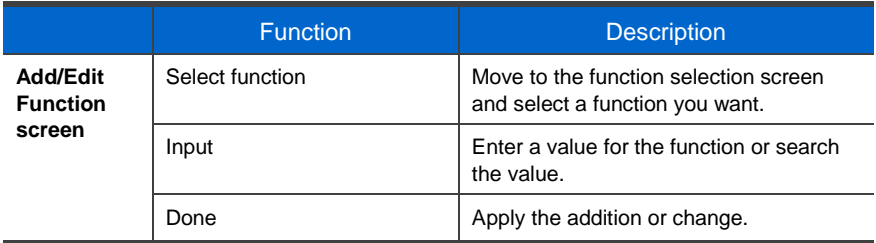

# **Settings**

#### Settings main screen

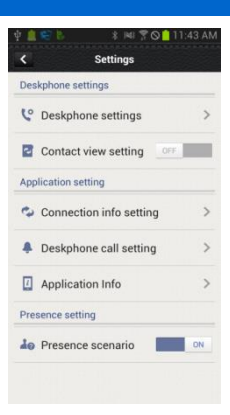

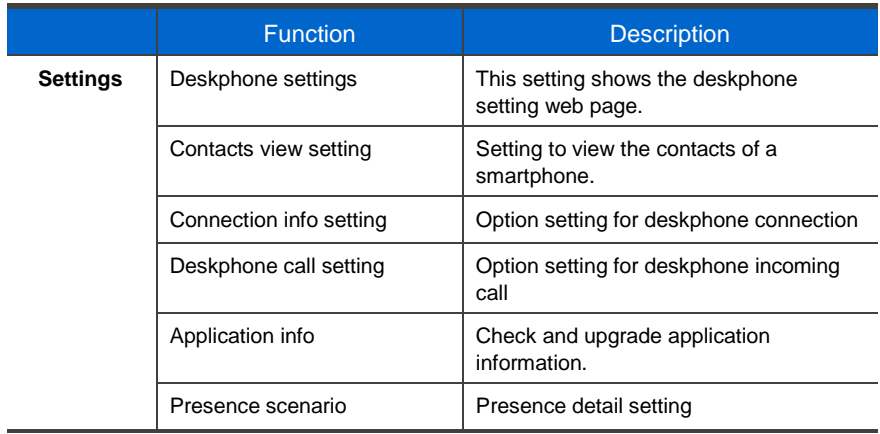

#### Deskphone settings

Moves to the deskphone function setup screen (Web). There are User setting and Admin setting.

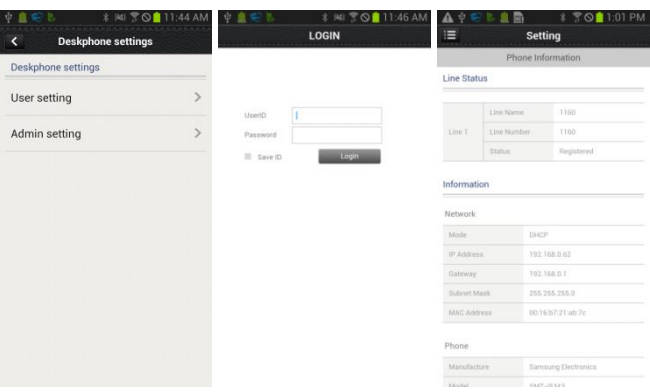

#### Contacts Synchronization Setting

You can set up contacts view. If it is set to ON, you can see the contacts of smartphone or WeWork in the deskphone.

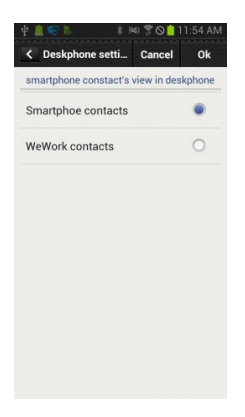

#### Connection info setting

Setting related to connection. You can check or uncheck Automatic reconnection and register a FMC number manually. (If there is a FMC number, it is automatically registered and you cannot change it.) Also, you can do deregistration. (Refer to Deregistration.)

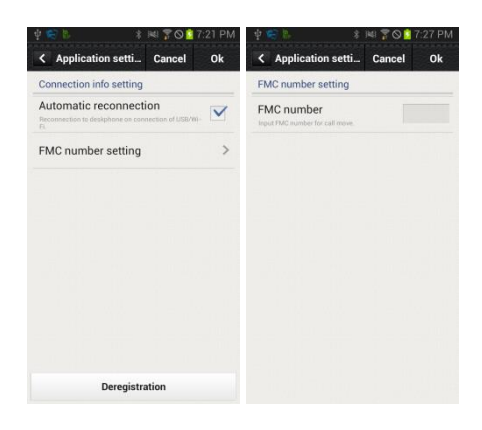

#### <span id="page-162-0"></span>Deskphone incoming call notification

Setting for deskphone incoming call notification. Depending on the notification window check/uncheck, a notification bar is displayed when there is an incoming call. You can set up screen off status, sound, or vibration, etc. Based on this setting, th[e Smart CID](#page-165-0) function is working.

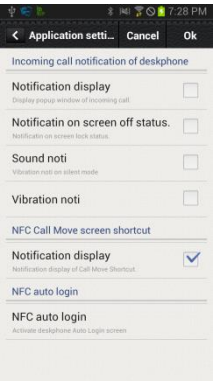

#### SDM shortcut

If you select this when the SDM is registered to the deskphone, the SDM shortcut notification is registered to the notification bar.

#### Deskphone Auto Login

The Deskphone Auto Login screen is activated when you select this. Log in a logout deskphone through NFC tagging.

#### Application info

Check the application information. You can do upgrade and NFC simple setting.

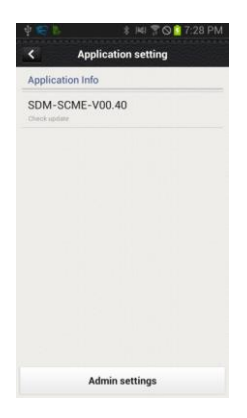

#### Upgrade

When you click the application version, the URL input window is displayed. Connect to the entered address and perform upgrade.

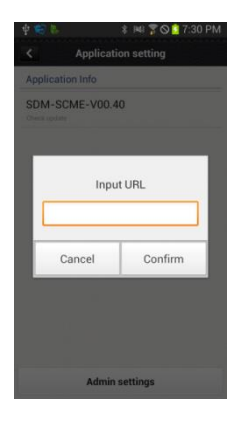

#### Presence scenario

You can set up whether to use the deskphone presence or detail settings. You can add, delete, or change the function for each presence.

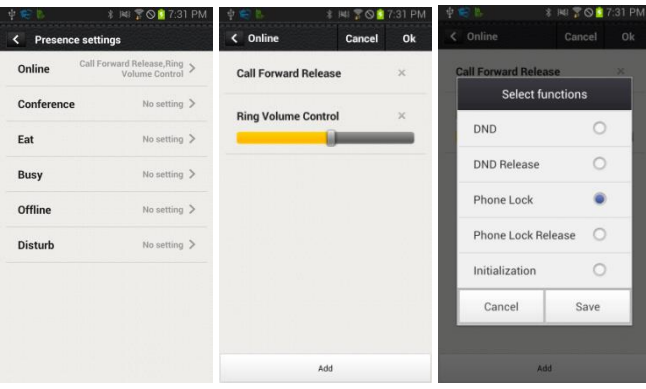

#### <span id="page-165-0"></span>Smart CID

If you enable[d Incoming call notification](#page-162-0) in Settings, the Smart CID is working whenever there is an incoming call to the deskphone. When you press the Close button (X), it is not displayed on the screen but it still remains in the notification bar. Therefore, you can load it anytime. You can accept or reject a call.

When you accept a call, it is connected through the Samsung Mobile VoIP app.

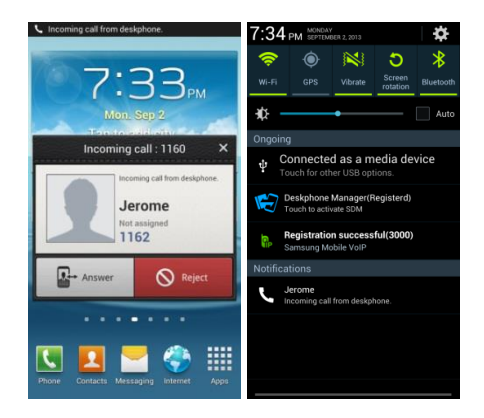

#### Deskphone Auto Login

Log in a logout deskphone through NFC tagging.

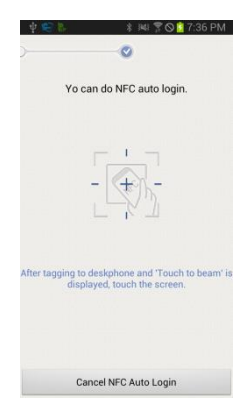

# AOM

#### AOM

#### Select **[Menu] [AOM]**.

If an AOM device is connected, you can retrieve or modify the AOM button function.

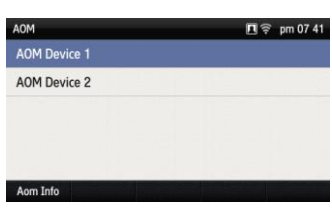

#### **[Retrieving AOM Device Information]**

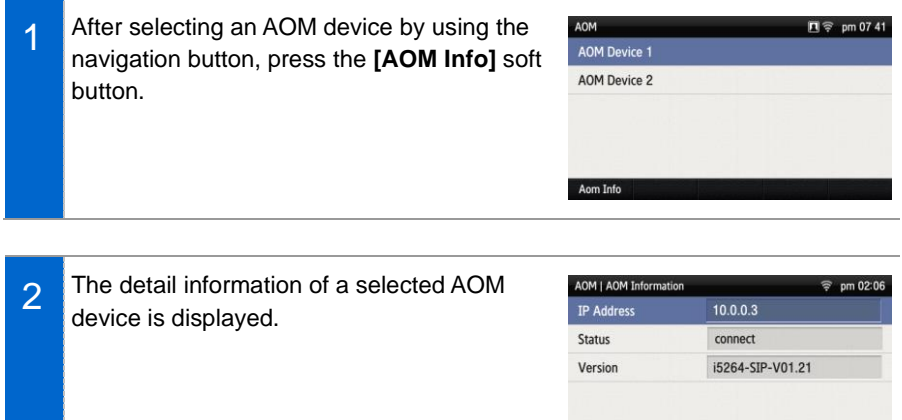

#### **[AOM Button Setting]**

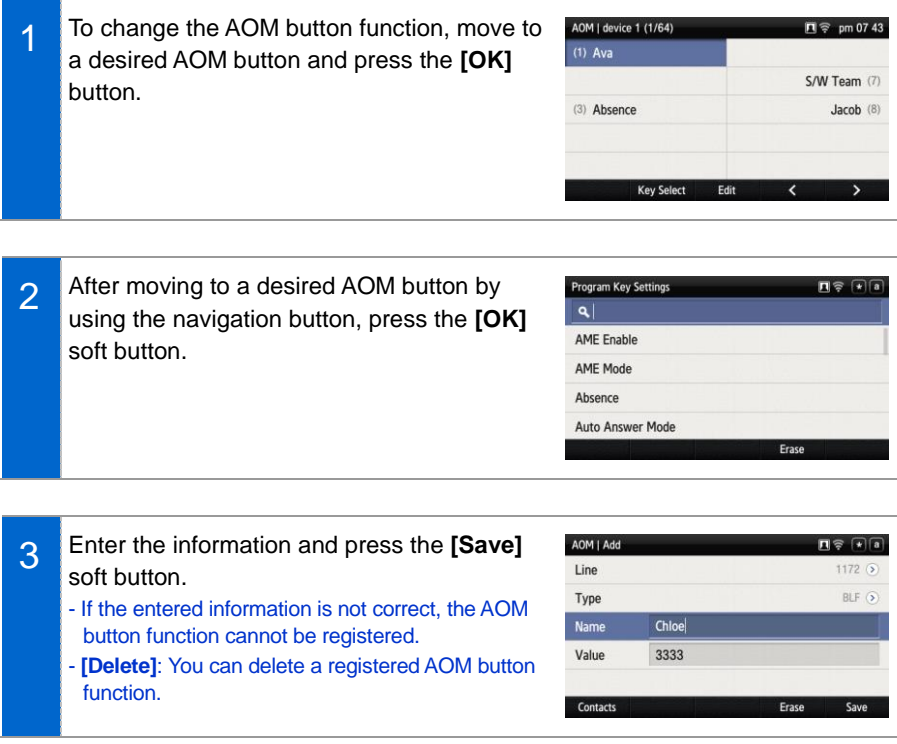

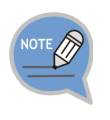

The AOM button setup function may not be available depending on system. If this function does not work properly, contact the system administrator. For detail information about how to use the AOM button function, refer to the SCM operation manual.

1

1

#### **[Editing AOM Button]**

After moving to a desired AOM button by using the navigation button, press the **[OK]** or **[Edit]** button.

- **[Device]**: You can select another AOM device. (Up to 4 AOM devices are supported.)
- **[>][<]**: You can move the location of the AOM button by page.
- **[Edit]**: You can edit the AOM button function.

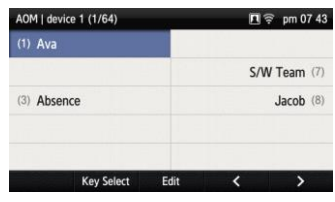

2 You can modify the information of a selected AOM button.

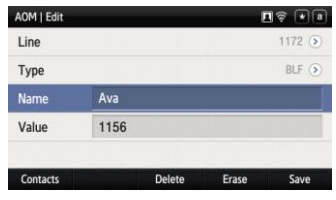

#### **[AOM Function/Operation]**

Select an empty AOM button number and press the **[Add]** soft button. - You can move to a desired number in the AOM device by pressing the number.

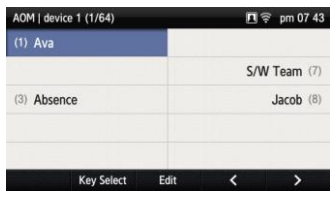

2 When you press the **[Key Select]** soft button at the bottom of screen, the **[Please Press AOM key]** popup window is displayed. Press the corresponding number of AOM device.

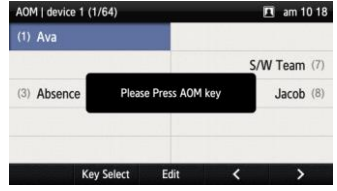

3 When you press the key of AOM device, the below popup window is displayed at the bottom of screen. In the popup window, press the **[OK]** soft button.

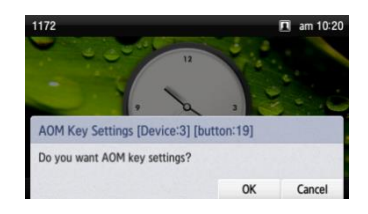

4 Enter the information and press the **[Save]** soft button. - If the entered information is not correct, the AOM button function cannot be registered.

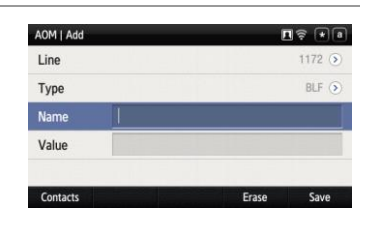

# TABLET AOM

#### SDM with Galaxy Note 10.1 Tablet

Here we will be setup the ability to use a Galaxy Note 10.1 tablet as a Tablet AOM.

- Please note that only the Galaxy Note 10.1 can be used in this way.
- The Galaxy Note 10.1 Tablet must be on the same network as your phone system and phone for this to work.

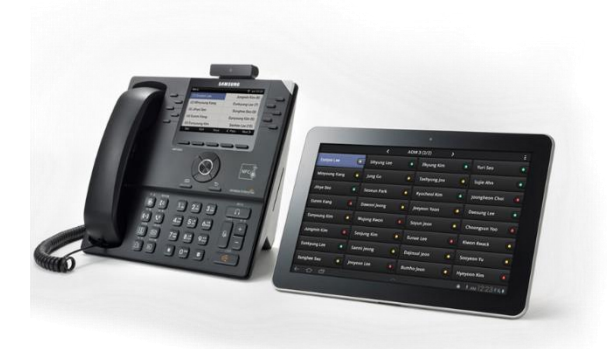

#### AOM Mobile in SCM

You will need to create the AOM Mobile and select the Phone Name that the AOM will be used with.

```
[Configuration] \rightarrow [User] \rightarrow [AOM]
```
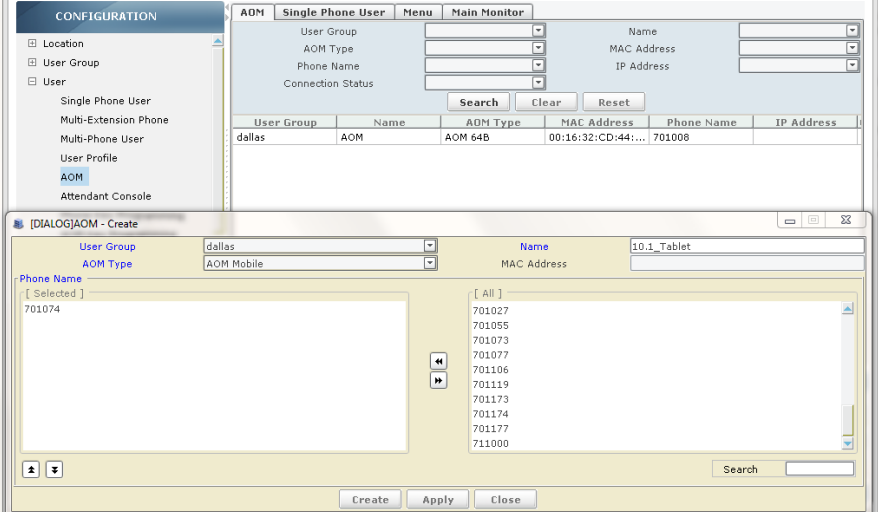

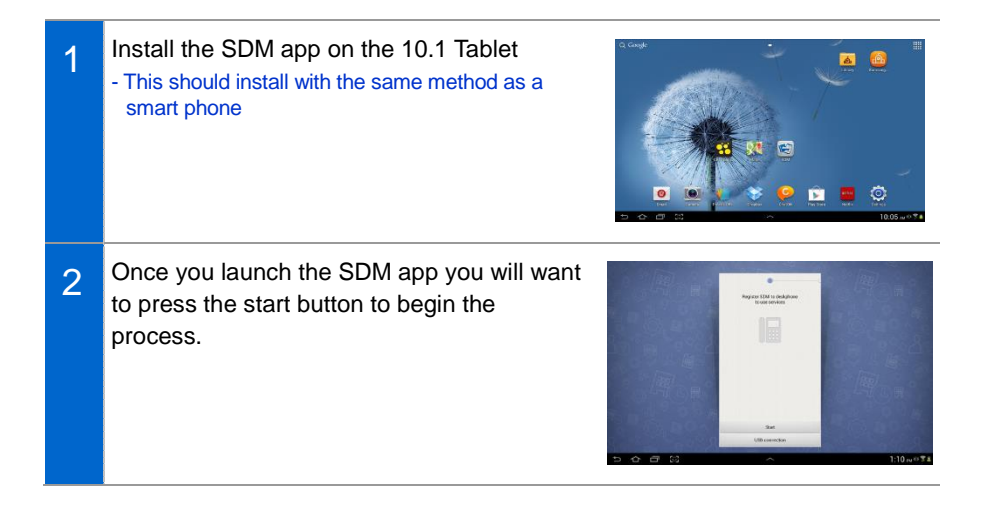

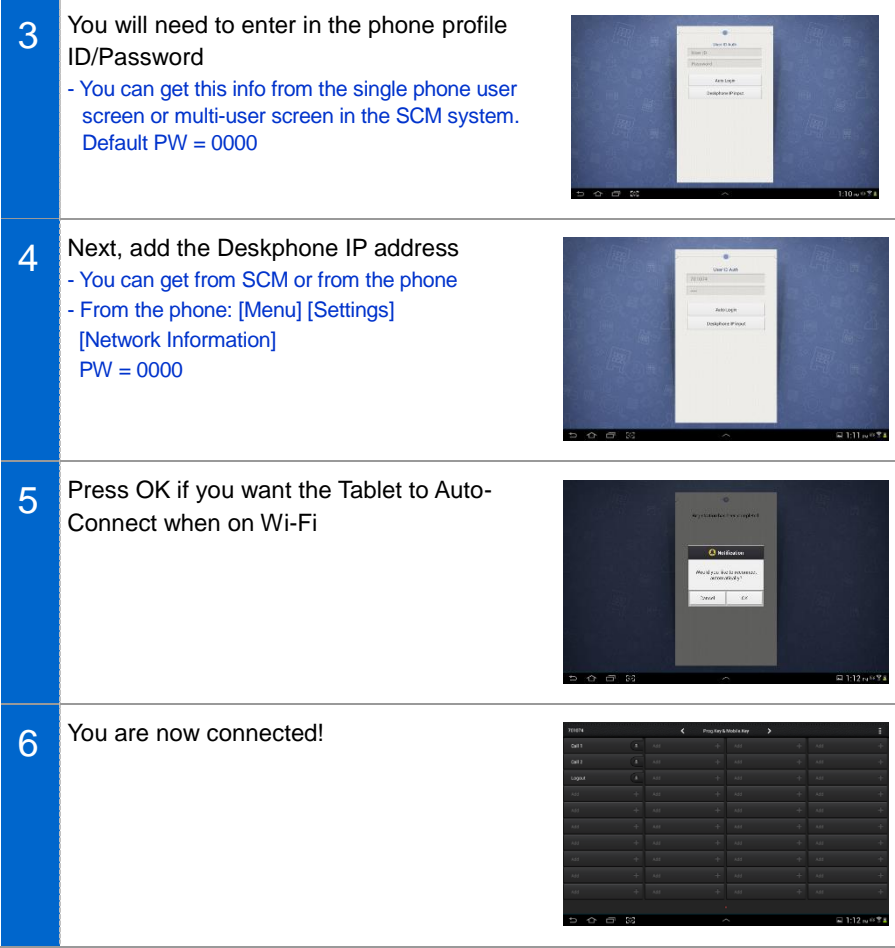

#### Key Programming on the Tablet AOM

You will also be able to add or configure a key from the Tablet AOM

- Simply press the button you would like to configure and fill in the correct fields.
- You will also be able to edit a configure key by holding down the key for 3-5 seconds.

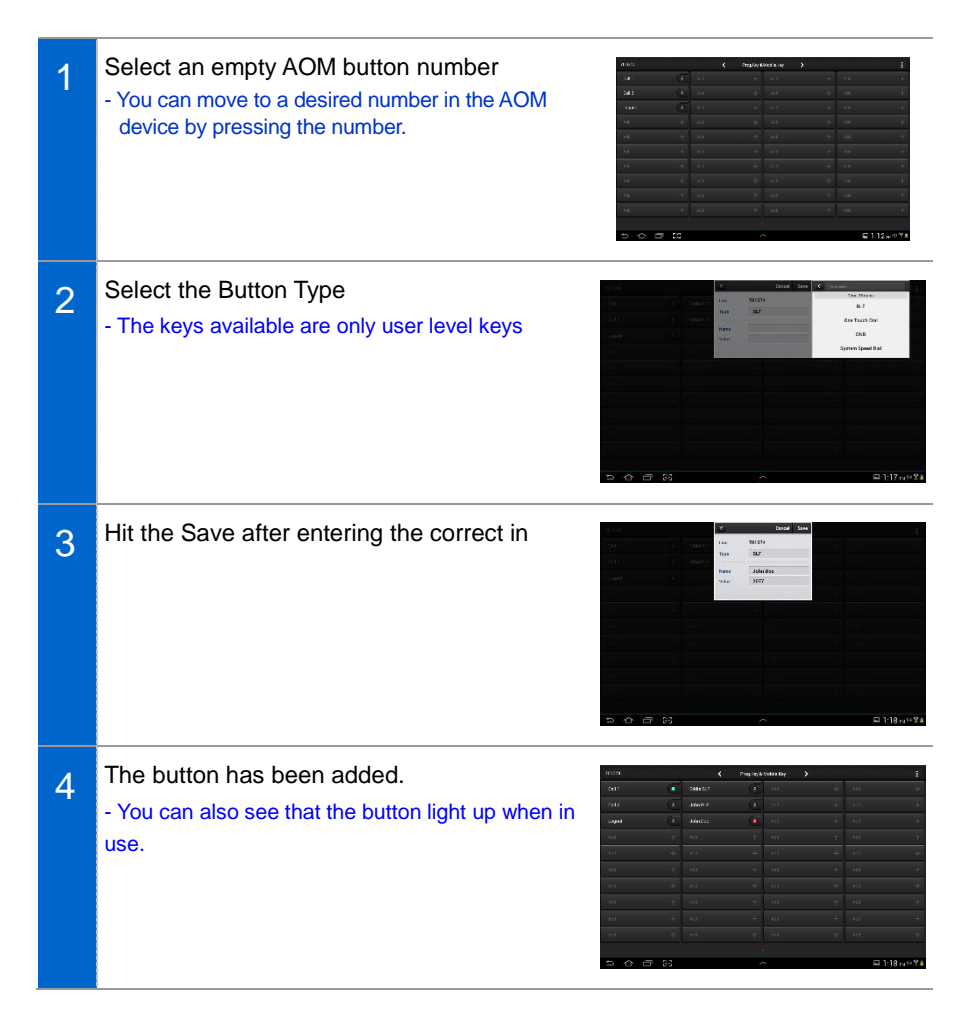

## **Editing a Key**

1 Select the key you would like to edit, by press and hold for 3 seconds - Press the detail to view and edit the key - Press delete to delete the key 2 Press the edit key to change how the button is configured.

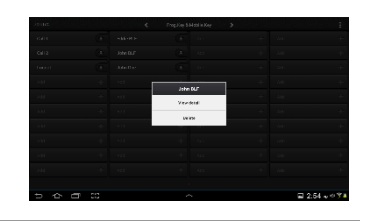

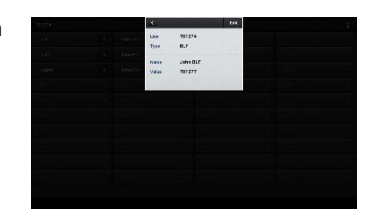

# **Deregistration**

Disconnecting the 10.1 tablet from the deskphone.

#### Deregistration in Menu

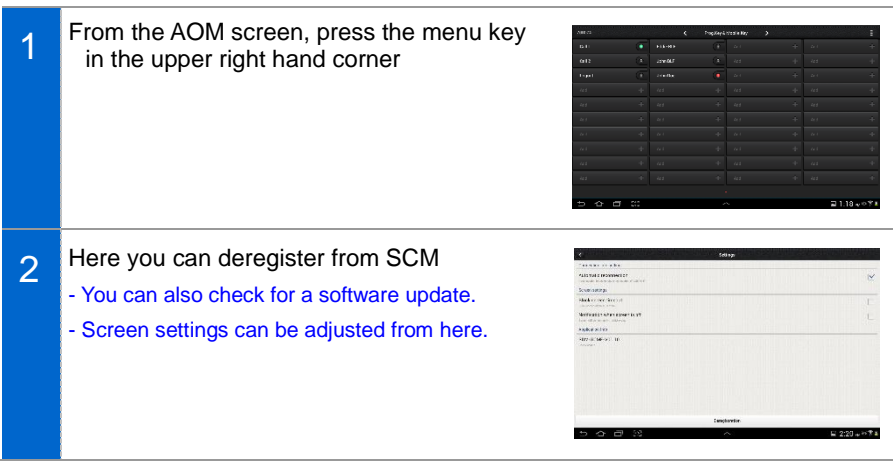

# SUBSCRIBER **SERVICE**

The subscriber service is provided based on a subscriber's settings.

Only a subscriber with service privilege provided by the administrator can use the service. To set up the function, press the function button in the phone or dial the function code.

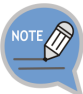

- The items of subscriber service menu may vary depending on system type or settings.
- To use the subscriber service, the function code of each service must be defined. And the privilege for the function must be set to the subscriber. For more information about subscriber service privilege, contact the system administrator.
- For the service that a user sets up in advance, he/she can set up the service in the Personal Web Page (PWP). The PWP is a subscriber dedicated web setup function provided by the system. For how to connect, contact the system administrator.
- You can change the password used for the subscriber service in PWP.

# Call related service

# Call Forward

When a call is received, the call is forwarded to a specific number.

#### All Forward

All the calls are forwarded to a specific number.

You can enable/disable the all forward function as follows:

- Enable: Dial 'All Forward-Enable' function code + Phone number used for forwarding.
- Disable: Dial 'All Forward-Disable' function code.

#### Busy Forward

A call is forwarded to a specific number only when you are busy.

You can enable/disable the busy forward function as follows:

- Enable: Dial 'Busy Forward-Enable' function code + Phone number used for forwarding.
- Disable: Dial 'Busy Forward-Disable' function code.

#### No Answer Forward

A call is forwarded to a specific number when you do not pick up the phone.

You can enable/disable the no answer forward function as follows:

- Enable: Dial 'No Answer Forward-Enable' function code + Phone number used for forwarding.
- Disable: Dial 'No Answer Forward-Disable' function code.

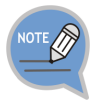

The no answer time can be specified in PWP. If No Answer Forward is enabled by pressing the feature code on the phone, the default time of 15 seconds is used.

#### Unreachable Forward

A call is forwarded to a specific number when you do not use the phone.

You can enable or disable the unreachable forward function as follows:

- Enable: Dial 'Unreachable Forward-Enable' function code + Phone number used for forwarding.
- Disable: Dial 'Unreachable Forward-Disable' function code.

#### Selective Call Forward

Only specific caller numbers are forwarded.

There are two types; Selective Call Forward Allowance that forwards pre-registered numbers and Selective Call Forward Restriction that forwards the numbers not registered.

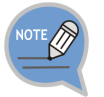

You can register the numbers for Selective Call Forward in PWP.

#### Follow Me

If you cannot receive a call because you are away from the deskphone temporarily, you can forward a call to another phone.

You can enable/disable the follow me function as follows:

- Enable: Dial 'Follow Me-Enable' function code + Your password + Your phone number from the phone where you want to receive a call.
- Disable: Dial 'Follow Me-Disable' function code + Your password + Your phone number from the phone where you enable the Follow Me function.

### Call Park

You can reconnect a call that is held during call by pressing a button or function code.

#### Call Park (Extension)

Since an extension number is used as the hold ID, only one call can be held per extension number.

You can hold a call to an extension number as follows:

- After pressing the **[Hold]** button of Supplementary Function menu during call, Dial 'Call Park' function code + Target extension.
- After pressing the **[Hold]** button of Supplementary Function menu during call, Dial 'Call Park' function code with the extension number.

#### Call Park Orbit

Because an independent number is used as a hold ID, one extension can hold several calls. You can hold calls to a number as follows:

- After pressing the **[Hold]** button of Supplementary Function menu during call, Dial 'Orbit Park' function code + call saving number.

#### Parked Call Pickup

This feature allows a parked call to be reconnected on the phone for it had been parked or on another phone.

You can reconnect a held call as follows:

- Dial 'Parked Call Pickup' function code + Hold ID.

#### Park Recall

This feature allows a parked call to be redirected to the subscriber who parked the call if the call is not picked up after a specified period of time.

#### Shared Call Retrieve

This feature is used to pick up a held call from another phone.

If there is a held call, it is displayed on the right side of screen. You can use Shared Call Retrieve as follows:

- Press the right selection button after locating the held call.
- Dial 'Shared Call Retrieve' function code.

## Auto Answer

If the auto answer feature is enabled, when there is an incoming call, the speaker will be turned on and the call will be answered automatically.

You can enable/disable the auto answer function as follows:

- Enable: Dial 'Auto Answer-Enable' function code.
- Disable: Dial 'Auto Answer-Disable' function code.

# Call Pickup

This feature allows a subscriber to answer another subscriber's incoming call.

#### Direct Call Pickup

This feature allows a subscriber to pickup another subscriber's incoming call by specifying the subscriber's number.

You can pick up another subscriber's incoming call with ringing as follows:

- Dial 'Direct Call Pickup' function code + Phone number with ringing.
- Press the **[Call Pickup]** right selection button of Supplementary Function menu.

#### Group Call Pickup

You can pick up an incoming call to a selected group (instead of a subscriber number).

You can pick up another group's incoming call with ringing as follows:

- Dial 'Group Call Pickup' function code + Group number of a phone with ringing.
- Dial 'Group Call Pickup' function code.
- Press the **[Call Pickup]** right selection button of Supplementary Function menu.

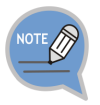

If you dial the 'Group Call Pickup' function code without a pickup group number, it is working as the 'My Group Call Pickup' function.

## Outbound Call Lock

A subscriber requests Outbound Call Lock to the subscriber's number.

You can enable/disable the outbound call lock function as follows:

- Enable: Dial 'Outbound Call Lock-Enable' function code.
- Disable: Dial 'Outbound Call Lock-Disable' function code.

# Call Transfer

The call transfer feature allows the subscriber to park the current call and transfer it to another number. If transfer is failed, the call is reconnected to the subscriber who attempted the transfer.

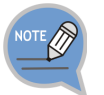

To use the call transfer function, the 'Transfer' service must be allowed in the service level.

#### Semi-Blind Transfer

Similar to Blind Transfer, this feature allows the subscriber to park the current call and call another number, and then transfer the call by pressing the transfer button while the phone is ringing.

#### Consultative Transfer

This feature allows the subscriber to park the current call and call another number, and then transfer the call by pressing the **[Transfer]** button after the call is established.

#### Transfer Recall

If transfer is failed, the call is reconnected to the subscriber who attempted the transfer.
### Call Waiting

When there is an incoming call while the subscriber is already engaged, the subscriber is notified that a call is waiting so that the subscriber can park or end the previous call and pickup the new call. If the call waiting feature is enabled for a phone, the phone can accommodate as many calls as the call buttons configured. If no call button is configured, all incoming calls while the phone is engaged are treated as busy.

You can enable/disable the call waiting function as follows:

- Enable: Dial 'Call Waiting-Enable' function code.
- Disable: Dial 'Call Waiting-Disable' function code.

### **Callback**

This is the function used to make a call reservation when the called party is busy or does not answer.

When the callee becomes available, the caller's phone will ring, and if the caller answers the phone, the callee's number is redialed.

You can enable/disable the callback function as follows:

- Enable: Press the **[Callback]** right selection button of Supplementary Function menu when a callee is busy or does not reply.
- Disable: Dial 'Call Back-Disable' function code.

### DND

This is the Do Not Disturb (DND) function that rejects all the incoming calls.

When a call is made to a phone number with DND setting, the DND message is played and the call is ended.

You can enable/disable the DND function as follows:

- Enable: Dial 'Do Not Disturb-Enable' function code.
- Disable: Dial 'Do Not Disturb-Disable' function code.

#### DND White List

This feature allows a call that is from a registered caller is not rejected when the call is received to the phone with DND.

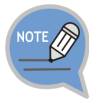

A subscriber can register the numbers to exclude in the 'DND White List' menu of PWP.

#### **DND** Override

The DND setting is ignored and the call can be received. If you press **[DND Override]** of Supplementary Function menu when you listen to DND message, the callee can receive a call because of ringing. Even when the DND override feature is used, the call may not be connected if the callee is busy or otherwise unavailable.

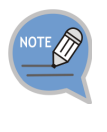

To use the DND override feature, both 'Override Level' and 'Privacy Level' must be defined in Service Class. DND override is allowed only when the override level is higher than the privacy level. The override level is applied to the subscriber overriding DND and the privacy level is applied to the subscriber with DND.

### Auto Retry

If an outbound line callee does not reply, a call is made automatically after certain period of time. If this function is enabled, a call is made to the last number at a fixed interval.

You can enable/disable the auto retry function as follows:

- Enable: If it is busy or no reply after dialing to an outbound line, select **[Auto Retry]** right selection button of Supplementary Function menu.
- Disable: Dial 'Auto Retry-Disable' function code.

### Last Call Redial

This feature allows you to dial the last called/calling number.

You can use the last call redial feature as follows:

- Redial to the last calling number: Dial 'Last Call Redial' function code.
- Redial to the last called number: Dial 'Last Received Call Redial' function code.

### Barge In

This feature allows you to intrude into a subscriber's current call for a three-way conference call.

The call intrusion feature is also known as Call Intrusion, Barge In or Call Override. Barge In can be with Warning or without Warning depending on whether you let them know the call becomes three-way conference call.

#### Call Intrusion

When you intrude into a call and establish a three-way conference, this service periodically plays a tone to notify the subscriber being intruded that the call has been intruded.

You can use the call intrusion feature as follows:

- Press **[Barge In]** right selection button of Supplementary Function menu when the callee is busy.
- Dial 'Barge In' function code + The busy subscriber' phone number.

#### Call Intrusion without Tone

When a three-way conference call is established by intruding into a call, the subscriber being intruded is not given any notification The intruding subscriber's voice is muted so that the call can be monitored in secret.

You can use the call intrusion without tone feature as follows:

- Press **[Call Monitoring]** right selection button of Supplementary Function menu when the callee is busy.
- Dial 'Call Monitoring' function code + The busy subscriber' phone number.

### No Ring

The no ring feature prevents the phone from ringing when there is an incoming call. If there is simultaneous ringing with several phones due to the function such as multi ring, this feature is useful to make some phones not ringing.

You can enable/disable the no ring function as follows:

- Enable: Dial 'No Ring-Enable' function code.
- Disable: Dial 'No Ring-Disable' function code.

### Multi-Ring

When there is an incoming call for the subscriber, the call is directed to multiple phones at the same time.

When the call is answered by one of the phones, the call is connected to the phone and the rings on other phones are canceled. This service is useful for incoming calls to ring the deskphone and the mobile phone at the same time.

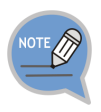

When there is an incoming call, the services enabled for the master subscriber who enabled multi-ring will be provided, but the services enabled for the multiring members will not be provided except no ring.

For example, if the subscriber number 2000 is set as a multi-ring member for the subscriber number 1000 and if there is an incoming call to the subscriber number 1000:

- The call will be forwarded if call forwarding is enabled for the subscriber number 1000, but the call will not be forwarded if call forwarding is enabled for the subscriber number 2000.
- The call will be rejected if DND is enabled for the subscriber number 1000, but the call will not be rejected if DND is enabled for the subscriber number 2000.
- Only the subscriber number 1000 will not ring if no ring is enabled for the subscriber number 1000, and only the subscriber number 2000 will not ring if no ring is enabled for the subscriber number 2000.

#### Multi-Ring Setting

Even if a subscriber is set as a member on a multi-ring list, the multi-ring feature must be enabled for the subscriber in order to use the multi-ring feature.

You can enable/disable the multi-ring service as follows:

- Enable: Dial 'Multi-Ring On' function code.
- Disable: Dial 'Multi-Ring Off' function code.

#### Registering Multi-Ring Member

You can add or delete a multi-ring member as follows:

- Add a member: Dial 'Add Multi-Ring Member' function code + Phone number.
- Delete a member: Dial 'Delete Multi-Ring Member' function code + Phone number.

### Mobile Extension (MOBEX)

The Mobile Extension (MOBEX) function allows an external mobile phone to receive an incoming call. It also allows a call to be transferred from the mobile phone to the deskphone in the office.

#### Call Pickup on Desk Phone

This feature allows the call answered with an external mobile phone by the multiring feature to be transferred to the deskphone in the office and picked up for continued conversation.

You can transfer a call from the mobile phone to the master phone as follows:

- Dial 'MOBEX on Desk Pick up' function code in the multi-ring configured master phone.

#### Transfer to Mobile Phone

This feature allows the subscriber to transfer a call to an external mobile phone specified as a multi-ring member without parking the call. It works in the same way as blind transfer.

You can transfer a call to a mobile phone as follows:

- Transfer a call by pressing **[Transfer]** button and a mobile phone number in the multi-ring configured master phone.

#### Intercom

When a call is made between the subscribers for whom intercom is enabled, the call is automatically answered through the speaker.

When using the manager/secretary feature, the intercom feature is used together.

### Malicious Call Tracking

This feature allows you to track a caller when there is a malicious call although the call is dropped.

You can use the malicious call tracking function as follows:

- Dial 'Malicious Call Tracking' function code.
- Press the **[Malicious Call Trace]** right selection button of Supplementary Function menu.

### Extension Announcement

An extension number for announcement is registered in advance, and announcement is used for conversation to the extension announcement group number. The call is automatically answered by the phones paged so that the subscribers can listen to the moderator's announcement.

### CLI Control

#### Temporary CID Restriction

This feature does not expose your number to your counterpart.

You can use the temporary CID restriction function as follows:

- Dial the Temporary CID Restriction function code + Phone number.

#### Distinctive Ring by CLI

This feature allows incoming calls to be distinguished by different rings depending on the caller numbers.

# Conference Features

#### Conference On Answer (COA)

A call is made to an attendee and when the callee answers the call, the callee is automatically included in the conference.

#### Predefined Conference

A list of conference attendees are registered in advance and the attendees are paged using the conference group number. Those attendees answering the call are automatically included in the conference.

#### Progressive Conference

The attendees' phone numbers are entered one by one according to the interactive voice announcement. When the call is made, those attendees answering the call are automatically included in the conference. The conference attendees are not registered in advance.

#### Meet-Me Conference

A conference room is reserved, and then the conference attendees call the conference system to join the conference. When the conference moderator uses the Conference Reservation menu on PWP to set the conference room number, password, etc. and register the conference attendees, the conference attendees receive an invitation mail.

The conference attendees can call the conference ID at the conference time as instructed by the invitation mail to join the conference.

## Voicemail Interoperation

By interoperating with the default voice mail system, this feature provides Answering Machine Emulation (AME), call recording, call forward to voice mail during ringing, transfer to voicemail box, etc.

### Answering Machine Emulation (AME)

If the AME feature is enabled, when there is an incoming call, the call is automatically answered by the voice mail system and the caller's message is recorded in the voicemail box. The voicemail system announcement and the caller's voice message are heard over the phone's speaker.

#### AME Auto Start

If the AME feature is enabled in advance, it works as AME through the voicemail system.

You can enable or disable the AME auto start function as follows:

- Enable: Dial 'AME-Enable' function code.
- Disable: Dial 'AME-Disable' function code.

#### AME Manual Start

This method allows the incoming calls to be connected to AME without configuring the AME feature in advance.

You can enable or disable the AME manual start function as follows:

- Manual connection: Press the **[AME-Enable]** right selection button of Supplementary Function menu when there is a ringing on the phone.
- Stop: Press the **[AME-Disable]** right selection button of Supplementary Function menu when the AME is working.
- When Auto Answer is stopped, you can talk to the caller.

### Call Recording

This feature allows call recording into the voicemail box. When call recording is started, 'Recording' is displayed on the phone screen and you can see the Supplementary Function menu of **[CANCEL]**, **[PAUSE]**, **and [STOP]**.

#### Auto Call Record

This feature enables an incoming call to be automatically recorded. When enabling the auto call record feature, you can specify a type of calls to record selectively.

#### Manual Call Record

You can record a call by pressing the button during call.

You can use call recording as follows:

- Press **[Call Recording]** of Supplementary Function menu + Voicemail Box number during call to record a call to the specified voicemail box.
- Press **[call recording]** of Supplementary Function menu + My Voicemail Box during call.

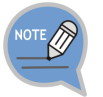

'Call Recording' must be allowed in the service level to use the manual recording function.

### Deflect to Voicemail

When a phone is ringing, the call is forwarded to the voice mail system through No Answer Forward. A caller can leave a voice memo after hearing no answer message.

You can forward a call to the voice mail when a phone is ringing as follows:

- Press the **[Deflect to VM]** right selection button of Supplementary Function menu.

### Transfer to Voicemail

This feature allows the current call to be connected to a specified mailbox in the voice mail system so that the caller can leave a message.

If the transfer to voice mail feature is used, the caller can leave a voice message without entering a service code, mailbox number, or password.

You can leave a voice memo by transferring a call to the voicemail box as follows:

- Dial 'Deflect to Voicemail' function code + Voicemail Box number.

# **Other**

### Function Allocation Initialization

The service initializes all the allocated functions to my number.

Dial 'Function Allocation Initialization' function code to initialize all the allocated functions.

### Changing Password

You can change a service password. Dial 'Change Password' function code to change a service password.

### Hot Desking

The hot desking feature allows a subscriber to log in from a phone shared by multiple users.

You can use a phone in the logged out status to enter his/her ID and password to log in and use the phone as your own phone until logged out.

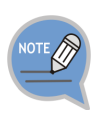

You can log out using **[Menu] [Settings] [Logout]** menu. You can log in again when pressing the login soft button in the waiting screen when you are in the logout status.

### Extension Group Login/Logout

When a call is received to the index number of extension group, this service makes the call received to a subscriber in the extension group.

You can use the extension group login/logout function as follows:

- Setting only to a specific extension group: Dial 'Extension Group Login/Logout (Station Group-In/Station Group-Out)' function code + Extension group number.
- Setting to all the member groups: Dial 'Extension Group Login/Logout (Station Group-In/Station Group-Out)' function code.

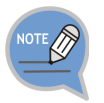

If a member logs out of his or her hunt group, the member is excluded from the available member list, and incoming hunt group calls are not directed to the member.

### Absence

You can notify that you are not available using this service. If the absentee feature is enabled, when there is an incoming call, an announcement is played to notify the caller of the absence status and the call is terminated.

You can enable/disable the absence service as follows:

- Enable: Dial 'Absence-Enable' function code.
- Disable: Dial 'Absence-Disable' function code.

### Account Code

This feature allows the subscriber to enter his/her account code in the account information when making an outbound call. The account code entered will be saved in the charging data record (CDR), which can be used for calculating call charges for the subscriber.

#### Forced Account Code

You can make a outbound call when you enter a registered account code.

#### Voluntary Account Code

When an outbound call is made from a phone set with voluntary account code, you can enter an account code as follows before making a outbound call or after holding a call.

- Press **[Account Code]** of Supplementary Function menu and enter an account code.

### Wake-Up Call

The subscriber's phone rings at a wake-up time specified by the subscriber. If the subscriber answers the call, an announcement is played to notify that it is the wakeup time.

You can enable/disable the wake-up call function as follows:

- Enable: Dial 'Wake-Up Call-Enable' function code + Ring time (HHMM) + Ringing times.
- Disable: Dial 'Wake-Up Call-Disable' function code + Ring time (HHMM).

### Language Selection

You can select a language displayed on the phone.

# TROUBLESHOOTING

The following are examples of frequently occurring problems and solutions. Please check the list of solutions before requesting repair services from the service center.

Please call the service center if the problem is not resolved using the following solutions.

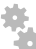

#### **Installation/Connection**

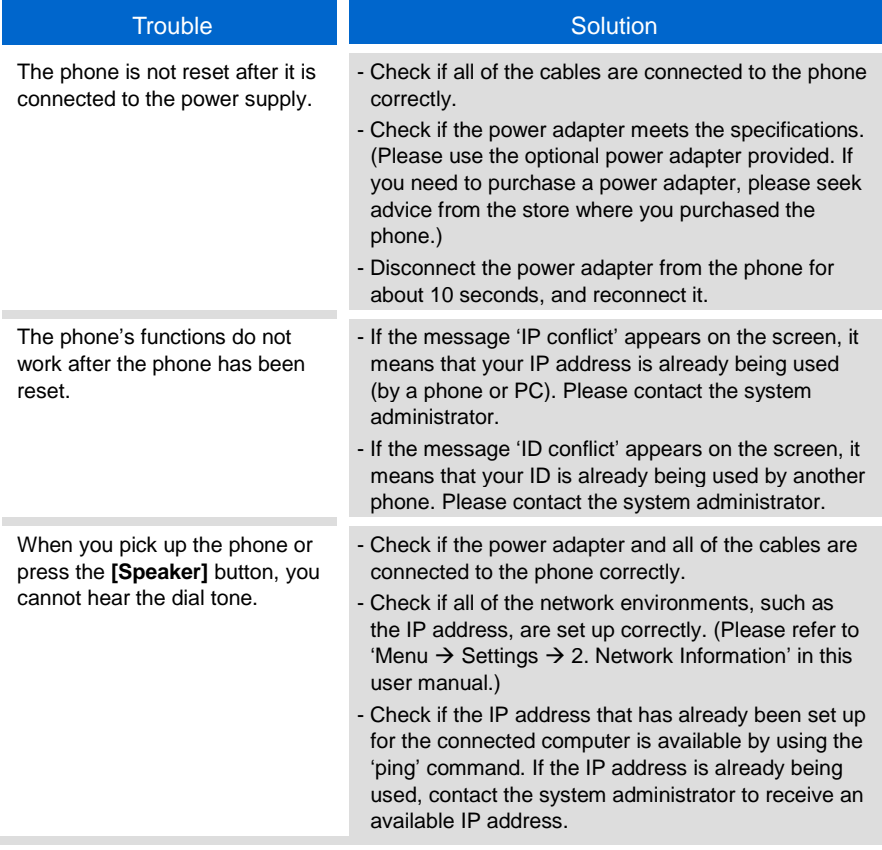

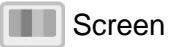

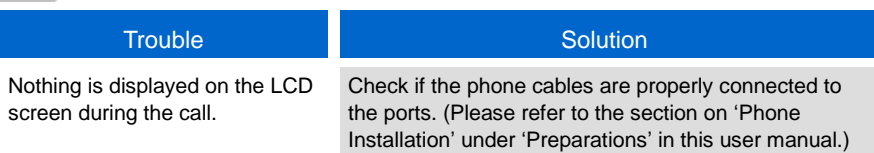

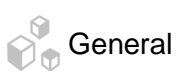

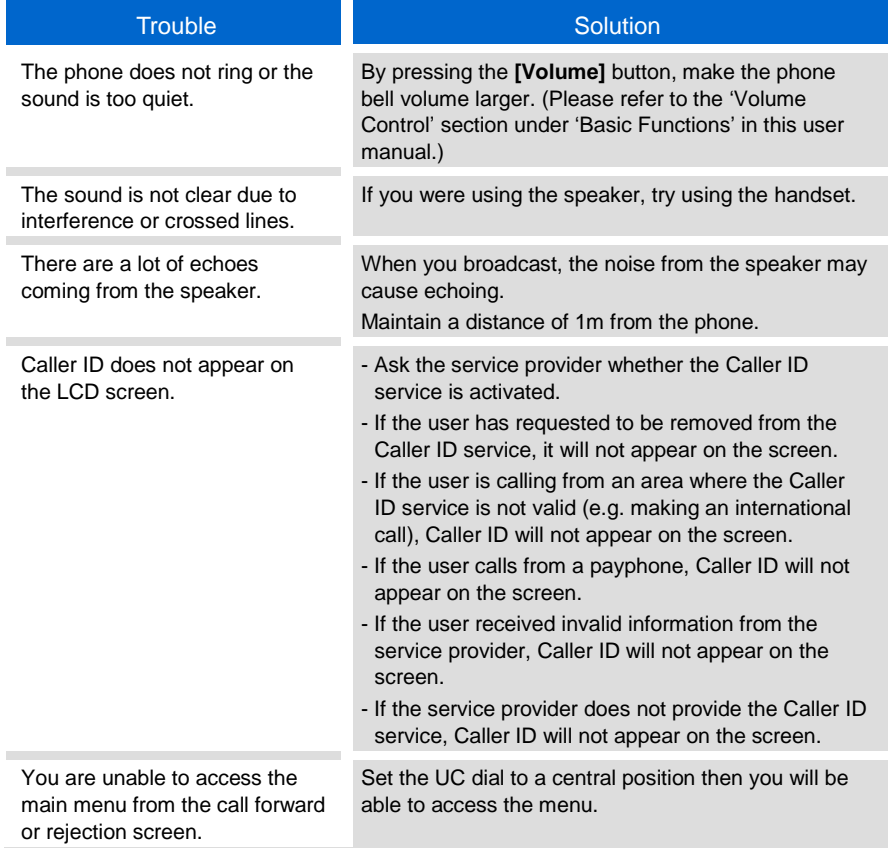

# ANNEX

## Product Specifications

The features and specifications of the SMT-i5343 are as follows.

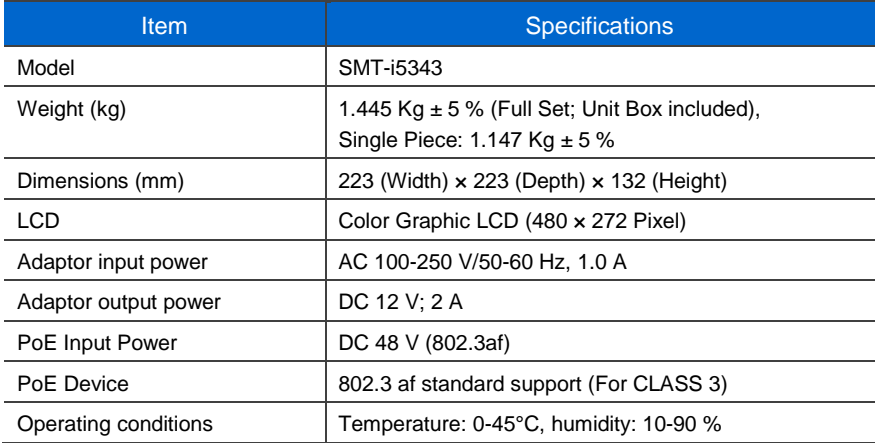

#### Class B Device (Broadcasting communication device for home use)

This device obtained EMC registration mainly for home use (Class B) and may be used in all areas.

Caution: This wireless device is subject to electromagnetic interference.

#### Conformity Assessment and Product Safety Marks

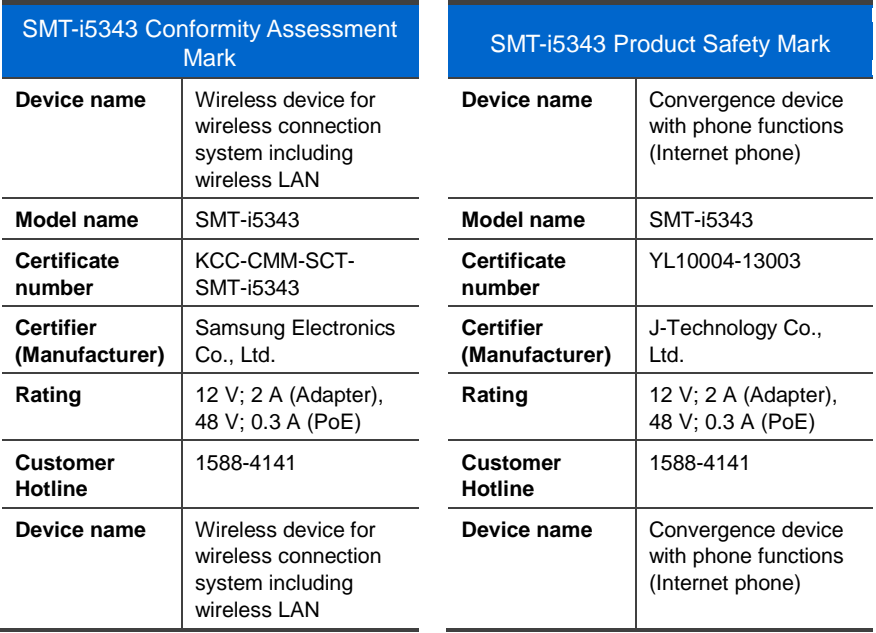